Galileo 360° Fares provides quick and accurate pricing for air segments within the United States or between the United States, Canada, Puerto Rico, and the U.S. Virgin Islands. Apollo® updates fares several times a day to ensure accurate fare quotes.

**Note:** This module covers pricing for North American itineraries. For an overview of international pricing, see Appendix C.

# **Module Objectives**

Upon completion of this module you will be able to:

- Identify Apollo pricing assumptions.
- Identify pricing options.
- Price an itinerary using pricing modifiers.

# **Apollo Pricing Assumptions**

Apollo makes several assumptions when you price a North American itinerary. When you price an itinerary, Apollo:

- Quotes fares for all passengers and displays price per person.
- Quotes up to sixteen flight segments.
- Assumes the passenger is an adult.
- Prices all air segments *except* waitlist, ARNK, and auxiliary segments.
- Prices all segments at the lowest fare for the class of service booked.
- Considers flights with layovers of *less* than four hours as connections.
- Considers flight layovers of four hours or more as stopovers.

# **Pricing Options**

*HELP PRICING CANADA: HELP \$* 

After you sell the flights, you need to price the itinerary.

The function identifier to price an itinerary is: **\$**

The following table lists the most frequently used pricing options.

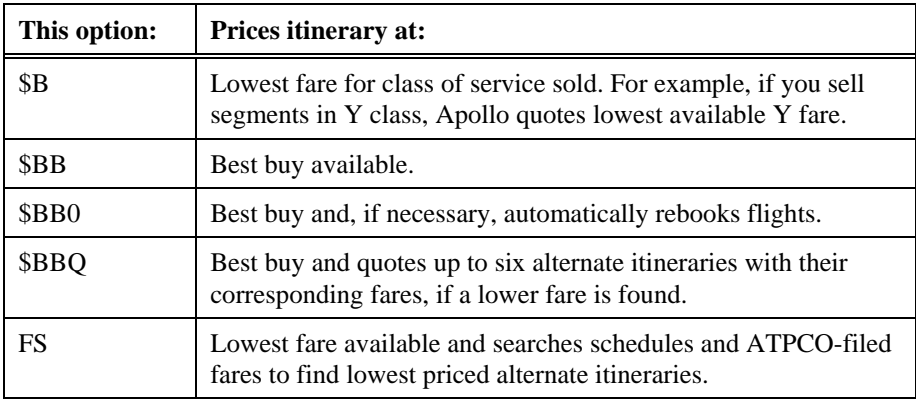

This section describes each of the above pricing options.

# **Price as Booked (\$B)**

*HELP \$B* 

After selling the flights, you want to price the itinerary to quote the total fare to your customer.

The function identifier to price an itinerary is: **\$B** 

Here is a sample itinerary.

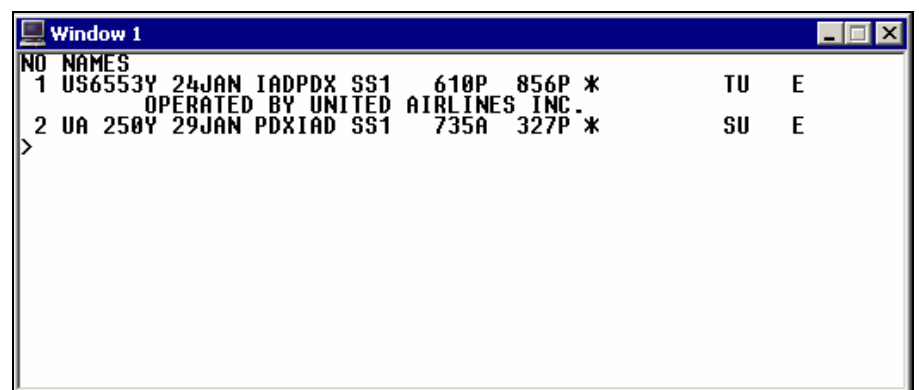

To price this itinerary as booked, enter \$ followed by the letter B.

### **Example**

\$B

The \$B fare quote screen appears.

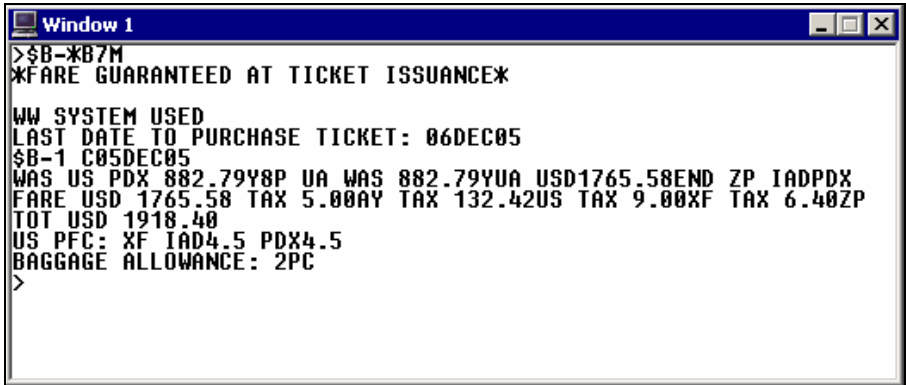

The following table lists the key components of the \$B response.

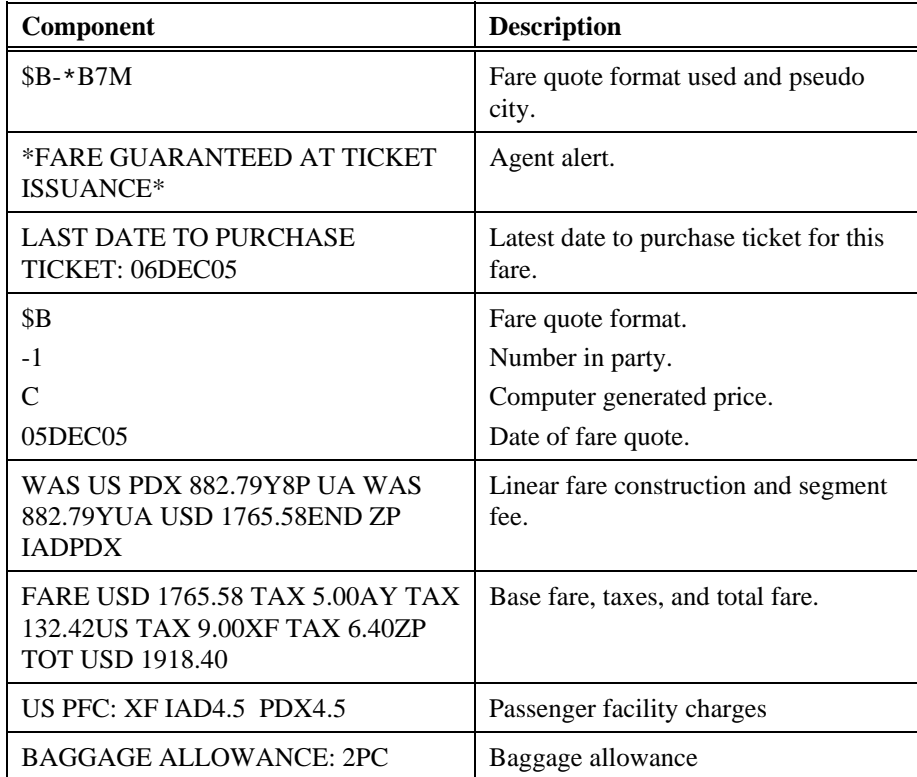

Here is the same \$B response showing US EQU CAD total including taxes in CAD.

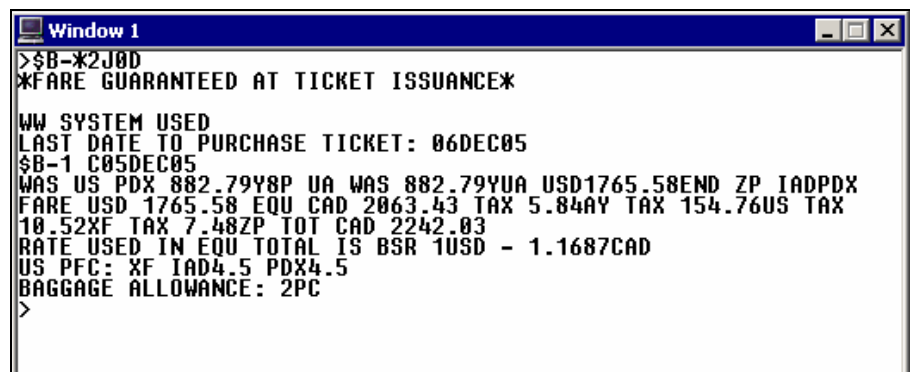

# **Best Buy (\$BB)**

*HELP \$BB* 

The \$BB format prices an itinerary at the best buy available for the itinerary as booked.

To price the best buy for this itinerary, enter \$ followed by the letters BB (best buy).

## **Example**

### \$BB

The \$BB fare quote screens appear.

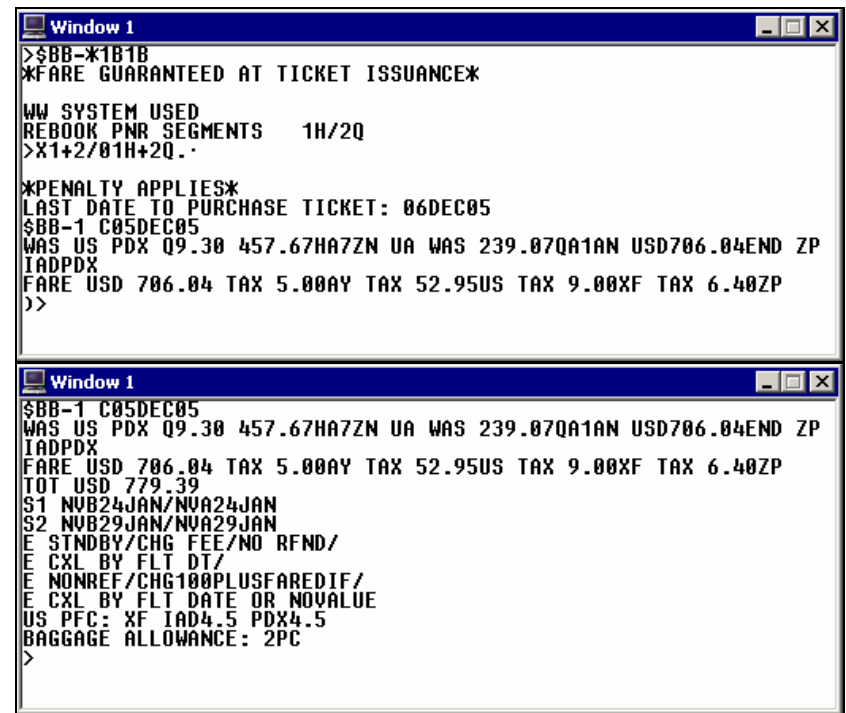

The following table lists the key components of the \$BB response.

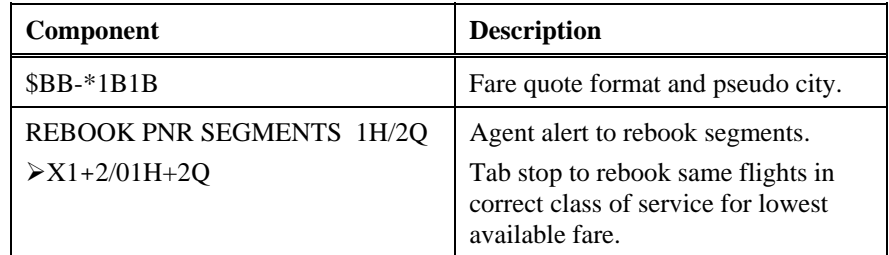

Here is the same \$BB response for Canadian subscribers.

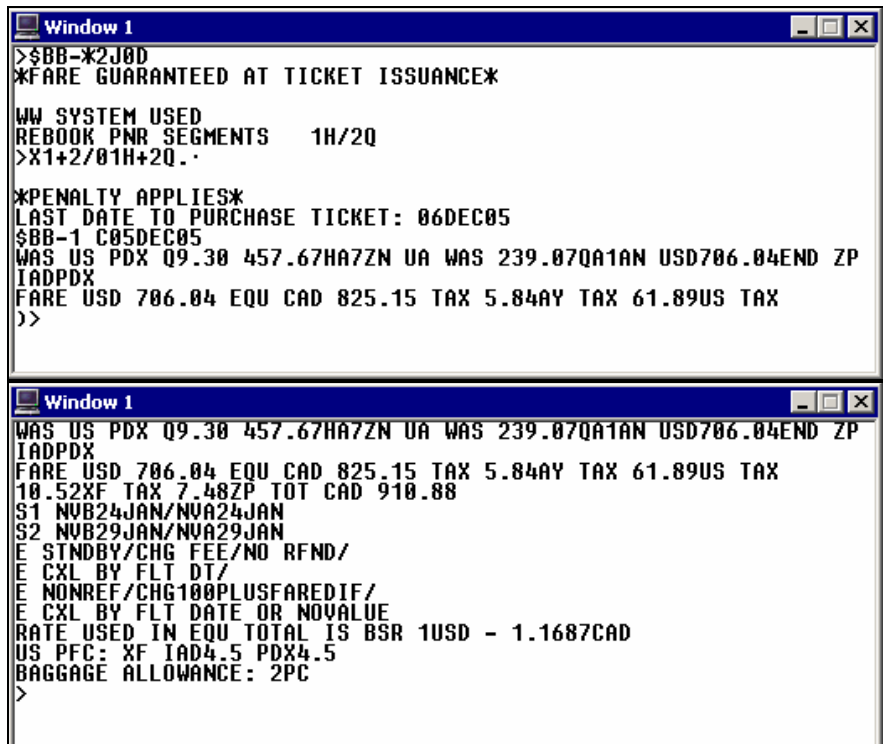

### **Fare Rules**

*HELP PRICING-RULES CANADA: HELP RULES* 

> Displaying rules for fare quote (\$B/\$BB) is similar to displaying rules from a tariff display (\$D) and the information is the same.

> After pricing an itinerary, you can access Apollo for detailed fare information. Automated fare rules display subjects, such as the type of penalty that may apply or advance purchase requirements. You can see a rule summary or a rule category on a specific subject.

> You can display fare rules if you've priced the itinerary using \$B *or* \$BB. The fare rules screen identifies the types of rules and restrictions that govern the fare, such as penalties that may apply, advance purchase requirements, and blackout dates. From this screen, you can display the rule category that provides more detail about that particular rule.

**Note:** Apollo displays the rule for the most restrictive fare used in the itinerary.

The function identifier to display rules for a booked itinerary is: **\$V:** 

The following screen displays the rule categories that apply to the return fare which is the most restrictive for a YUL/YVR round trip itinerary.

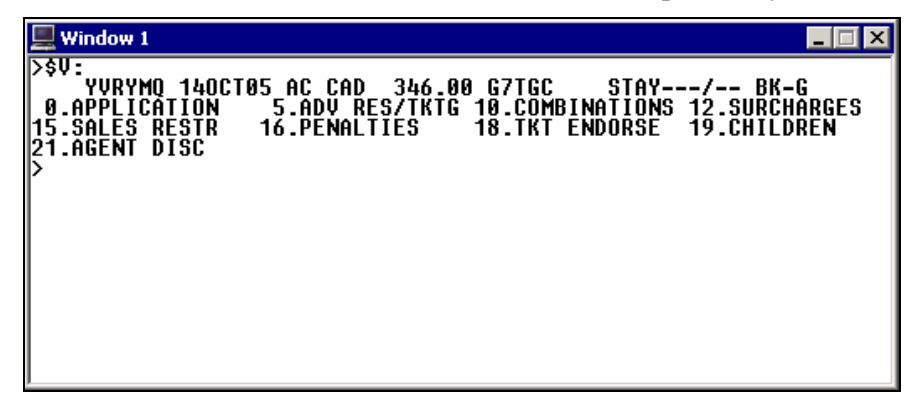

Rule category

To request a rule category after pricing an itinerary, enter \$V: followed by a slash  $($ <sup>)</sup>, and the category number.

#### **Example**

\$V:/19

The rule category text appears.

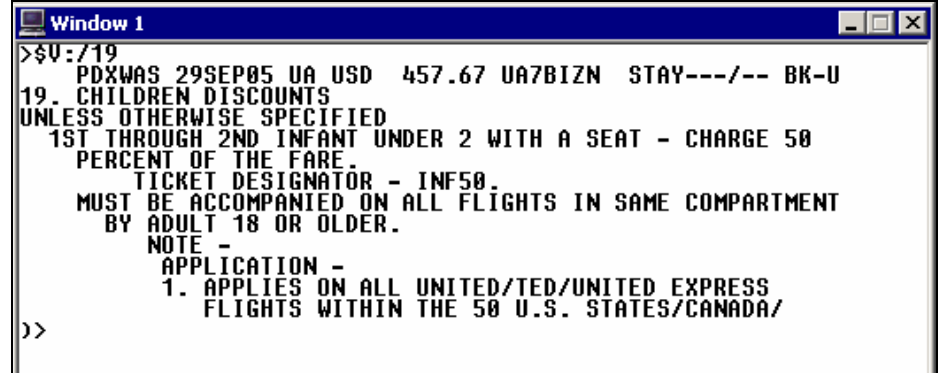

Rule summary

To request a rule summary after pricing an itinerary, enter \$V: followed by a slash (/), and the letter S (summary).

### **Example**

\$V:/S

A rule text summary for the booked itinerary appears.

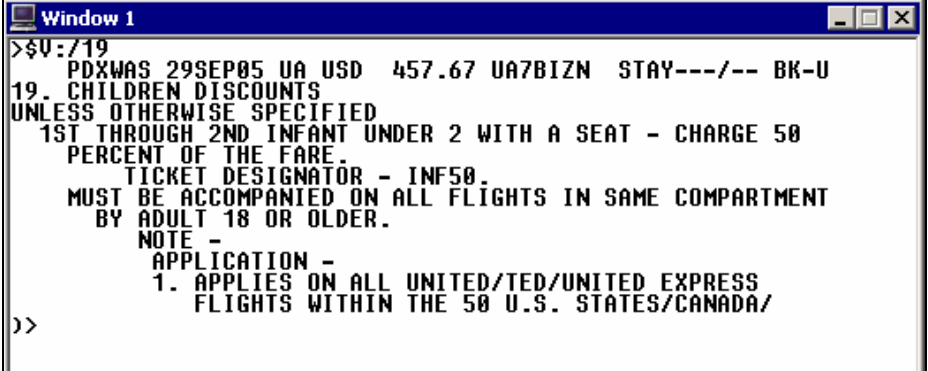

Rule subject

To display a rule subject from the rule summary, enter \$V: followed by a slash (/), and the rule category abbreviation.

### **Example**

\$V:/ADV

Details for rule category ADV (advance reservation/ticketing requirements) appear.

| Window 1                                                                                                    |
|----------------------------------------------------------------------------------------------------|
| ∙SV:/ADV<br>PDXWAS 29SEP05 UA USD<br>457.67 UA7BIZN STAY---/-- BK-U<br>ADVANCE RES/TICKETING<br>-A7BIZN TYPE FARES                                                                                              |
| RESERVATIONS FOR ALL SECTORS ARE REQUIRED AT LEAST 7 DAYS<br><b>RFFNRF DFPARTURF.</b><br>STANDBY PERMITTED FOR EARLIER/LATER SAME DAY FLIGHTS<br>AND STANDBY NOT<br>WAITI IST<br><b>NTHERWISE</b><br>PERMITTED. |
| TICKETING MUST BE COMPLETED<br>DAY<br>AFTFR<br>WITHIN<br>$\mathbf 1$<br>ARE MADE OR AT LEAST 7 DAYS BEFORE DEPARTURE<br><b>RESERVATIONS</b><br>WHICHEVER IS EARLIER.                                            |
| <b>NOTE</b><br>THE FLIGHT NUMBER AND DATE MUST BE INDICATED                                                                                                    |

**Note:** To view the rule menu and all subjects, enter \$V:/ALL

Best Buy automatic rebook (\$BB0)

The \$BB0 format prices an itinerary at the lowest available fare. If a lower fare does exist, it automatically cancels the flight segments and resells them at the lower fare.

**Note:** Redisplay the PNR after you rebook segments to allow Apollo to renumber the itinerary.

To price this itinerary at the best buy *and* rebook the flights, enter \$ followed by BB, and the sell identifier (0).

### **Example**

\$BB0

Apollo automatically rebooks the itinerary in the lowest available fare.

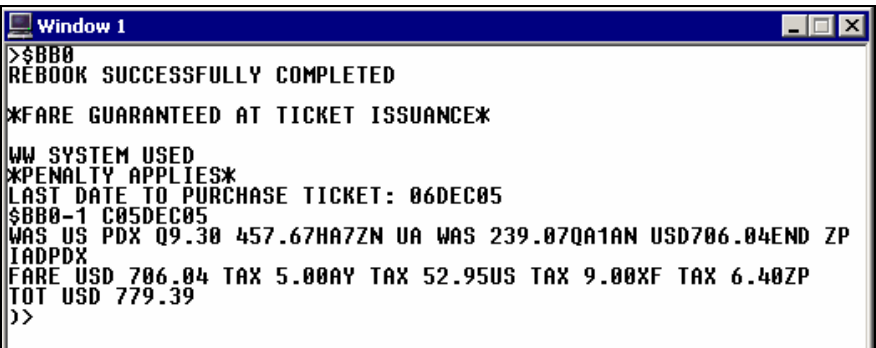

ш

The following table lists the key components of the \$BB0 response.

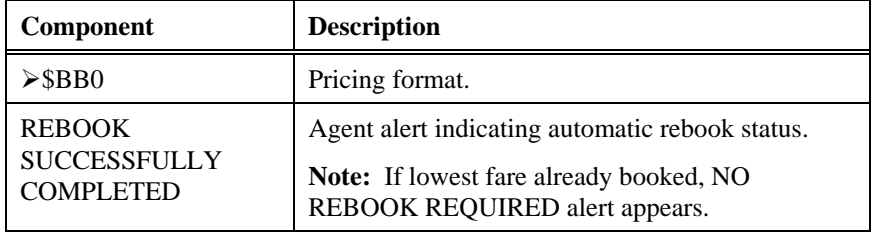

Here is the same \$BB0 response for Canadian subscribers.

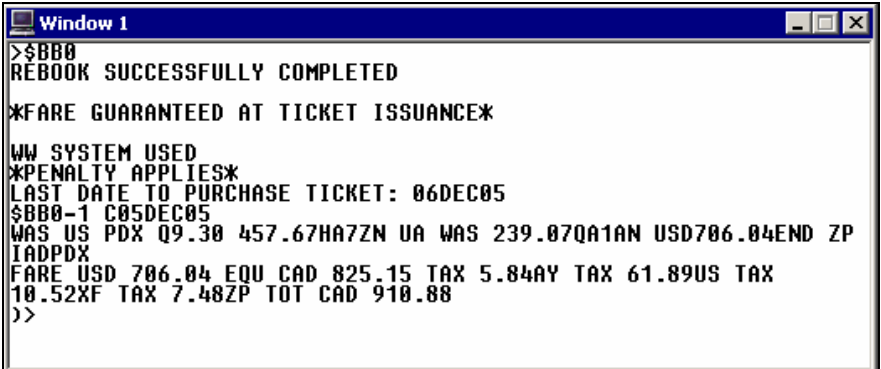

# **Best Buy Quote (\$BBQ)**

*HELP \$BBQ*

Best Buy Quote<sup>TM</sup> (\$BBQ) prices the current itinerary for all passengers at the lowest available fare and quotes up to six *alternate* itineraries with lower fares.

Note: Best Buy Quote<sup>™</sup> is a cost product. Check with your agency manager to see if you have access.

To price this itinerary at Best Buy and quote alternate itineraries, enter \$ followed by BBQ (Best Buy Quote).

### **Example**

\$BBQ

**Note:** \$BBQ quotes the fare for all passengers in the PNR.

The Best Buy Quote screen appears and you see the first two options.

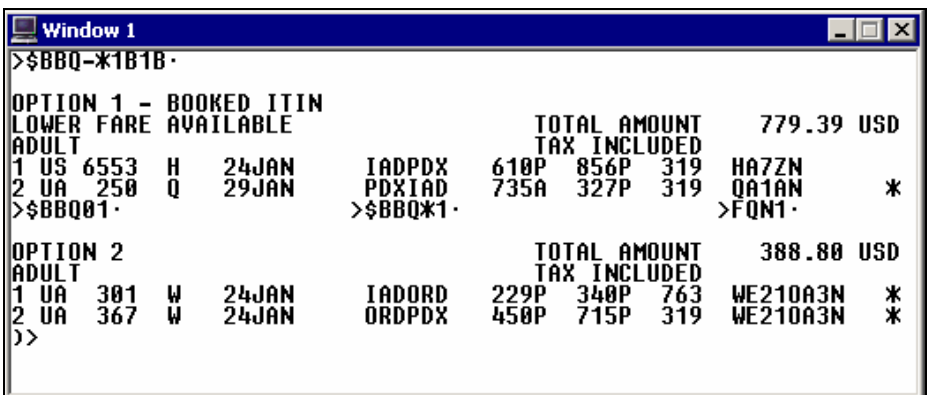

You can continue to move down to view all options. Here is the last screen showing option 7 with additional prompts.

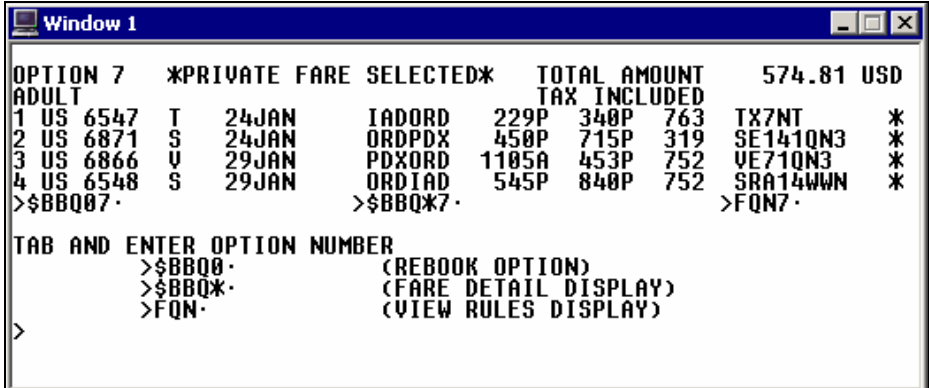

The following table lists the key components of the Best Buy Quote response.

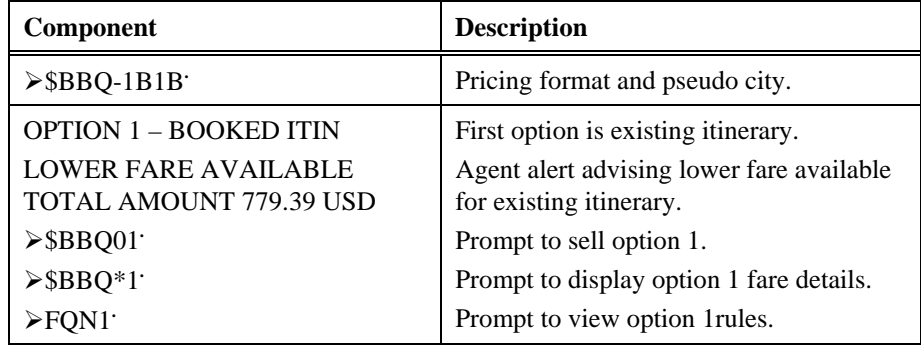

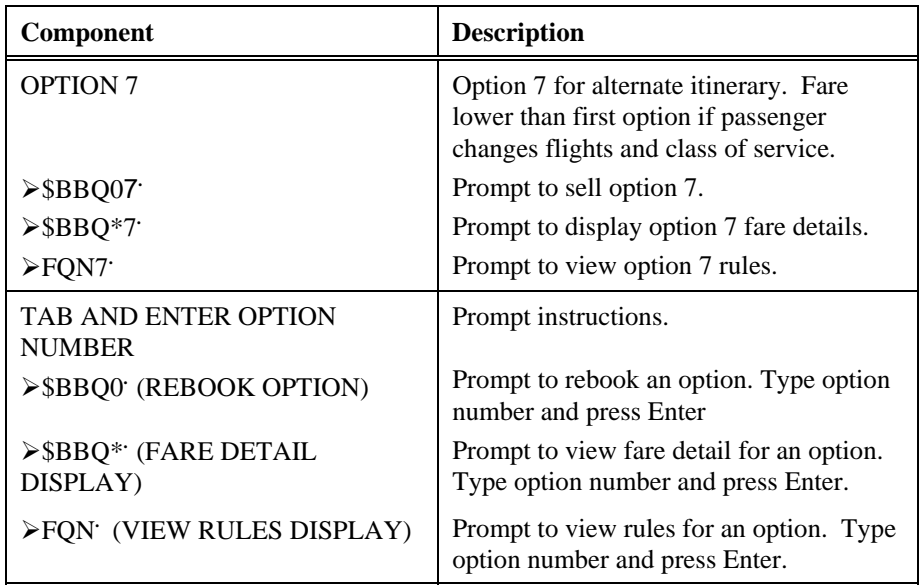

You can also use availability and pricing modifiers with \$BBQ. For a list of these modifiers see: HELP  $\overrightarrow{\text{SBBQ}}$ 

Here is the same \$BBQ response for Canadian subscribers.

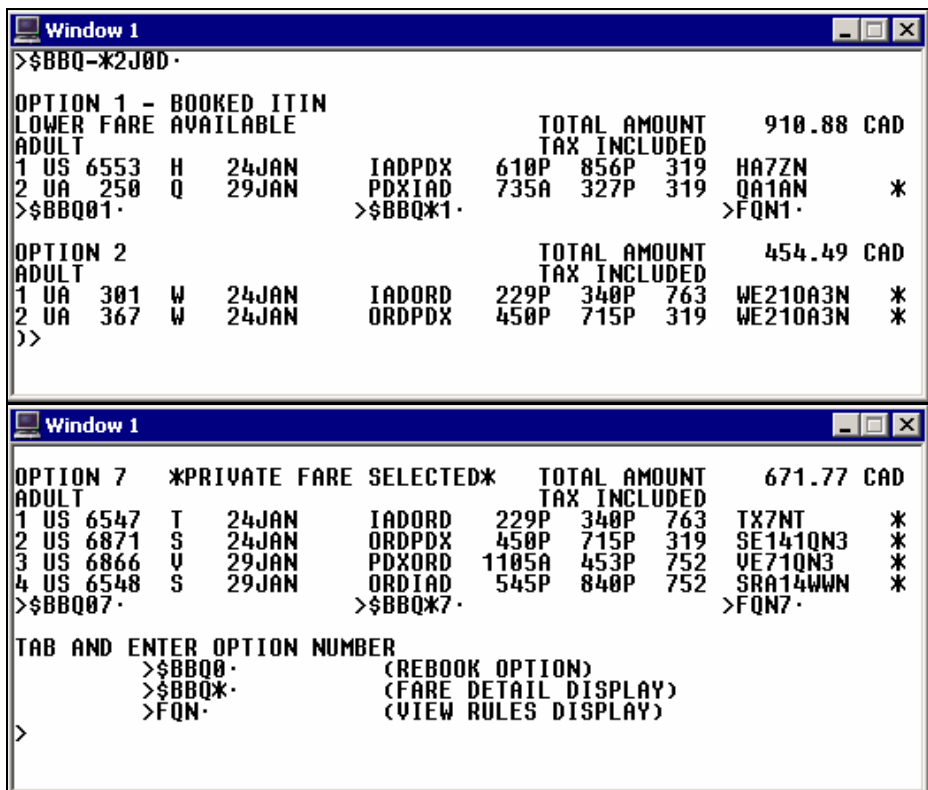

# **Optimal ShoppingSM (FS)**

*HELP FS*

Galileo 360 Fares Optimal Shopping<sup>SM</sup> prices a booked North American itinerary at the lowest available fare and searches schedules and ATPCOfiled fares to find the lowest priced alternate itineraries. You can search for fares based on customer needs, such as cheapest, fastest, or business, and control the number of itineraries returned.

**Note:** Although Optimal Shopping is *not* a cost product, your agency must request activation by Galileo.

To price the itinerary using Optimal Shopping, enter the function identifier FS.

### **Example**

FS

**Note:** FS quotes the fare for all passengers in the PNR.

The Optimal Shopping screens appear showing 30 pricing options and 71 itinerary options.

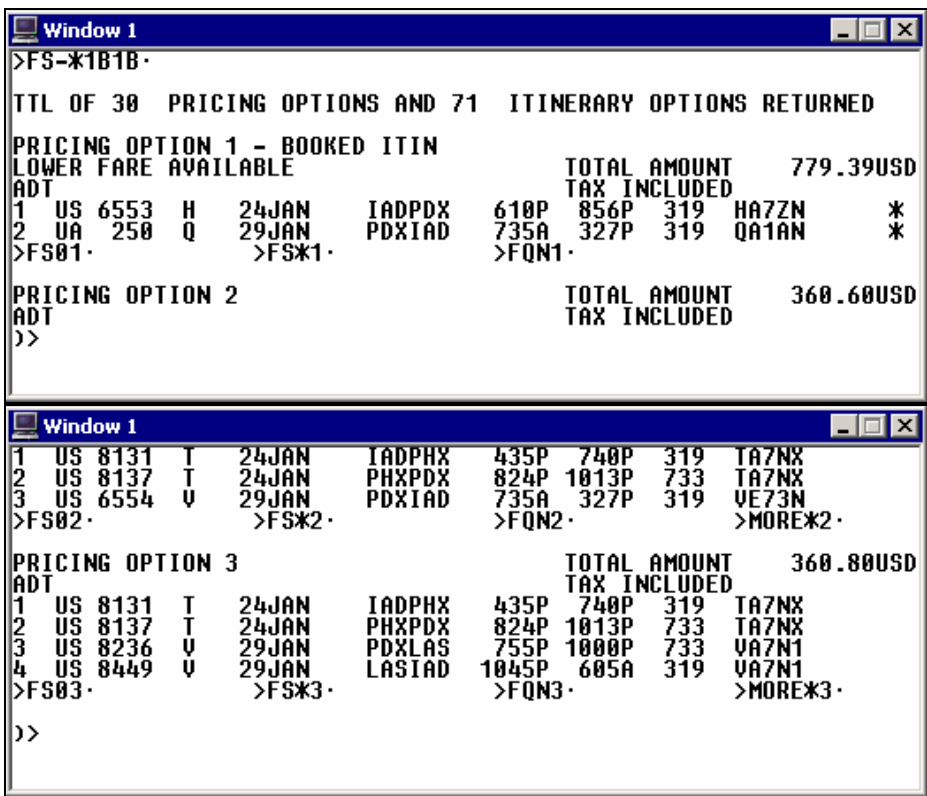

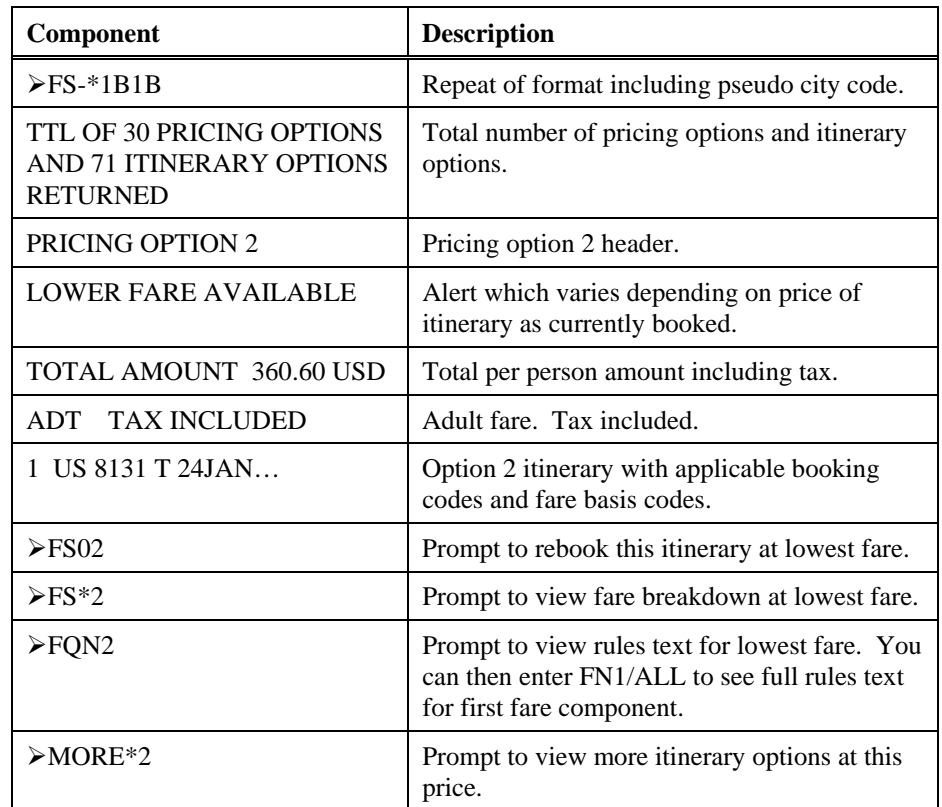

The following table lists the key components of the Optimal Shopping screen header information and of pricing option 2.

To view more options, enter MD. Additional pricing options appear.

After you have viewed the first 8 options, the following screen appears. You can tab to the FSMORE prompt and press Enter to view more options.

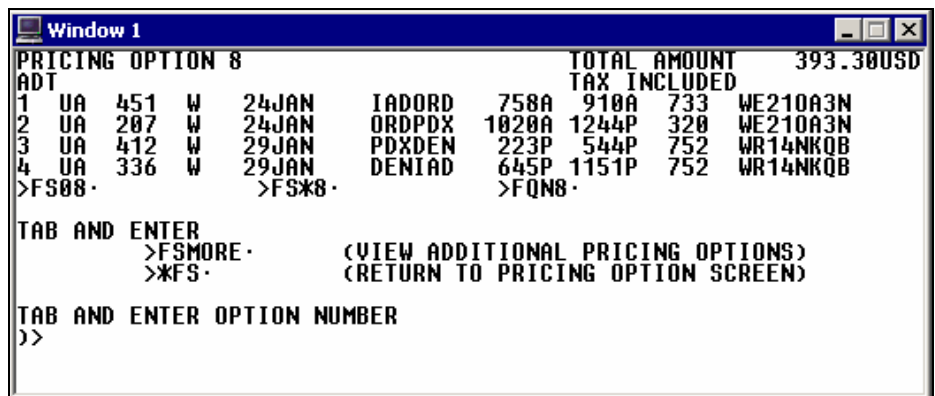

Here is the same FS response for Canadian subscribers.

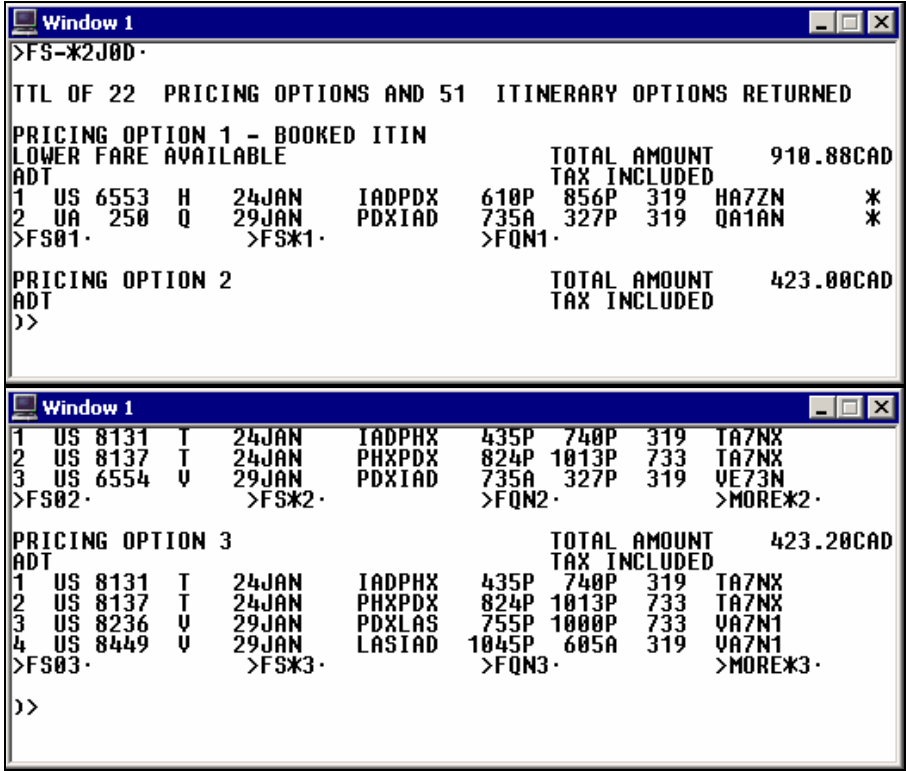

Rules display

To display rules text for an itinerary option, use the following steps.

1. Tab to the rules display prompt and press Enter.

**Note**: Be sure to include the option number.

### **Example**

FQN2

The following screen appears.

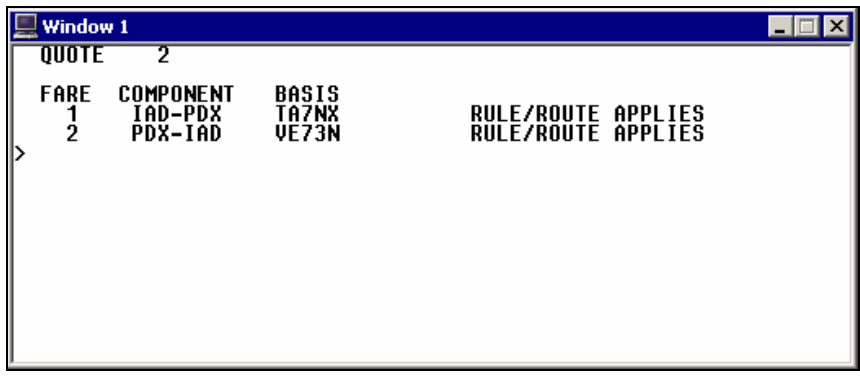

ш

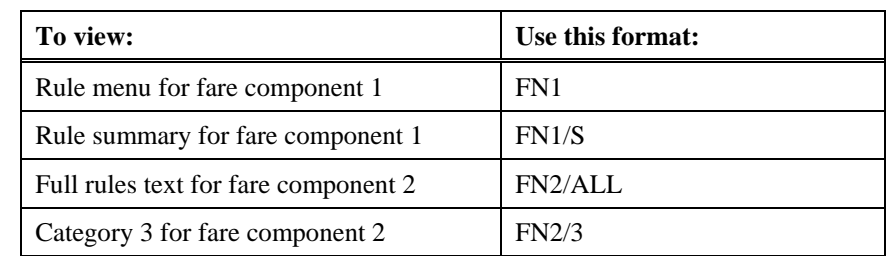

2. Use the guidelines in the following table to view the rules text.

# **Pricing Modifiers**

*HELP PRICING MODIFIERS CANADA: HELP MOD* 

> By knowing Apollo pricing assumptions, you can decide whether you need to override any of them to further define the request. You can use pricing modifiers with any \$B, \$BB, or FS entry.

**Note:** You can store pricing modifiers in the ATFQ field.

This section describes how to use and *combine* the following pricing modifiers:

- Name select
- Segment select
- **Connection**
- **Stopover**
- Penalty
- Passenger type
- Discounts
- Fare Identification Code
- Booking Identification Code

**Note:** You *cannot* use the Fare Identification Code or Booking Identification Code with \$BB or FS pricing entries.

## **Name Select**

The name select pricing modifier overrides the assumption that all passengers are adults priced the same. Individual passenger fare breakdowns appear in the order requested.

**Note:** Infants are ignored unless name selected with an adult.

The name select modifier is: **N**

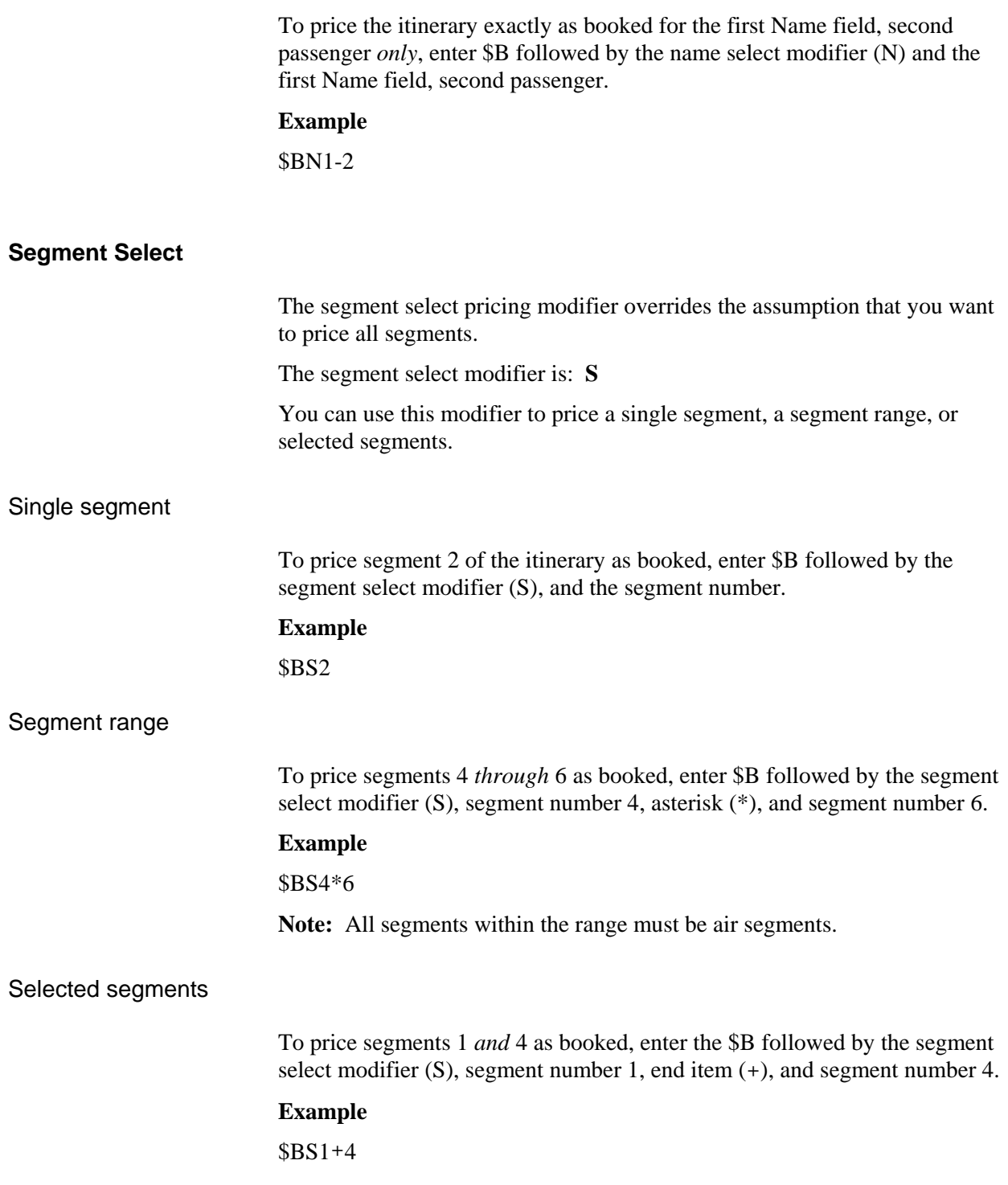

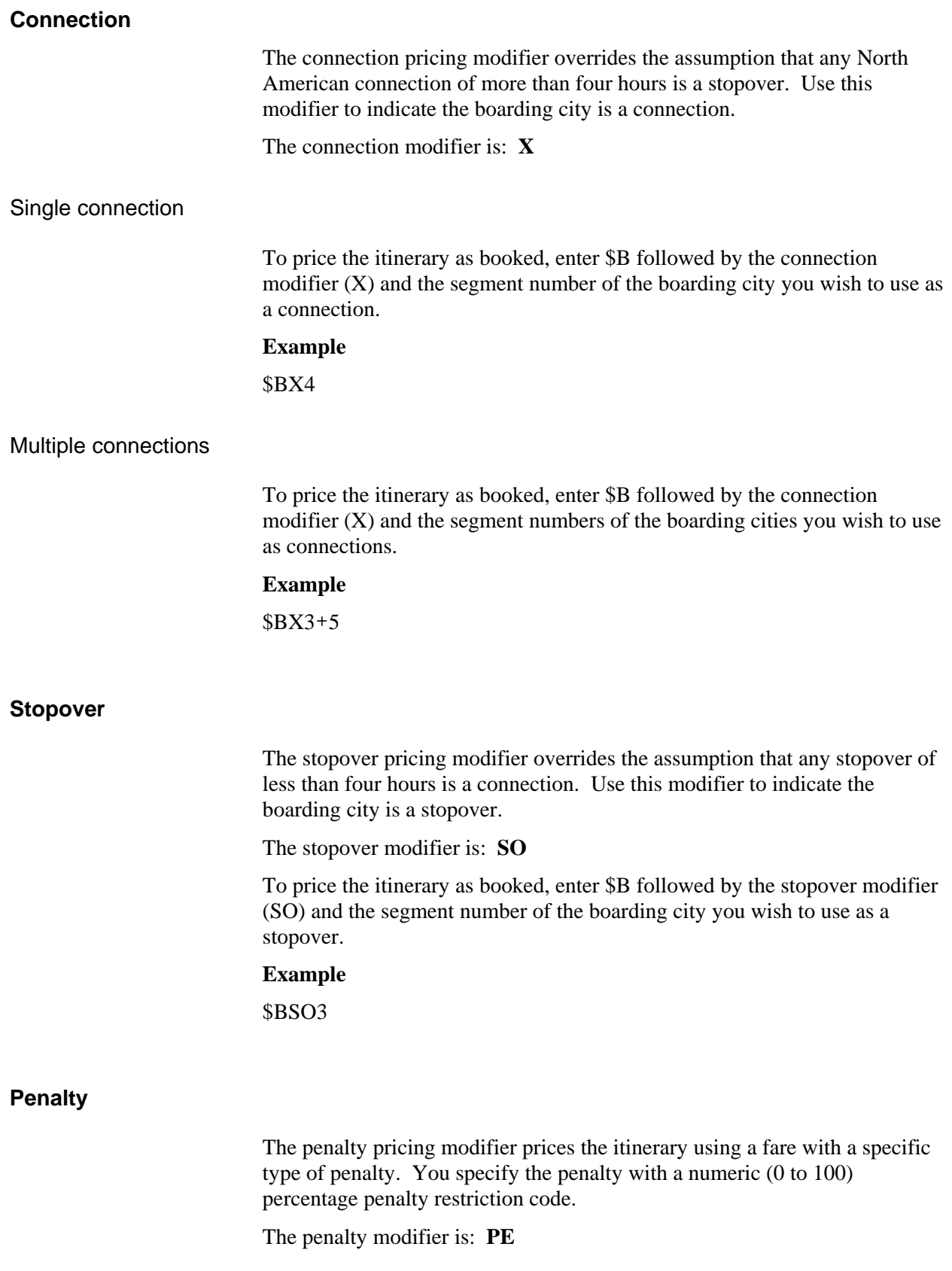

To price the itinerary as booked specifying fares with a 50% penalty, enter \$B followed by the penalty modifier (PE) and the penalty restriction code (50).

### **Example**

#### \$BPE50

To price an itinerary at the best buy available with no penalty, enter \$BB followed by the penalty modifier (PE) and the penalty restriction code (0).

### **Example**

\$BBPE0

### **Passenger Type Code (PTC)**

*HELP PTC* 

Carriers file a passenger type codes (PTCs) for special passenger fares such as senior, youth, companion, or military. You can find the PTC in the rules text of a fare. Use the PTC modifier to price an itinerary for a special passenger type. You can add a two-digit age to the PTC if there is an age restriction.

### **Examples**

\$B\*SRC \$B\*MIL

**Note:** To view a complete list of Passenger Type Codes, type PTC and press Enter.

To find the applicable PTC to price an itinerary for a special passenger, use the following steps.

1. Request a tariff display for the special passenger fares.

### **Example**

#### \$D12JANORDCLE-SEN

The tariff display for senior fares appears. The PTC code for pricing appears under the line for the fare.

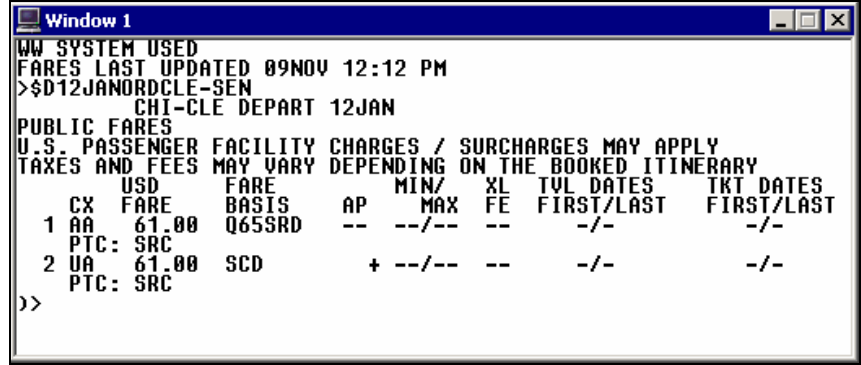

2. You can also find the passenger type code (PTC) for the fare you have selected on line 2 of the tariff display, enter \$V followed by the tariff display line number.

# **Example**

\$V2

The following screen appears with the alert: USE \*SRC TO PRICE

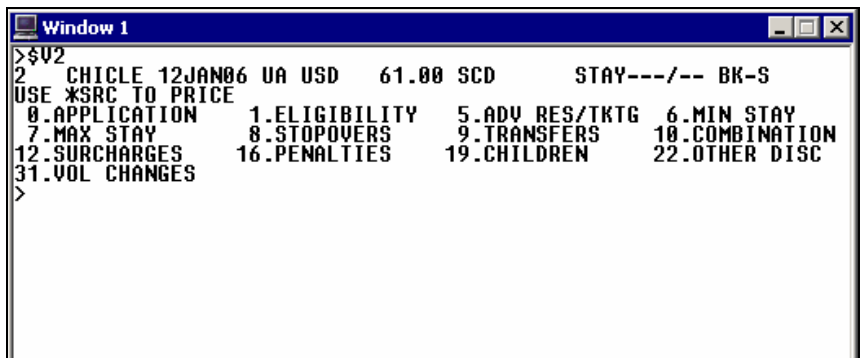

4. Check availability from the tariff display.

## **Example**

A\$L2

- 5. Book the itinerary to comply with the fare rule.
- 6. Price the itinerary using the \*SRC passenger type code.

### **Example**

\$B\*SRC

# **Agent Alert**

If you use an incorrect PTC or discount modifier, an adult fare quote appears if the itinerary qualifies for an adult fare.

To alert you to the fact that you did *not* get a fare quote matching your PTC or discount modifier, the following agent alert appears:

NO FARE FOR PSGR TYPE-BEST ALTERNATE-CK RULES

# **Discount**

There may be some instances when your passenger qualifies for a discount, but *no* PTC appears in the rules text. You can use discount modifiers to price the itinerary.

# Percentage discount

To price the itinerary with a percentage discount off the base fare, enter \$B followed by the asterisk (\*), the discount modifier (DP) and the percentage amount.

### **Example**

\$B\*DP25

**Note:** You can discount up to 100%.

The following screen prices an itinerary with the 25% discount.

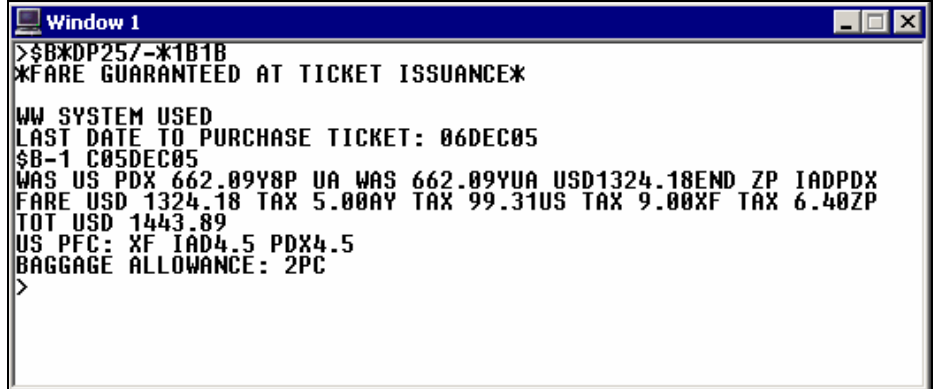

Here is the same 25% discount response for Canadian subscribers.

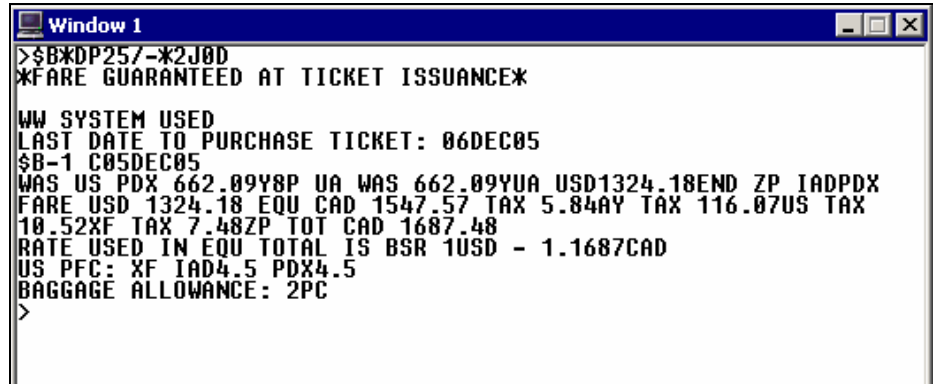

# Dollar discount

To price the itinerary with a dollar amount off the base fare, enter \$B followed by the asterisk (\*), the discount modifier (DF) and the dollar amount.

### **Example**

\$B\*DF50

### Dollar discount off total fare

To price the itinerary with a percentage discount off the total fare, enter \$B followed by the asterisk (\*), the discount modifier (DF) and the dollar amount.

**Example**  \$B\*DFT25

## **Fare Identification Code**

The Fare Identification Code (FIC) modifier overrides the assumption to price all segments at the best fare for the class of service booked. You can use this modifier to request a fare quote using a specific fare basis code for the entire itinerary or for a segment or a range of segments. You may use up to eight fare basis codes in a single entry, providing eight segments exist in the itinerary. Apollo considers both through fares and point-to-point fares for the fare quote and displays the lowest option.

The Fare Identification Code modifier is:  $\sharp$ 

**Note:** The FIC *overrides* the rule and Galileo 360 Fares notes the categories failing validation below the fare quote. It is your responsibility to ensure that you have met all rule conditions.

The following table lists sample FIC formats with their descriptions.

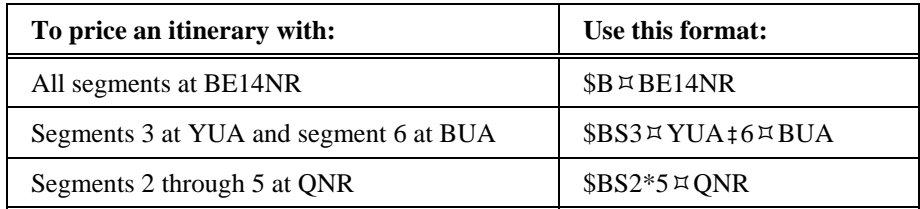

### **Booking Identification Code**

The Booking Identification Code (BIC) modifier prices all segments at a specific class of service. You can use this modifier to request a fare quote using a specific class of service for the entire itinerary or for a segment or a range of segments for all or specific passengers in the PNR.

The Booking Identification Code modifier is: **.**

**Example** 

\$B.Y

Apollo prices the itinerary at coach class of service.

### **Combined Pricing Modifiers**

You can combine pricing modifiers to override multiple assumptions. Pricing modifiers can be specific to a name or segment.

After entering the first modifier, enter additional modifiers separated by a slash (/). If you are using a modifier that includes multiple conditions, connect data with an end item (+) and do *not* repeat the modifier's identification code.

For instance, you need to price an itinerary using a 5% discount for the first passenger of a 2-passenger PNR, segment 1 *only*.

You would enter \$B followed by the name select modifier (N) and the name field number (1), the percentage discount modifier (\*DP5), slash  $($ ), segment select modifier (S), and segment number 1.

### **Example**

\$BN1\*DP5/S1

The Fare Quote screen appears.

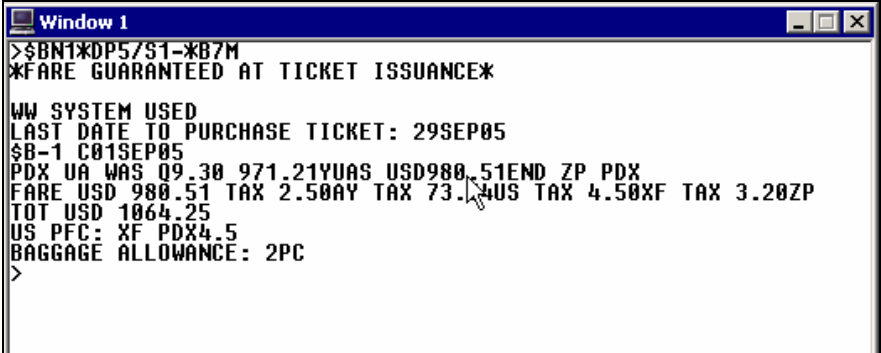

Here is the same 5% discount response for Canadian subscribers.

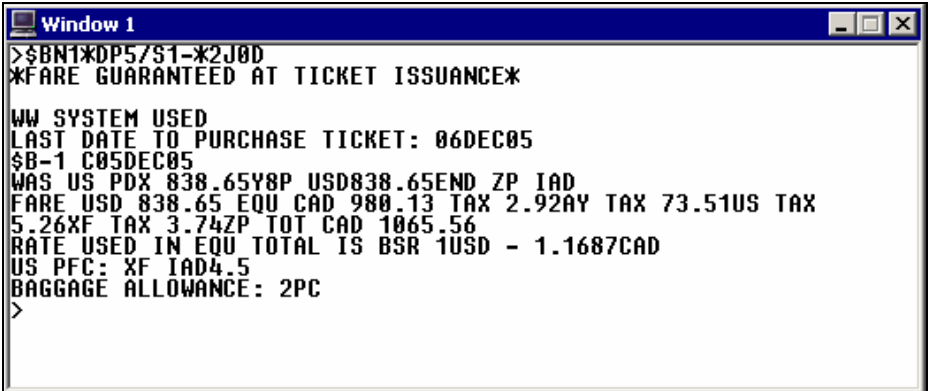

# **Summary**

In this module you learned how to:

- Identify Apollo pricing assumptions.
- Identify pricing options.
- Price an itinerary using pricing modifiers.

# **Module Review**

1. Identify the six assumptions Apollo makes when pricing an itinerary.

- 2. What is the format to find the lowest price and rebook an itinerary in one step?
- 3. Describe the type fare quote you receive as the result of a \$BBQ entry.
- 4. Describe the type of fare quote you receive as the result of an FS entry.
- 5. What is the function identifier to view a rule text summary after you price the itinerary as booked?

\_\_\_\_\_\_\_\_\_\_\_\_\_\_\_\_\_\_\_\_\_\_\_\_\_\_\_\_\_\_\_\_\_\_\_\_\_\_\_\_\_\_\_\_\_\_\_\_\_\_\_\_\_\_\_\_\_\_\_\_\_\_\_\_\_\_\_\_\_\_\_\_\_\_\_\_\_\_\_\_

 \_\_\_\_\_\_\_\_\_\_\_\_\_\_\_\_\_\_\_\_\_\_\_\_\_\_\_\_\_\_\_\_\_\_\_\_\_\_\_\_\_\_\_\_\_\_\_\_\_\_\_\_\_\_\_\_\_\_\_\_\_\_\_\_\_\_\_\_\_\_\_\_\_\_\_\_\_\_\_\_ \_\_\_\_\_\_\_\_\_\_\_\_\_\_\_\_\_\_\_\_\_\_\_\_\_\_\_\_\_\_\_\_\_\_\_\_\_\_\_\_\_\_\_\_\_\_\_\_\_\_\_\_\_\_\_\_\_\_\_\_\_\_\_\_\_\_\_\_\_\_\_\_\_\_\_\_\_\_\_\_ \_\_\_\_\_\_\_\_\_\_\_\_\_\_\_\_\_\_\_\_\_\_\_\_\_\_\_\_\_\_\_\_\_\_\_\_\_\_\_\_\_\_\_\_\_\_\_\_\_\_\_\_\_\_\_\_\_\_\_\_\_\_\_\_\_\_\_\_\_\_\_\_\_\_\_\_\_\_\_\_ \_\_\_\_\_\_\_\_\_\_\_\_\_\_\_\_\_\_\_\_\_\_\_\_\_\_\_\_\_\_\_\_\_\_\_\_\_\_\_\_\_\_\_\_\_\_\_\_\_\_\_\_\_\_\_\_\_\_\_\_\_\_\_\_\_\_\_\_\_\_\_\_\_\_\_\_\_\_\_\_ \_\_\_\_\_\_\_\_\_\_\_\_\_\_\_\_\_\_\_\_\_\_\_\_\_\_\_\_\_\_\_\_\_\_\_\_\_\_\_\_\_\_\_\_\_\_\_\_\_\_\_\_\_\_\_\_\_\_\_\_\_\_\_\_\_\_\_\_\_\_\_\_\_\_\_\_\_\_\_\_ \_\_\_\_\_\_\_\_\_\_\_\_\_\_\_\_\_\_\_\_\_\_\_\_\_\_\_\_\_\_\_\_\_\_\_\_\_\_\_\_\_\_\_\_\_\_\_\_\_\_\_\_\_\_\_\_\_\_\_\_\_\_\_\_\_\_\_\_\_\_\_\_\_\_\_\_\_\_\_\_

 $\overline{\phantom{a}}$  ,  $\overline{\phantom{a}}$  ,  $\overline{\phantom{a}}$ 

 $\mathcal{L}_\text{max}$  , and the set of the set of the set of the set of the set of the set of the set of the set of the set of the set of the set of the set of the set of the set of the set of the set of the set of the set of the

 $\mathcal{L}_\text{max}$  , and the set of the set of the set of the set of the set of the set of the set of the set of the set of the set of the set of the set of the set of the set of the set of the set of the set of the set of the

Apollo® allows you to store the price of an itinerary in the PNR. Storing the price with all the pricing and ticketing information prepares the PNR for ticketing and keeps the pricing information readily accessible.

In this module, you will learn and practice storing, interpreting, and canceling pricing information in a PNR.

# **Module Objectives**

Upon completion of this module, you will be able to:

- Store a price in a PNR:
	- − As booked.
	- − With pricing modifiers.
	- − With ticketing modifiers.
	- − With pricing and ticketing modifiers.
- Maintain a stored price in a PNR.
	- − Verify ATFQ field before ticketing.
	- − Verify ATFQ field after ticketing.
	- − View linear fare quote.
	- − Cancel ATFQ field.

# **Store a Price**

*HELP STORE THE PRICE-AUTOMATED FARE QUOTE CANADA: HELP T:\$B* 

> Storing the price allows you to document the price of the air segments in the PNR. By storing the price, you create an Automatic Ticketing Fare Quote (ATFQ) field in the PNR.

> You can have multiple ATFQ fields per PNR. You can store each passenger and segment combination in an ATFQ field only once. For example, if you store the first Name field in an ATFQ field, you *cannot* store that Name field in another ATFQ field.

There are several ways to store a price. In this section, you will learn when and how to store the price:

- As booked.
- With pricing modifiers.
- With ticketing modifiers.
- With pricing and ticketing modifiers.

## **Store as Booked**

Before you can store a price, you must have a Name field in the PNR.

When you want to store the price of an itinerary *as booked*, you simply enter the function identifier.

The function identifier to store a price is: **T:\$B**

Store the price *after* you have booked the correct class of service for the desired fare. For example, you have booked Mr. Smith's flights in the class of service for the lowest fare and would like to store the price.

To store the price as booked, enter the function identifier: T:\$B

### **Example**

T:\$B

Apollo prices the itinerary and stores the fare.

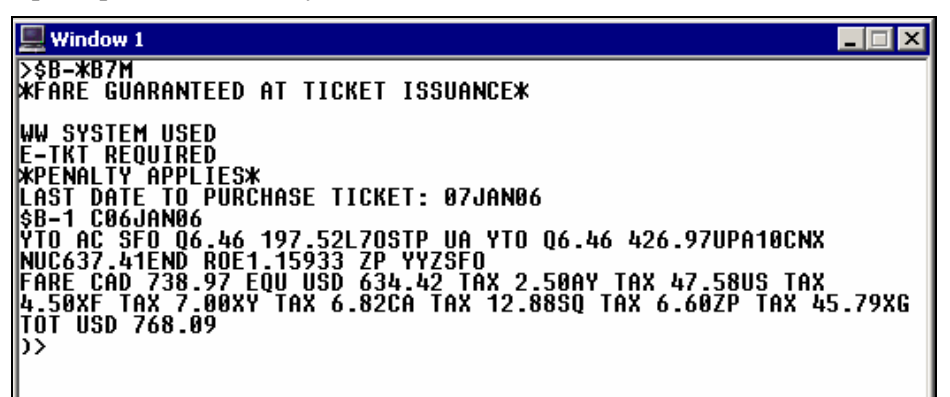

Apollo responds with the pricing entry used and the breakdown of the fare. From this screen display, there is *no* indication that the fare is stored.

However, when you display the PNR, the Automatic Ticketing Fare Quote (ATFQ) appears.

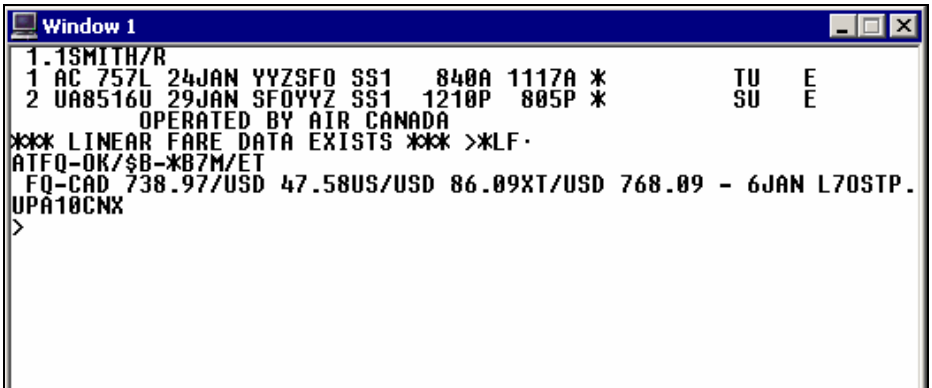

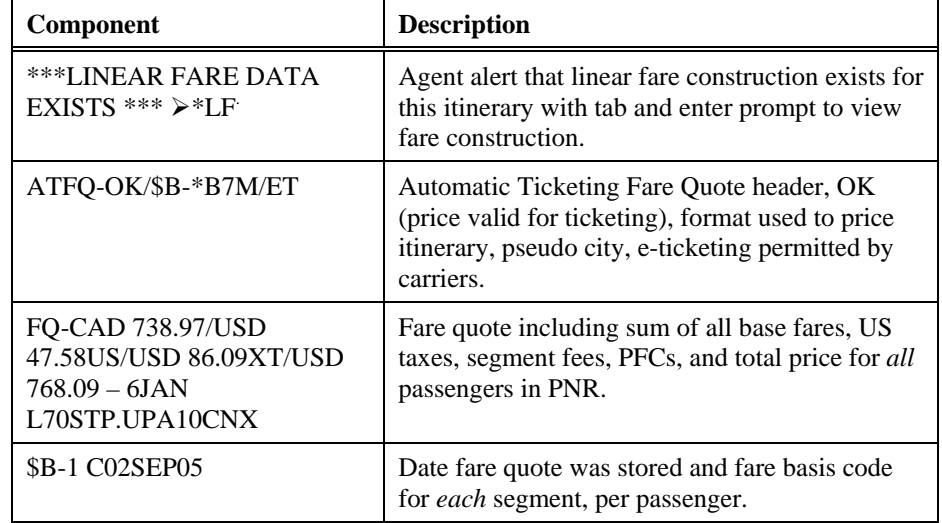

The following table lists the key components of the ATFQ field.

### **Store with Pricing Modifiers**

In the last module we learned about pricing modifiers. Pricing modifiers determine how to price the itinerary. If you use a pricing modifier to determine the correct price for an itinerary, then you need to store that modifier in the ATFQ field.

To store a price with a pricing modifier, enter T:\$B followed by the desired modifier.

The following table lists some examples of pricing modifiers stored in the ATFQ field.

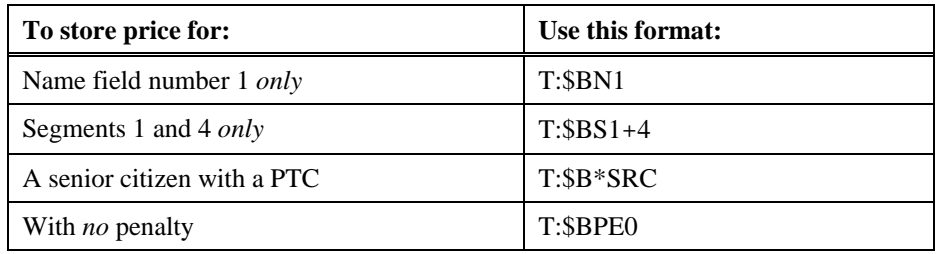

# **Store with Ticketing Modifiers**

*HELP TICKETING MODIFIERS CANADA: HELP MOD* 

> In addition to pricing modifiers, Apollo has ticketing modifiers you can use to specify how to issue a document. You can store ticketing modifiers with pricing modifiers in the ATFQ field.

The following sections explain frequently used ticketing modifiers. These modifiers are:

- **Generic**
- Tour code
- Form of payment
- Device override
- Itinerary segment select
- Not valid before and not valid after dates
- Commission
- Validating carrier
- Paper ticket
- Electronic ticket
- Fare unable

Generic

The generic (G) modifier allows for special ticketing or itinerary/invoice needs.

**Note:** You *cannot* use this modifier alone. You *must* always use it in conjunction with a secondary modifier. Secondary modifiers are special instructions used individually or together separated by an end item (‡).

The following table lists commonly used generic modifiers.

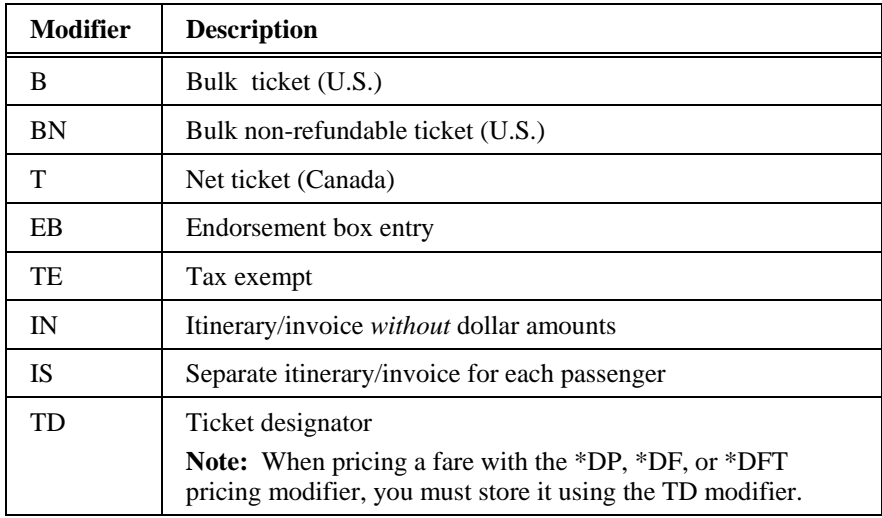

The following table lists examples of when and how to enter generic modifiers with secondary modifiers.

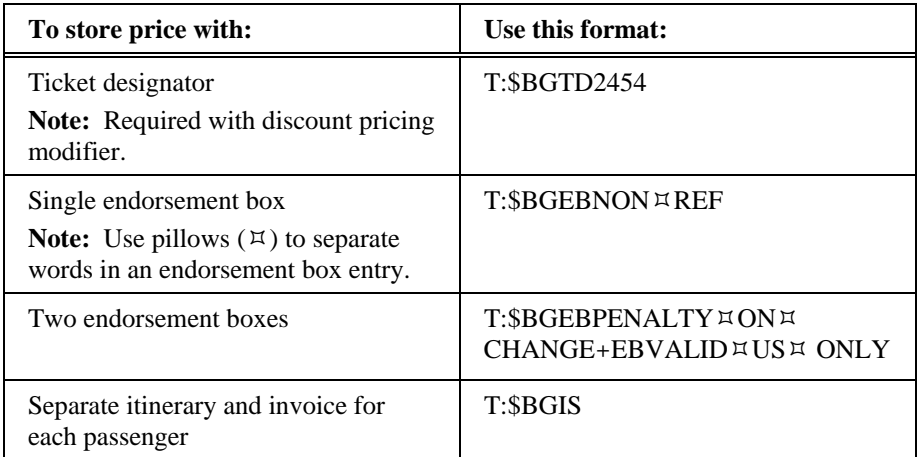

### **Store Price for Passenger Using Certificate**

You can use pricing *and* ticketing modifiers to store the fare when your customer is using a certificate.

For example, your customer would like to use a certificate he has received. He is traveling with his wife who is *not* using a certificate. Since the certificate only applies to *one* passenger, you store the price for each passenger in *separate* ATFQ fields.

To store the price for the first passenger combining pricing *and* ticketing modifiers, enter the function identifier followed by the name select modifier, asterisk (\*), discount modifier (DF40), slash (/), GTD and the ticket designator, end item (+), EB and the first endorsement box separated by pillows  $(\forall)$ , end item  $(+)$ , EB and the second endorsement box.

#### **Example**

T: \$BN1-1\*DF40/GTDUA4U+EBVALID¤UA¤ ONLY+EBNON¤ENDORSEABLE

Apollo stores the first ATFQ field fare with the appropriate pricing and ticketing modifiers.

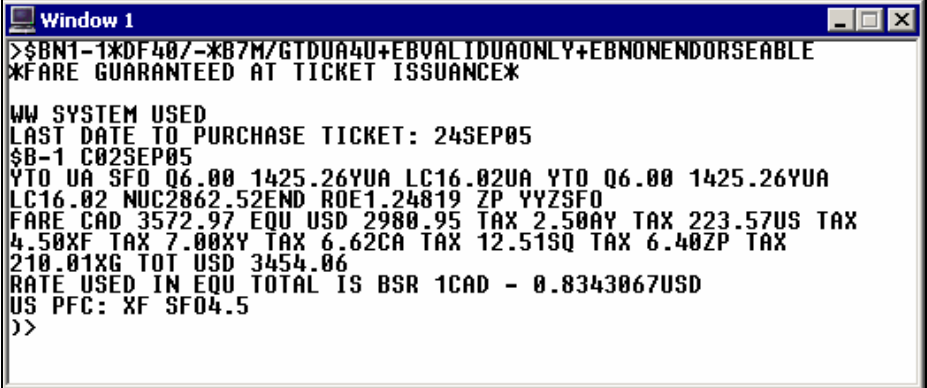

### **Store Price for Second Passenger**

To store the price for the second passenger, enter the function identifier followed by the name select modifier.

### **Example**

T:\$BN2

Apollo stores the second ATFQ field.

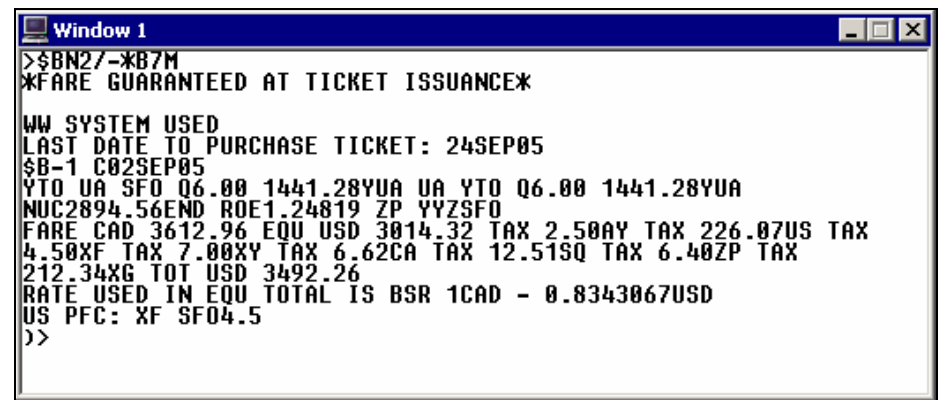

The stored ATFQ fields for each passenger appear in the PNR as follows.

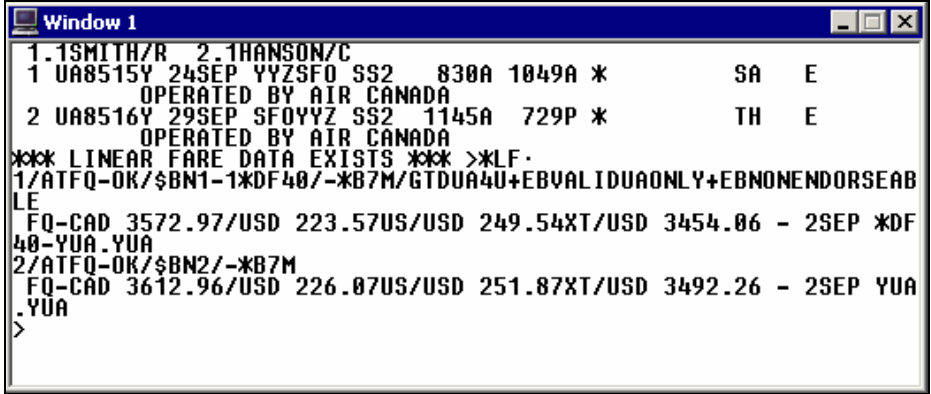

Tour code

The tour code modifier (IT) adds a tour code to the stored fare and to the ticket. The tour code includes a vendor code and can be from 1 alpha/numeric character (excluding the IT) up to a maximum of 15.

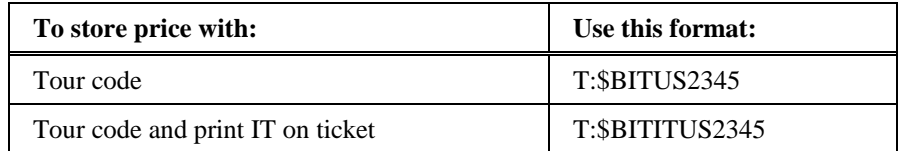

# Form of payment

You can store the form-of-payment (F) modifier in the ATFQ field. This modifier overrides the F- field in a PNR.

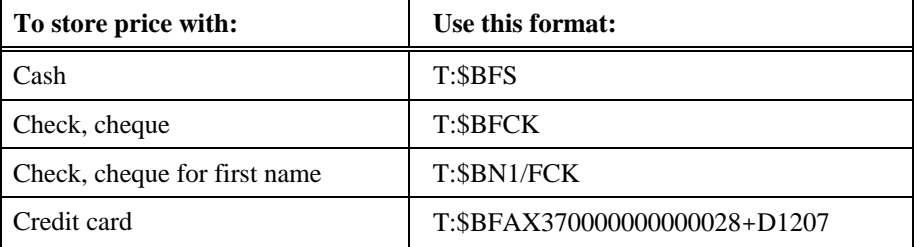

**Note:** If the form of payment differs per passenger, you must store each in a separate ATFQ field using Name select.

### **Examples**

T:\$BN1/FAX37000000000000028+D1207 T:\$BN2/FVI45101234567890+D1107

### Device override

The device override modifier (D) selects what device (ticket or itinerary printer, or an accounting device) you would like to use for producing documents or sending messages. You can also use the device override modifier at time of ticketing.

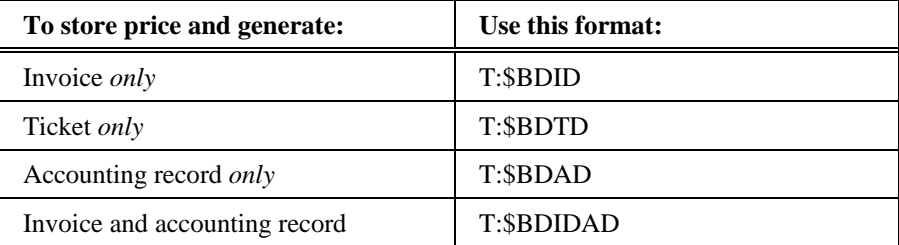

### Itinerary segment select

The itinerary segment select modifier (S) selects *only* specific segments to print on the documents. A secondary modifier  $(X, L, N, R)$  follows this modifier.

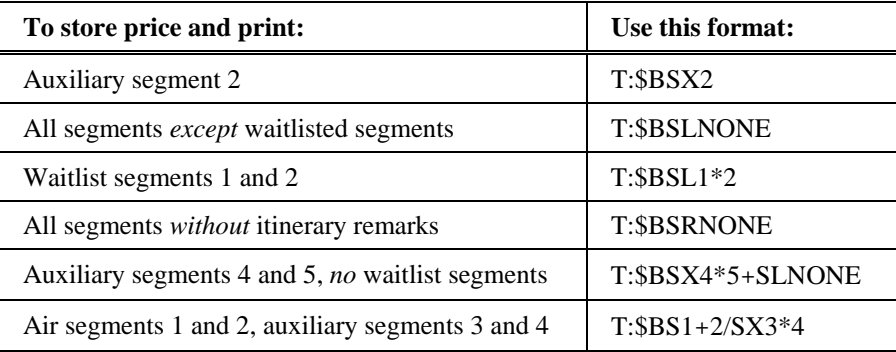

## Not valid before/not valid after dates

The not valid before (NVB) and not valid after (NVA) date modifiers override validity dates. A five-character date (day and month) follows the NVB and NVA modifiers. The date applies to all segments unless you use the segment select modifier.

The following table lists some examples.

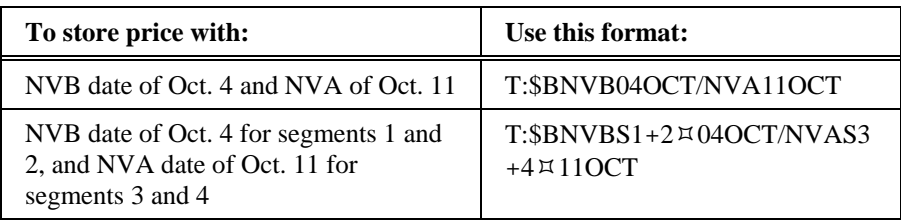

## Commission

The commission modifier allows you to override the default commission calculated by Apollo. The Z modifier followed by a percent or dollar amount (\$) adds a commission to the stored fare.

The following table lists some examples.

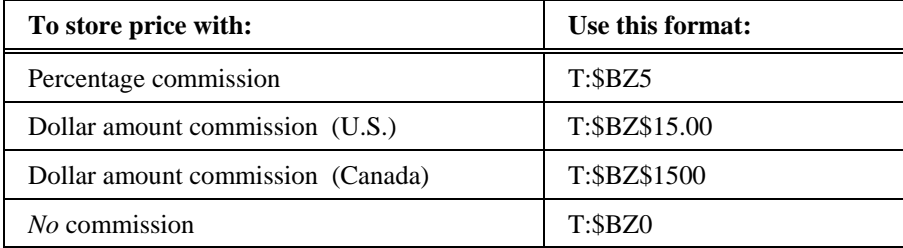

# Validating carrier

The validating carrier modifier allows you to override the default validating carrier. The C modifier followed by the carrier code adds a validating carrier.

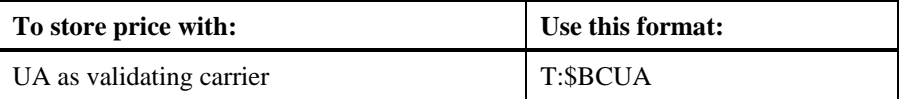

# Paper ticket

The paper ticket modifier allows you to override the default of electronic ticketing. Use the PT modifier when air segments in a PNR qualify for electronic ticketing, but your customer wants a paper ticket.

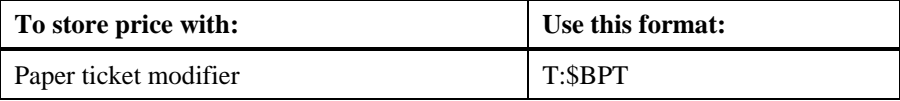

## Electronic ticket

The electronic ticket modifier allows you to override the default of paper ticketing for a carrier that chooses it as their default.

**Note:** Itinerary must be eligible for electronic ticketing.

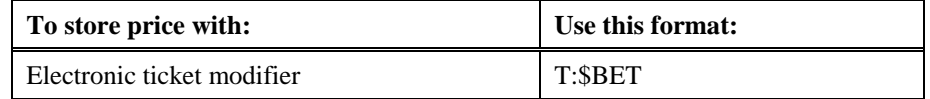

# Fare unable

You may be required to enter a stored fare in your PNR but you are either unable to do so or you have *only* auxiliary segments in the PNR.

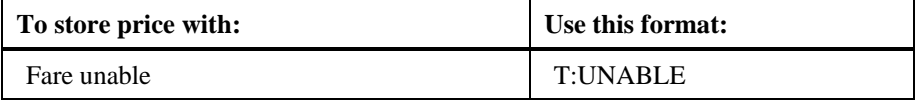

# **Maintain Stored Price**

*HELP STORE THE PRICE CANADA: HELP T:\$B* 

> When an ATFQ field exists in a PNR and you have changed the itinerary *or* Name field, Apollo requires that you verify the ATFQ field. If you try to end transact a PNR with a stored ATFQ *after* making changes, the following agent alert appears:

VERIFY ATFQ

The function identifier to verify the ATFQ is: **T:**

### **Verify ATFQ Field Before Ticketing**

When you change an itinerary *before* issuing the ticket, Apollo alerts you to verify the stored price. Use the verify format to store the new price. For instance, your customer needs to change his return date to a day later. You have *not* issued his ticket yet. After confirming his new flight, verify the price for the new itinerary.

To verify the price *before* ticketing, enter the function identifier followed by the letter V.

### **Example**

T:V

Apollo updates the ATFQ field and maintains any pricing or ticketing modifiers used to store the original price.

# **Verify ATFQ Field After Ticketing**

When you change an itinerary *after* the ticket has been issued, Apollo still alerts you to verify the price. If the changes are *not* related to the fare, you need to tell Apollo to retain the original price.

When you want to change the PNR after ticketing and you do *not* need to reissue the ticket, use the retain format to maintain the existing stored price. For example, you have already issued a ticket for your customer. Then you add a car segment to the itinerary. Since the car does *not* affect the price of the ticket, retain the existing stored price.

To retain the existing stored price, enter the function identifier followed by the letter R.

### **Example**

T:R

Apollo retains the existing stored price.

### **View Linear Fare Quote**

To view the linear fare quote, enter asterisk (\*) followed by the letters LF.

### **Example**

\*LF

The linear fare quote appears.

**Note:** When a PNR contains a stored fare, the \*LF prompt appears and you can tab to it to view the linear.

### **Cancel ATFQ Field**

When you change an itinerary *after* issuing the ticket, Apollo again alerts you to verify the fare. If the changes affect the fare, you can cancel the ATFQ field and enter a new one.

To cancel the ATFQ field, enter: XT

### **Example**

XT

Apollo cancels the ATFQ field.

You can also cancel multiple ATFQ fields.

### **Example**

 $XT2+3$ 

Apollo cancels ATFQ fields 2 and 3.

# **Summary**

This module described the formats you need to store the fare in Apollo. Specifically, you learned how to:

- Store a price in a PNR:
	- − As booked.
	- − With pricing modifiers.
	- − With ticketing modifiers.
	- − With pricing and ticketing modifiers.
- Maintain a stored price in a PNR.
	- − Verify ATFQ field before ticketing.
	- − Verify ATFQ field after ticketing.
	- − View linear fare quote.
	- − Cancel ATFQ field.

# **Module Review**

Your customer Maria Lopez and her husband Hector, would like to make a reservation to go to San Diego. Mrs. Lopez would like to know if she could use a certificate that she received from Northwest Airlines. After reviewing the certificate, you tell her that it's not a problem. You advise her that the certificate applies to just one person. She is aware of this and is willing to pay the regular price for the second ticket.

1. Request a Fare and Schedule Display for eight months from today departing out of and returning 10 days later.

Format:

2. Choose the best fare available on an early morning flight and sell two seats.

Format: \_\_\_\_\_\_\_\_\_\_\_\_\_\_\_\_\_\_\_\_\_\_\_\_\_\_\_\_\_\_\_\_\_\_\_\_\_\_\_\_\_\_\_\_\_\_\_\_\_\_\_\_\_\_\_\_\_\_\_\_\_\_\_\_\_\_\_\_\_\_\_\_\_\_

3. Request return availability departing at 1 p. m.

Format:

4. Sell two seats on an early afternoon flight at the best available fare.

Format: \_\_\_\_\_\_\_\_\_\_\_\_\_\_\_\_\_\_\_\_\_\_\_\_\_\_\_\_\_\_\_\_\_\_\_\_\_\_\_\_\_\_\_\_\_\_\_\_\_\_\_\_\_\_\_\_\_\_\_\_\_\_\_\_\_\_\_\_\_\_\_\_\_\_

5. Mrs. Lopez agrees to the flights you've chosen. Add the Name field with the passengers' names.

Format:

6. Price the itinerary making sure they are booked with the lowest available fare.

Format:

7. Display the PNR.

Format:

Review the certificate for the necessary information to store the fare. The certificate entitles one passenger to a discount of \$50 off the total fare. The ticket designator is THNKU50. The certificate also says that it must be VALIDATED ON NW ONLY and is NON ENDORSEABLE

7. Store the fare for each passenger.

Format:

8. Display just the Ticketing field.

Format: \_\_\_\_\_\_\_\_\_\_\_\_\_\_\_\_\_\_\_\_\_\_\_\_\_\_\_\_\_\_\_\_\_\_\_\_\_\_\_\_\_\_\_\_\_\_\_\_\_\_\_\_\_\_\_\_\_\_\_\_\_\_\_\_\_\_\_\_\_\_\_\_\_\_

**Note:** Advise your instructor when you have finished. Do *not* ignore this PNR until *after* your instructor has seen your PNR.
Having built a PNR in Apollo® for your customer, you then issue documents such as tickets and itineraries. This module describes how to issue these documents through Apollo.

# **Module Objectives**

Upon completion of this module, you will be able to:

- Check printer status and ticket and itinerary/invoice stock.
- Issue both electronic and paper tickets.
- Use ticketing modifiers.
- Describe document issuance activities.
- Void tickets.
- Exchange tickets.
- Issue a service fee.
- Issue a miscellaneous charge order.

# **Printer Status**

*HELP FALLBACK HELP LINKAGE* 

Before using Apollo to issue any documents, you should check printer status. From your workstation, you can check printer status and ticket and invoice (TINS) tables to verify correct document numbering. (TINS is the Apollo Ticket/Invoice Numbering System.)

The function identifier to check the printer linkage and status from your workstation is: **HMLD** 

#### **Example**

HMLD

The following linkage screen appears.

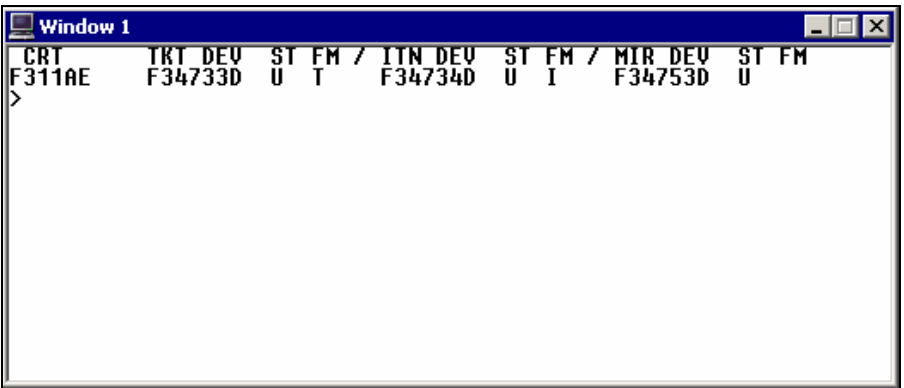

The following table describes the linkage screen components.

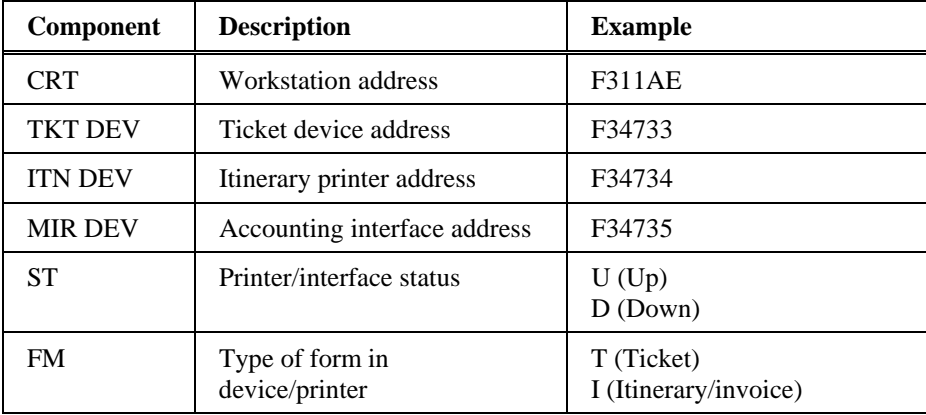

## **Ticket and Invoice Tables**

*HELP TINS* 

Apollo has the Ticket/Invoice Numbering System (TINS) that helps you reconcile auto-generated tickets and invoices. For each transaction, Apollo assigns ticket and invoice numbers that cross-reference each other. There is a table for ticket data and a table for itinerary data. You can view these tables and generate reports on the data from your workstation.

The function identifier to check the ticket table is: **HMTN**

To check the ticket table, enter HMTN followed by a slash (/), and the letter D for display.

#### **Example**

HMTN/D

**Canadian subscribers:** Use this format for paper tickets. For e-tickets, enter: DTLD

The function identifier to check the itinerary/invoice table is: **HMIN**  To check the itinerary/invoice table, enter HMIN followed by a slash (/), and the letter D for display.

#### **Example**

HMIN/D

## **Issue Tickets**

*HELP TICKET* 

Apollo can issue two types of tickets:

- Electronic tickets
- Paper tickets

**Note:** To display the list of carriers that offer electronic ticketing, enter: **DTET**. To display a list of interline electronic agreements for a specific carrier, enter: **DT/IAT/DIS**XX (XX= carrier code)

All U.S. based airlines default to electronic ticketing in Apollo. However, you may choose to issue an electronic *or* a paper ticket.

The function identifier to issue tickets and related documents is: **HB:** 

**Note:** The colon (:) reads the ATFQ field(s) in the PNR.

Apollo issues all travel documents, including the accounting interface, simultaneously. Apollo prints the coupons, based on your agencies ADP (Apollo Document Printer-U.S.) options table or SDPT (Support Document Print Table-Canada) options table.

**Note:** For Canadian subscribers, BSP routing/destination code must appear on tickets and itineraries.

#### **Electronic Tickets**

*HELP ETICKET-ISSUE CANADA: HELP VT* 

Apollo can issue an electronic ticket for those airlines that accept them.

To issue all documents *including an electronic ticket*, enter: **HB:**

Apollo issues the electronic ticket, prints related documents, and the following alert appears.

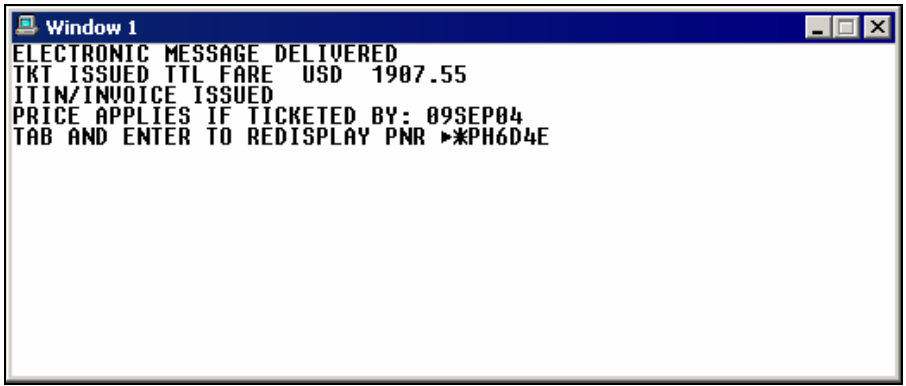

The following screen is an example of a PNR Ticketing field after Apollo issues an electronic ticket.

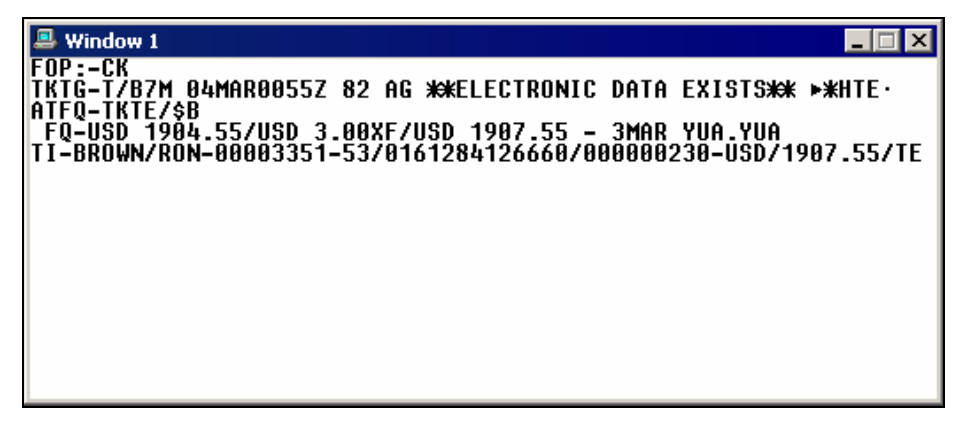

Electronic Ticket Record

When you issue an electronic ticket, an image of the ticket is stored in the carrier's database. This image is referred to as an Electronic Ticket Record (ETR).

The PNR is not linked to the Electronic Ticket Record. Any updates to the PNR will *not* affect the Ticket Record.

The following table lists formats to view an Electronic Ticket Record.

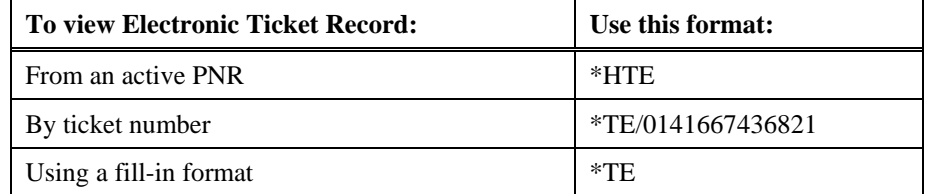

The following screen is an example of an Electronic Ticket Record.

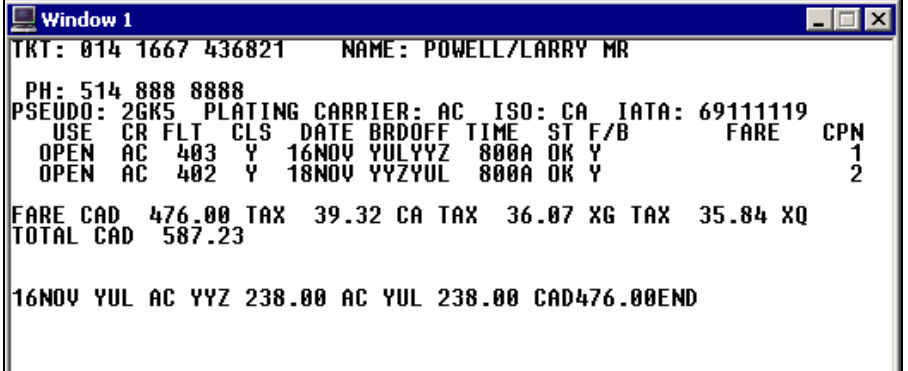

The following table lists the main components of the Electronic Ticket Record.

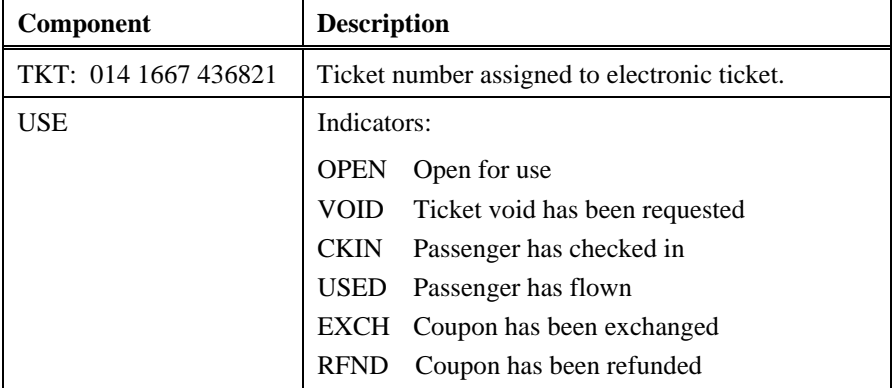

#### **Display Electronic Ticket Record History**

If the carrier allows, an Electronic Ticket Record History can be displayed. Helpful if you need to verify the ticket number on the first screen or track any changes that were made to the ticket.

The format to display ETR history is: \*TEH

#### Retransmit e-ticket support documents

There may be times when your document did *not* print or it printed off-line. By using Fallback and Recovery commands, you can print missing electronic ticket support documents within the same day.

The following table lists formats to view previously transmitted images.

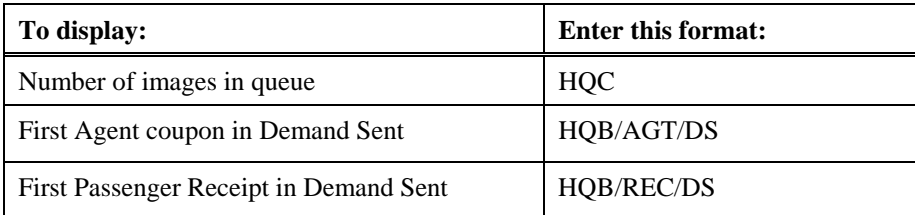

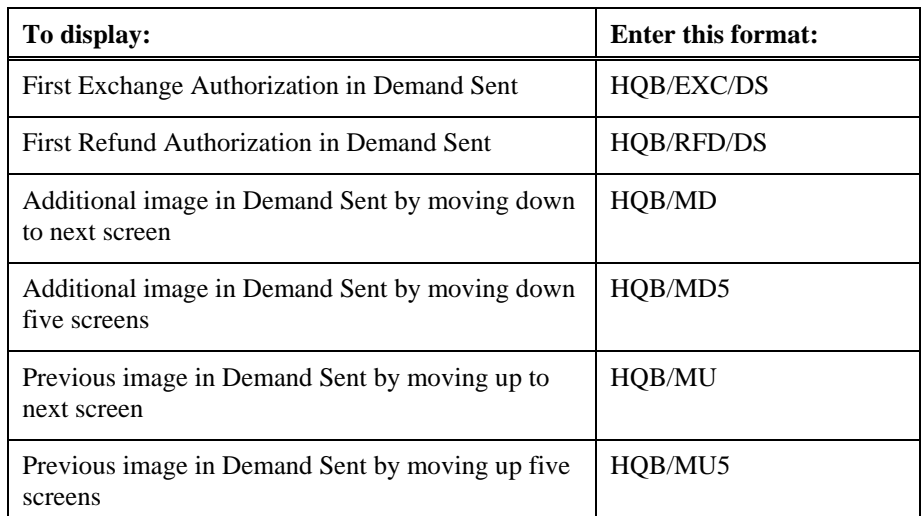

If you did *not* receive an electronic ticket support document, you can retransmit the image from Demand Sent.

To retransmit support documents from Demand Sent, use the following steps.

- 1. Perform one of the following:
	- − Display the document image by sequence number **Example**  HQB/RFD/00028
	- − Display the document image by buffer **Example**  HQB/RFD/DS
- 2. Retransmit the document by entering: **HQNN**

#### **Paper Tickets**

You may have to issue a paper ticket for a carrier that offers e-ticketing but your customer wishes to have a paper ticket or you may have to issue a paper ticket for a carrier that does *not* offer e-ticketing.

#### **Paper Ticket for Carrier Offering E-ticketing**

For an airline that offers electronic ticketing, you may choose to issue a paper ticket.

**Note:** Some airlines may add a charge to issue a paper ticket.

To issue all documents *including a paper ticket instead of an electronic ticket*, enter the function identifier HB: followed by the letters PT (paper ticket).

### **Example**

HB:PT

Apollo issues a paper ticket and an itinerary/invoice.

#### **Paper Ticket for Carrier** *Not* **Offering E-ticketing**

For an airline that does *not* offer electronic ticketing, you issue a paper ticket.

To issue all documents including a paper ticket for a carrier that does *not* offer e-ticketing, enter the function identifier HB:

#### **Example**

HB:

Apollo issues a paper ticket and an itinerary/invoice.

#### **Issue by ATFQ Field**

An Apollo PNR can include up to eight ATFQ fields. They are numbered so you can modify, cancel, or issue documents for a specific ATFQ field.

To issue travel documents for a specific ATFQ field in a PNR, enter HB followed by the ATFQ number and a colon (:).

#### **Example**

H<sub>B2</sub>:

To issue travel documents for the second and fourth ATFQ fields in a PNR, enter HB followed by number 2, end item, number 4, and a colon (:).

#### **Example**

HB2+4:

# **Ticketing Modifiers**

*HELP TICKETING MODIFIERS CANADA: HELP MOD* 

> We learned about ticketing modifiers in the last module and how to store them in the ATFQ field. You can also use ticketing modifiers when you are issuing the ticket. Some ticketing modifiers that are especially helpful when issuing travel documents are:

- Form of payment
- **Device**
- **Generic**
- Auxiliary segment select

## **Form of Payment**

You can use the form of payment modifier to override the form of payment in the PNR or ATFQ field. You can also use it to add a credit card approval code.

The form of payment modifier is: **F** 

The following table lists the different forms of payment with formats.

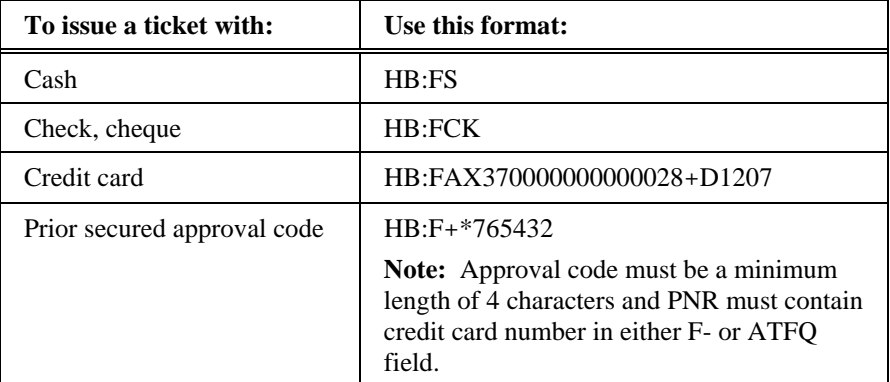

#### **Device**

*HELP DEVICE CANADA: HELP MODD* 

> You can use Apollo device (printer/accounting interface) modifiers to issue specific travel documents. .

The device modifier is: **D**

The following table lists commonly used device modifiers and formats.

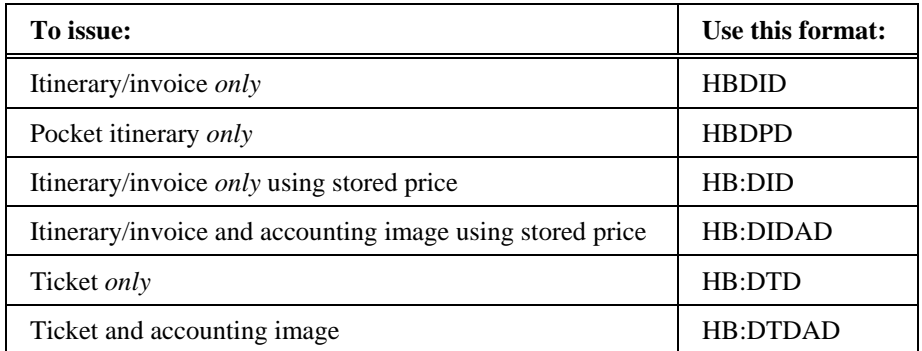

### **Generic**

*HELP GENERIC MODIFIER CANADA: HELP MODG* 

> You can use the generic modifier to issue travel documents when you want to alter what normally would print on the documents

The generic modifier is: **G** 

The following table lists frequently used generic modifiers and formats.

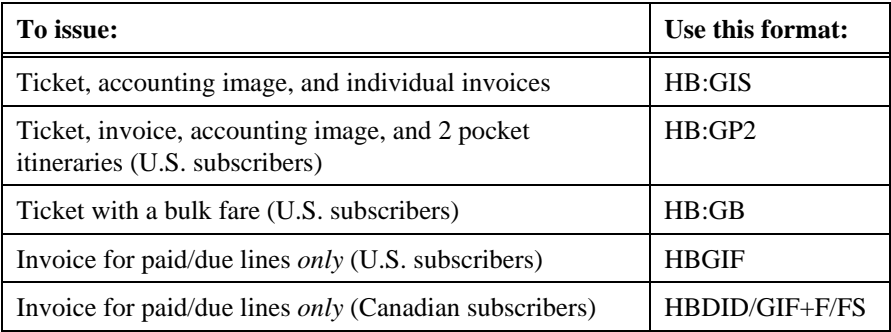

### **Auxiliary Segment Select**

*HELP TICKETING MODIFIERS-AUXILIARY SEGMENT CANADA: HELP MODS* 

> You can use the auxiliary segment select modifier to specify which segments to include or exclude from your document issuance request.

The auxiliary segment select modifier is: **S**

It is followed by a secondary modifier such as:

- X to indicate specific auxiliary segments.
- NONE to indicate *no* air segments.
- XNONE to indicate *no* auxiliary segments.
- LNONE to inhibit waitlisted segments.

The following table lists some examples with formats.

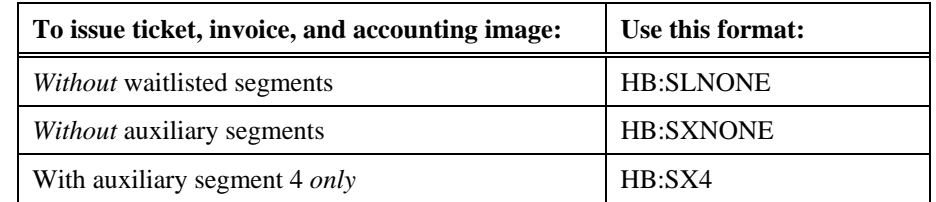

You can also combine the Device modifier with both the Generic modifier and the Auxiliary Segment Select modifier.

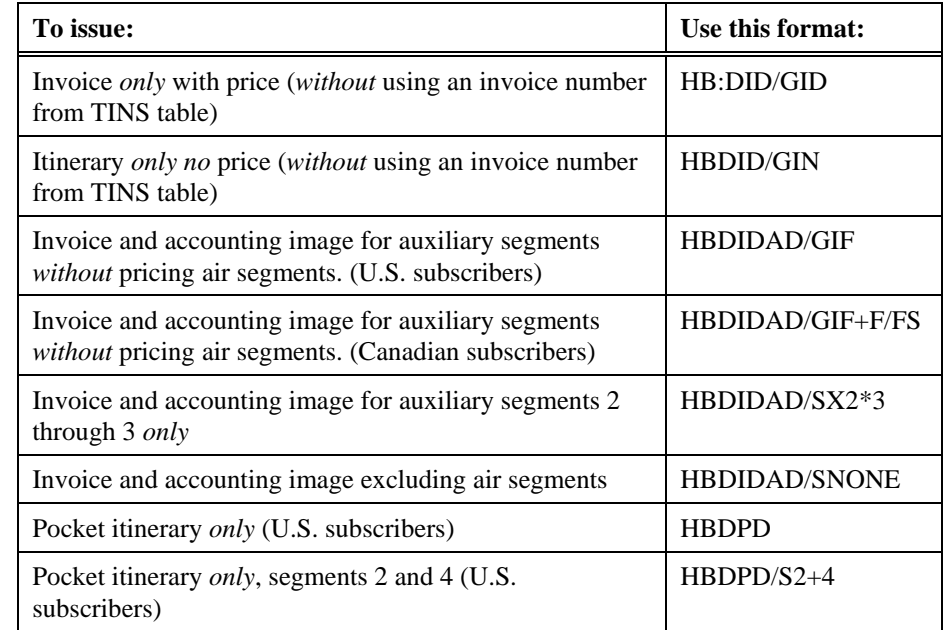

The following table lists some examples with formats.

## **Issuance Activities**

When you issue travel documents, in addition to printing documents, Apollo:

- Sends PNR information to the accounting system (if linked).
- Validates and corrects the fare in the ATFQ field.
- Identifies any fare change.
- Validates airline plating.
- Updates the Ticketing field to show ticketed.
- Update the ATFQ field to show TK (ticketed).
- End transacts the PNR.

#### **Accounting Information**

If your workstation is linked to an agency accounting system, Apollo automatically sends the PNR accounting information to the system when you issue travel documents for your customer.

## **Fare Validation and Correction**

When you issue travel documents for your customer, Apollo checks the PNR ATFQ field to validate and correct the stored fare.

#### **Identification of Fare Change**

Apollo checks the price stored in the ATFQ field for any change. If the price has changed, Apollo advises you by an agent alert. You may then need to adjust the itinerary to retain the price or advise your customer of the price change.

### **Validation of Airline Plating**

 When you issue a ticket for your customer, Apollo automatically validates that your agency has a validation plate authority to ticket the first airline in the itinerary.

#### Plating authority override

To store a price and override plate authority, enter T: followed by \$B, the carrier override modifier (C), and the airline code that you are using to override the plating authority.

**Example** 

T:\$BCDL

#### **Update of Ticketing and ATFQ Fields**

Apollo changes the PNR ticketing field (T:) to show that your customer has been ticketed. Apollo changes the ticketing field to begin with T/ indicating a ticket being issued.

After the T/, Apollo adds the nearest airport code to the agency issuing the ticket, ticketing date, ticketing time in Greenwich Mean Time (GMT) and the issuing agent sine and duty code.

When issuing travel documents for a customer, Apollo changes the OK in the ATFQ field to TK. Apollo also adds the itinerary/invoice number, the ticket value, and the ticket number to the ATFQ field.

The following screen is an example of updated Ticketing and ATFQ fields.

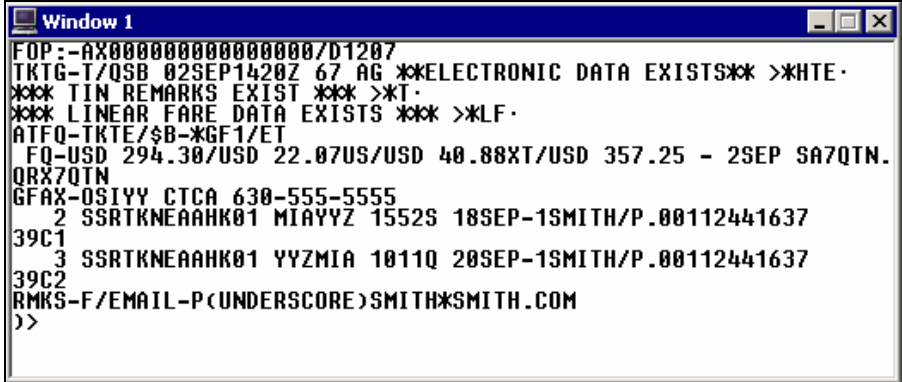

## **End Transact PNR**

The final activity that Apollo performs when issuing travel documents is automatic end transact of the PNR. Apollo also displays a tab and enter format to redisplay the PNR if you wish.

# **Void Tickets**

*HELP VOID* 

Apollo enables you to easily void a ticket.

**U.S. subscribers:** Void transactions must take place no later than midnight local time the day after the ticket is issued. However, if you issue a ticket on Friday or on a weekend, you have until Monday midnight local time to void the ticket.

**Canadian subscribers:** Void transactions must take place no later than midnight local time the same day the ticket is issued.

**Note:** To void a ticket through Apollo, your office must be using the Ticket/Itinerary Numbering System (TINS).

To display the current day ticket/itinerary numbering system (TINS) report, enter: **HMPR**

#### **Example**

**HMPR** 

Today's TINS report appears.

The function identifier to void a ticket is: **RRVO**

To **void a ticket on the same date of issue**, enter RRVO followed by a slash (/), the three-digit airline number, and ten digit ticket number.

### **Example**

RRVO/0161234567890

**Canadian subscribers** reporting through BSP Canada have until midnight of the same day tickets are issued to void tickets in Apollo.

**U.S. subscribers:** To **void a ticket on a day other than the day of issue**, enter RRVO followed by a slash (/), the three digit airline number, ten digit ticket number, a slash (/), and the issue date of ticket.

#### **Example**

RRVO/0161234567890/15MAY

# **Exchange Tickets**

*HELP EXCHANGE CANADA: HELP VT* 

> Apollo uses the Electronic Ticket and Refund Exchange Authorization process (ETREA) for exchanging tickets. ETREA provides you with the ability to exchange or refund an electronic ticket without printing the unused flight coupons.

This section describes procedures to process an exchange when the original ticket is:

- Electronic
- Paper

**Note:** The Automated Refunds and Exchanges (ARNE) product in Apollo processes refunds and exchanges for U.S. subscribers and refunds for Canadian subscribers. This tool, which is fully automated and provides guaranteed transactions, is a cost item. For more information see: HELP ARNE

### **Prepare PNR**

Before processing an exchange, you need to complete the following tasks:

- 1. Display the original PNR.
- 2. Make changes to the original PNR to reflect changes to the itinerary.
- 3. Enter an ATFQ field for the new ticket (T:\$B or HHPR).

**Note:** You must store fares individually for multi-passenger PNRs and you need to execute exchanges individually.

4. Add a Received field and end transact the PNR.

#### **Exchange Screen**

You can use the Exchange screen in Apollo to process the following exchanges:

- Even
- Add collect
- Refund

The following screen is an example of the U.S. Exchange screen.

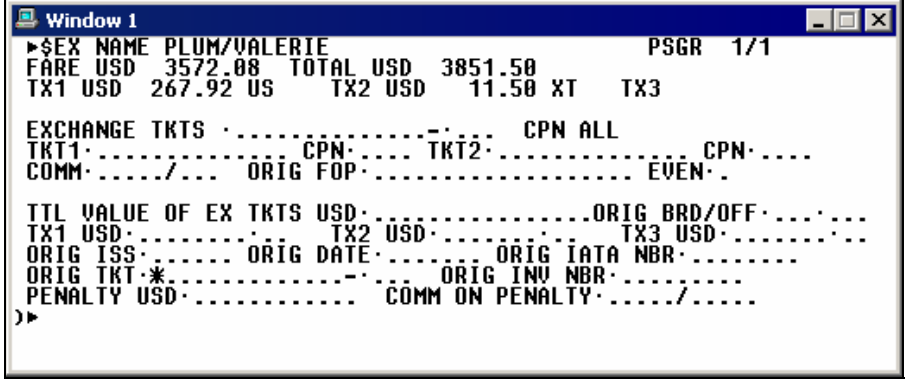

The following screen is an example of the Canadian Exchange screen.

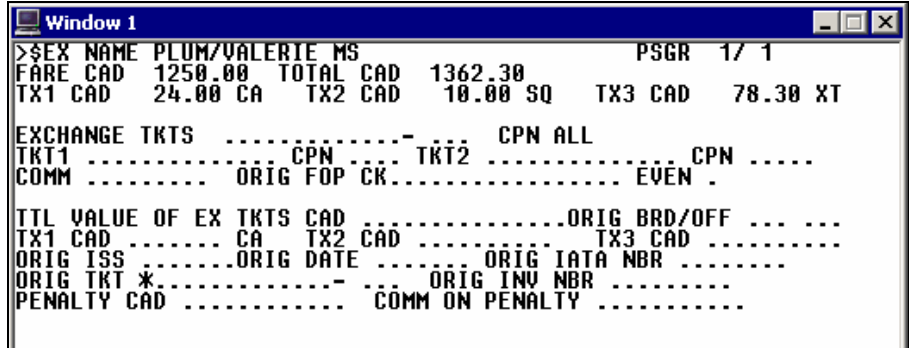

The following table lists the Exchange Screen fields.

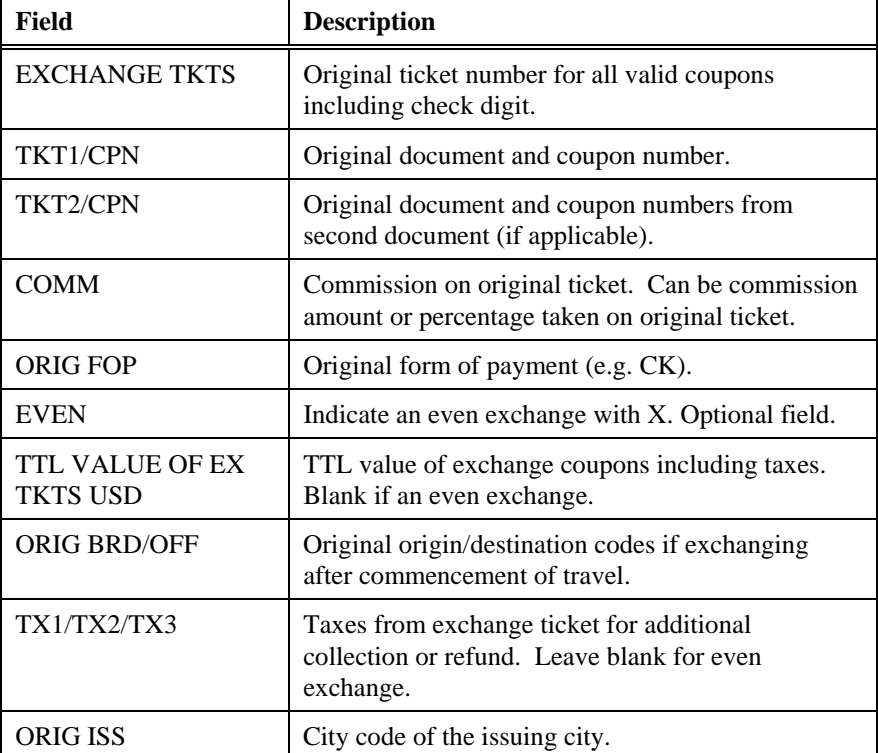

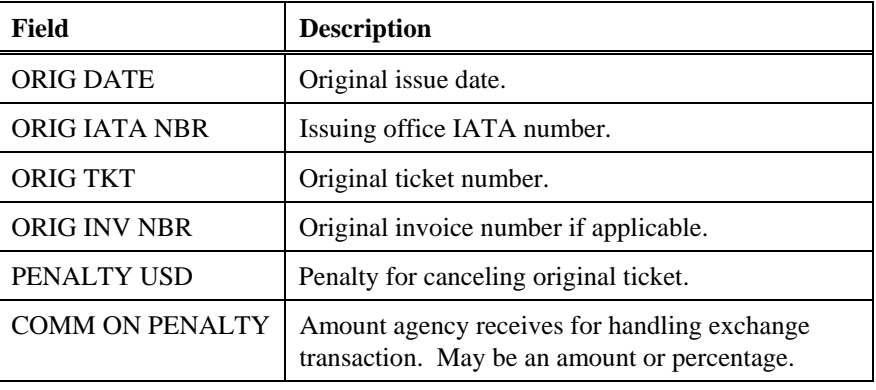

You can perform an even exchange, add collect, and refund from a:

- Paper ticket to e-ticket.
- Paper ticket to paper ticket.
- E-ticket to e-ticket.
- E-ticket to paper ticket.

When exchanging an e-ticket, many of the exchange screen fields are prepopulated. When exchanging a paper ticket the fields will all be blank.

#### Steps to process an exchange

To process an exchange, use the following steps.

- 1. To identify the unused coupons, display the e-ticket record in one of two ways:
	- − From the PNR, enter: \*HTE
	- − By ticket number, enter \*TE/xxxxxxxx (xxxx = ticket number)
- 2. Based on the type of exchange, enter one of the formats in the following table.

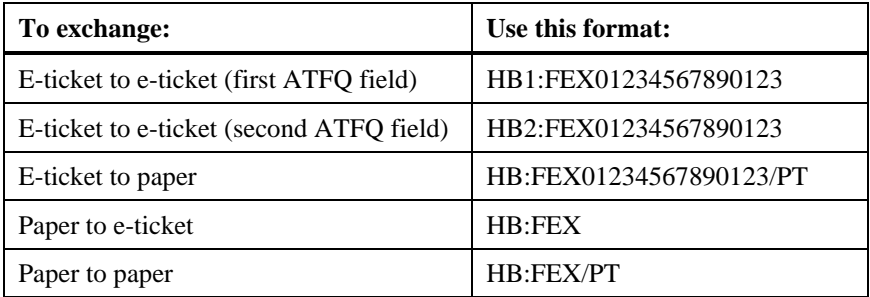

The Exchange Screen appears.

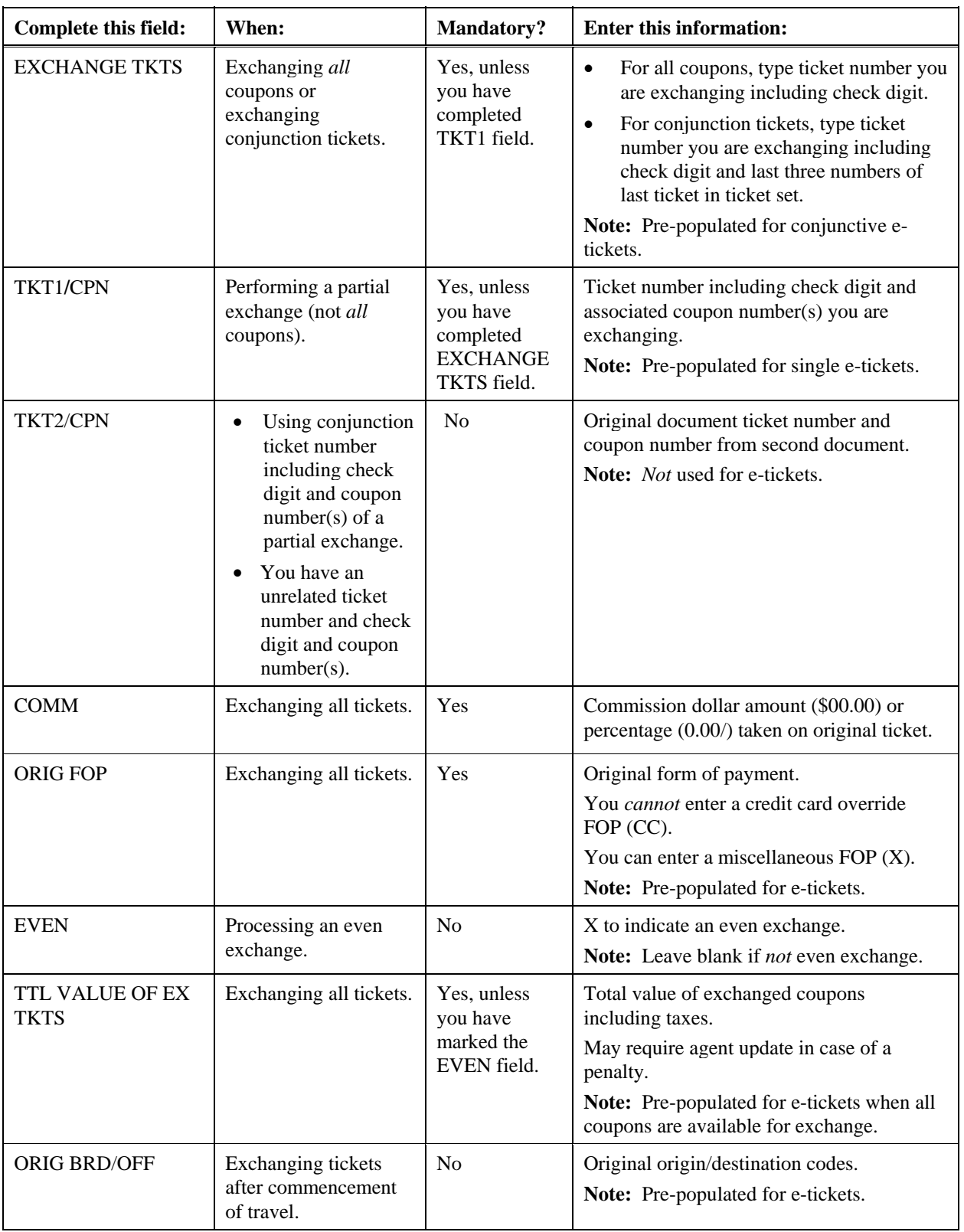

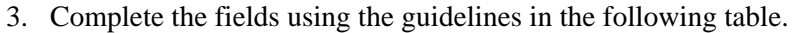

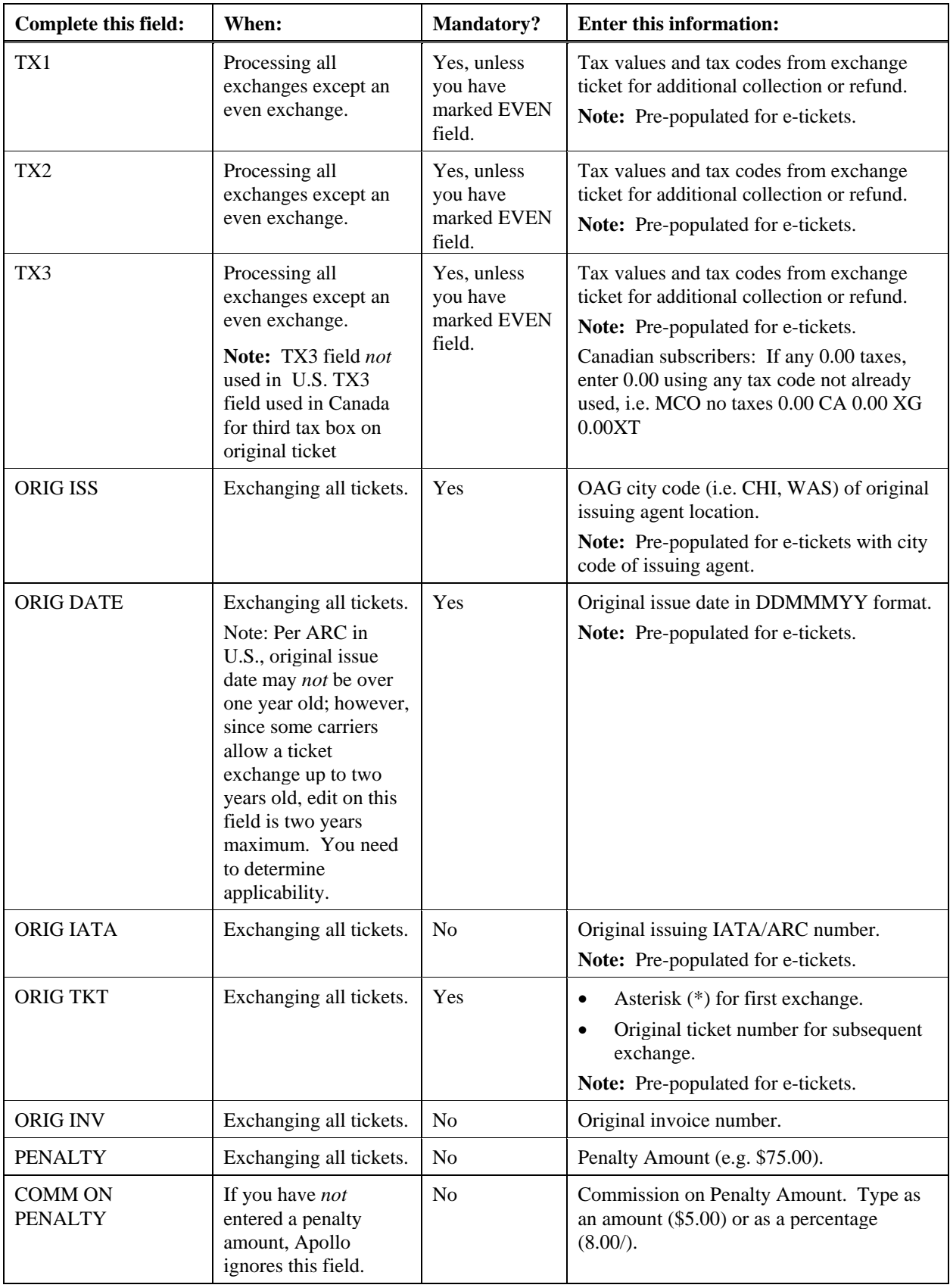

4. Press Enter.

The following screen confirms the transaction is complete if the exchange results in an even exchange.

| Window 2                                                                                                    |                                                             |
|----------------------------------------------------------------------------------------------------|-------------------------------------------------------------|
| ECTRONIC MESSAGE DELIVERED                                                                                                    |                                                             |
| TTL FARE<br>USD<br><b>ISSUED</b><br>1751.50                                                                                    |                                                             |
| NŽĪNVOICE ĪSSUED                                                                                                    |                                                             |
| MIR`ISSUED`- TTL`FARE<br>USD<br>1751.50                                                                                        |                                                             |
|                                                                                                    | COMPANION FARES EXIST                                       |
| FB: YUA<br>IBOOKING: Y                                                                                                    | DFR-2 2000<br>RULE :                                        |
|                                                                                                    |                                                             |
|                                                                                                    |                                                             |
|                                                                                                    |                                                             |
|                                                                                                    |                                                             |
|                                                                                                    |                                                             |
|                                                                                                    |                                                             |
| REDISPLAY<br><b>ENTER</b><br><b>PNR</b><br>»**62C46·<br>ITAB-                                                                  |                                                             |
| <b>IEFF: NONE</b><br> TYPE: OW<br> SURCHARGES: 23.25 USD<br>IPERM COMB: APPLIES<br>PRICE APPLIES<br>ĪF<br>TICKETED BY: 21SEP01 | EXP:<br><b>NONE</b><br>TKTG:<br>ANYTIME<br>ANYTIME<br>RSUN: |

The new coupons and/or documents are issued.

#### **Add-Collect Exchange**

If the exchange results in an additional collection, the Add Collect screen (\$MR) appears with the add-collect amount.

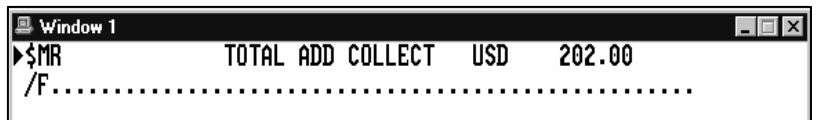

Tab to the /F field, enter the form of payment for the ADD COLLECT amount.

- $\bullet$  S (cash)
- CK (check, cheque)
- Credit card (example: VI4427066666666661)

The new coupons or tickets are issued.

#### **Exchange with Partial Refund**

If the exchange results in a refund due, the refund screen (\$ER) appears.

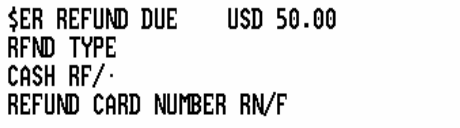

Tab to the CASH/RF field and type in the form of payment for the refund amount

- $\bullet$  S (cash)
- CK (check, cheque)

Or tab to the REFUND CARD NUMBER RN/F field and type in the credit card number for the refund amount. Press Enter.

The new coupons and/or documents are issued.

#### **Exchange Authorization Support Document**

The Exchange Authorization Support Document confirms that the airline has authorized the exchange. You may choose to print this document immediately when processing the exchange or you may hold it in a buffer to print later.

The following is a sample support document.

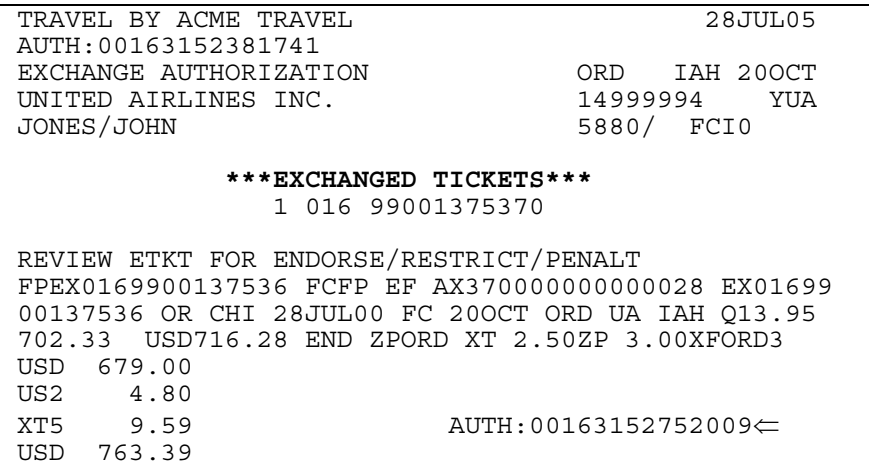

### Electronic ticket refund

To perform an electronic ticket refund, use the following steps.

- 1. Enter \*HTE from the PNR to display the ticket number, or if the PNR is past date enter \*TE/0016315238174
- 2. Enter HBRF0016315238174

The refund screen appears.

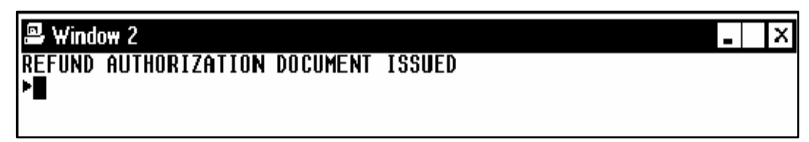

The Refund Authorization Support Document confirms that the airline has authorized the refund. You may choose to print this document immediately when processing the refund or you may hold it in a buffer to print later.

Here is a sample Refund Authorization Support Document.

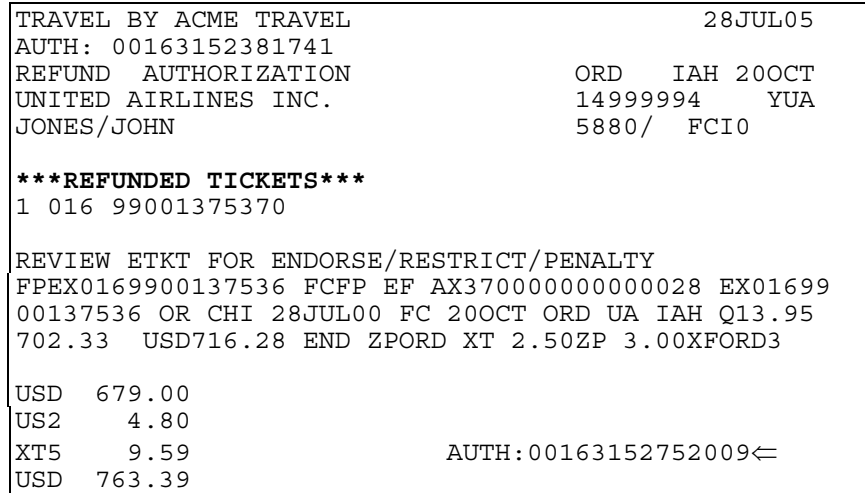

## **Issue a Service Fee**

*HELP SERVICE FEES CANADA: HELP HHSF, HELP CTASF* 

> You can enter a service fee from the completed PNR. A fill-in-format screen appears pre-populated with the PNR data that includes the passenger's name and form of payment. Apollo calculates ARC/BSP processing fees and adds the net remit to the agency to the commission field. The minimum service fee amount is \$2.00. Maximum is \$999.99.

> **Canadian subscribers:** For script that auto-calculates taxes and adds ticket number and due and paid amounts on TUR lines for invoicing, see: HELP **CTASF**

**Note:** To issue a service fee, you must end transact the PNR and redisplay it. The customer must be paying by credit card.

The function identifier to issue a service fee is: **HHSF\$**

To issue a service fee, use the following steps.

1. Before issuing the ticket from the PNR, enter the service fee transaction request (HHSF\$) with the service fee amount.

#### **Example**

HHSF\$50.00

The service fee issuance screen appears.

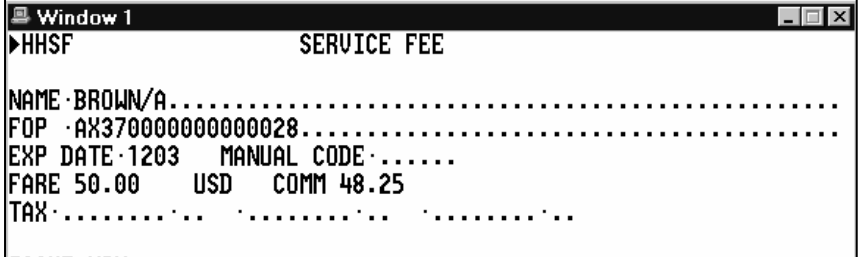

## ISSUE NOW

The following table lists the components of the Service Fee screen.

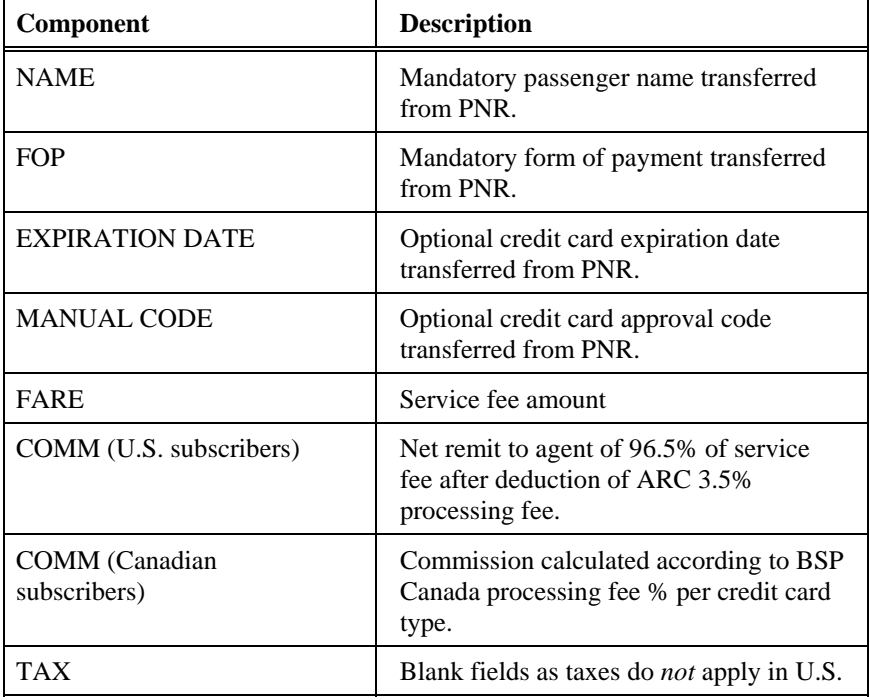

2. Tab to the ISSUE NOW prompt and press Enter to issue the service fee.

# **Issue a Miscellaneous Charge Order (MCO) (U.S. Subscribers** *Only***)**

*HELP MCO* 

Apollo's automated MCO (Miscellaneous Charge Order) feature allows you to issue MCOs on an ATB2 ticket printer using a fill-in-format screen that you can save with the PNR.

### **Request MCO Fill-In-Format**

You must create an MCO in conjunction with a PNR. You *cannot* create it alone or with a PNR that you have *not* end-transacted.

The format to request an MCO is: **HHMCO**

The Misc Charge Order fill-in-format screen appears.

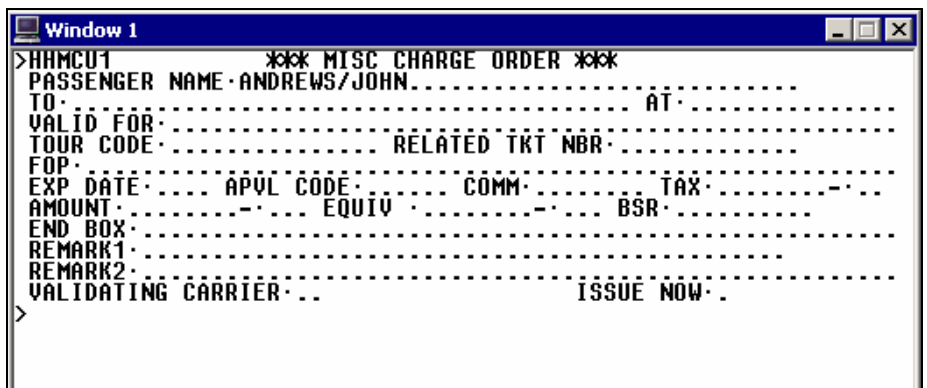

**Note:** The first passenger from the PNR automatically appears as the Passenger Name in the fill-in-format. For a multi-name PNR, you can change the name can by typing over the defaulted name.

The following table lists the fields of the MCO fill-in format screen.

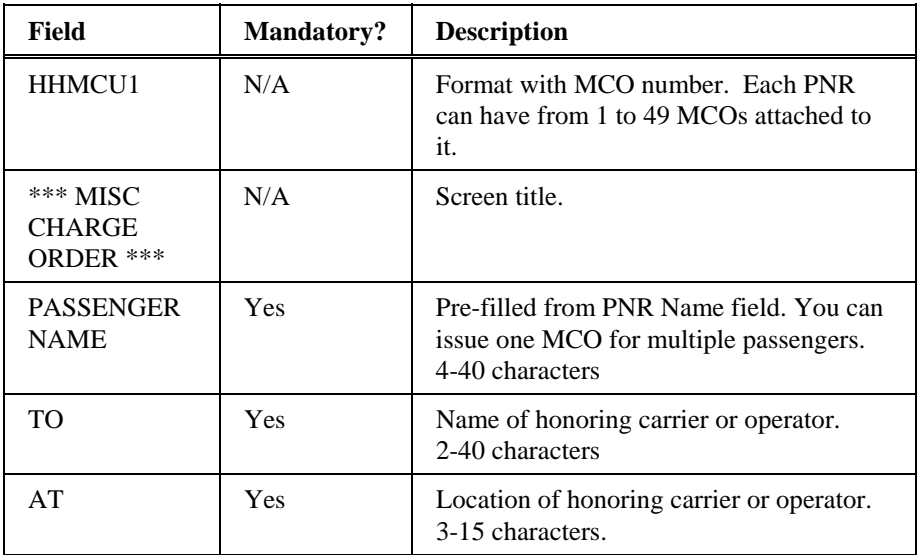

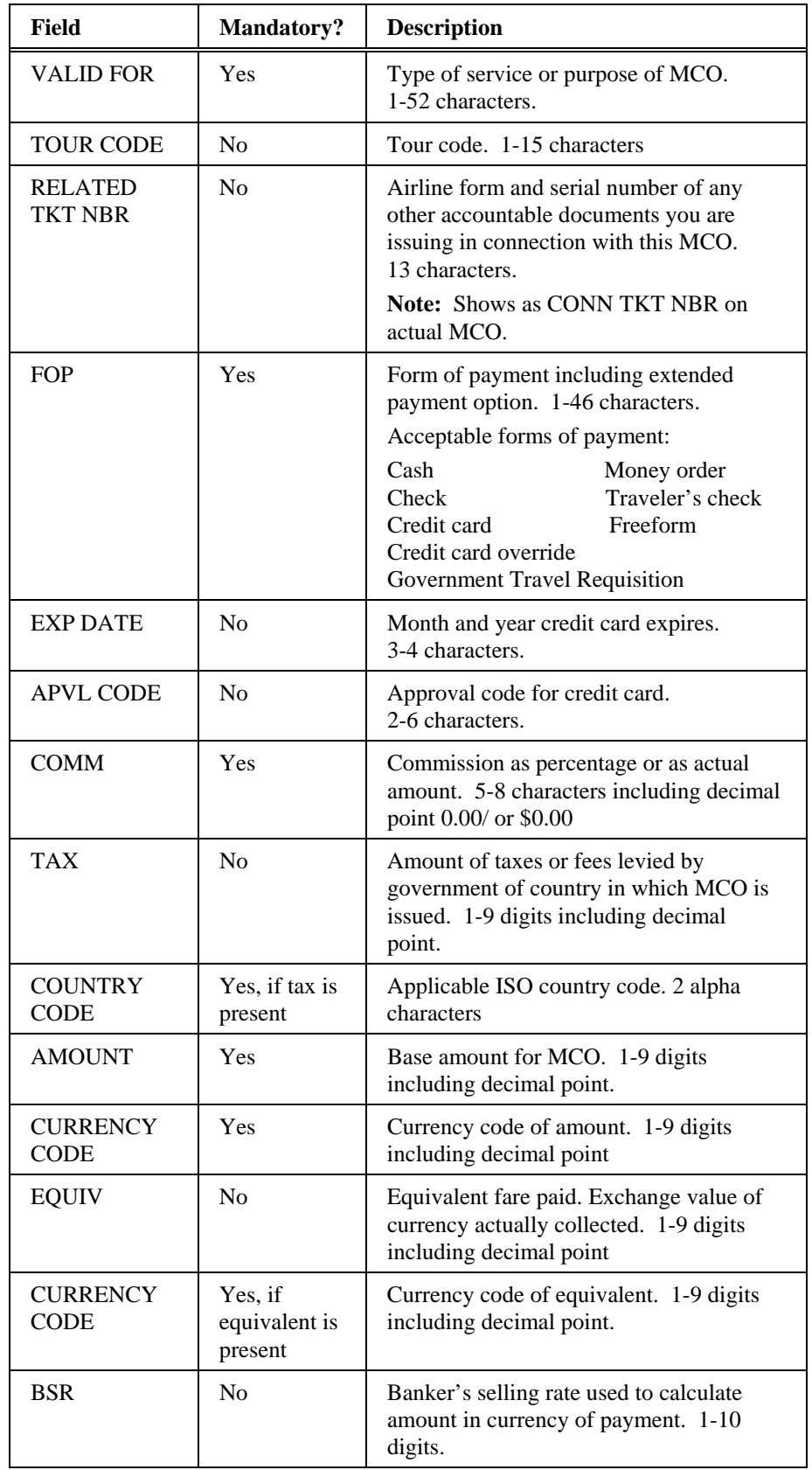

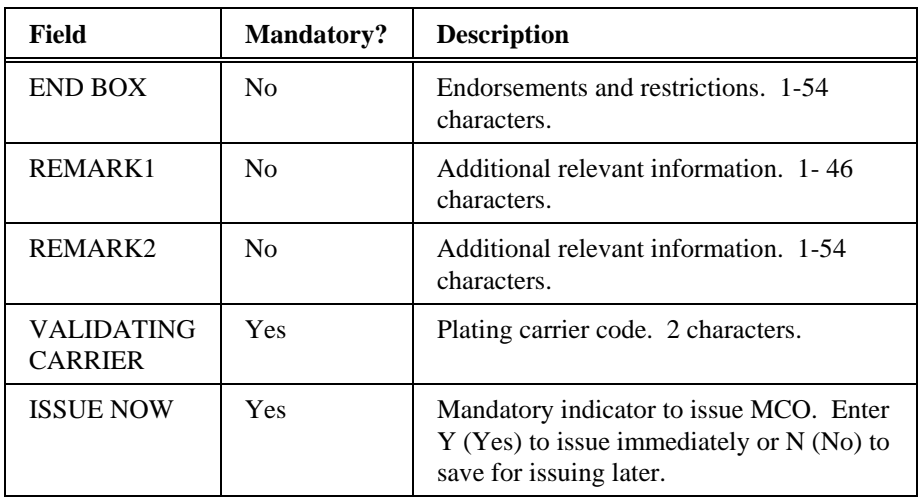

Here is a sample of a completed MCO fill-in format screen.

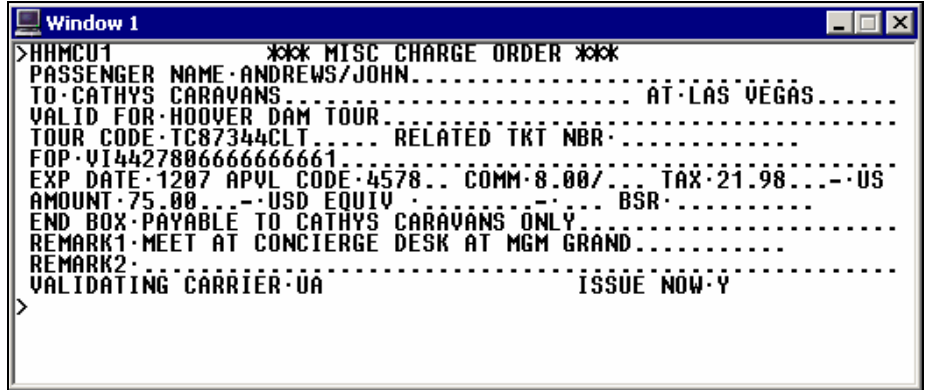

## **Save and Issue an MCO**

Once you have completed the MCO fill-in-format, entering either Yes or No saves the MCO data.

For a completed MCO, if you enter N (No) in the ISSUE NOW field, the EXISTING MCO UPDATE alert appears. You can then display the data at a later time and issue the MCO when convenient. You can view and modify the saved MCO data by tabbing and over-typing the existing data.

If you enter Y (Yes) in the ISSUE NOW field, the following alert appears.

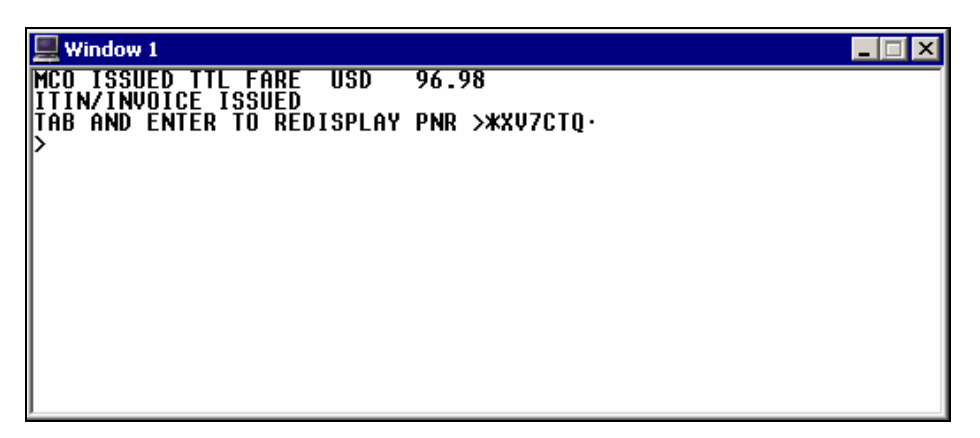

After you have issued the MCO, you can still view the MCO data. However, you can make *no* further updates to the MCO data. If you attempt to update MCO data, you receive the agent alert of: MCO ALREADY ISSUED

### PNR alert

Once you have created and saved the MCO, the following alert appears in the PNR:

#### \*\*\* MISCELLANEOUS DOCUMENT DATA EXISTS \*\*\* >\*MPD

Here is a screen example.

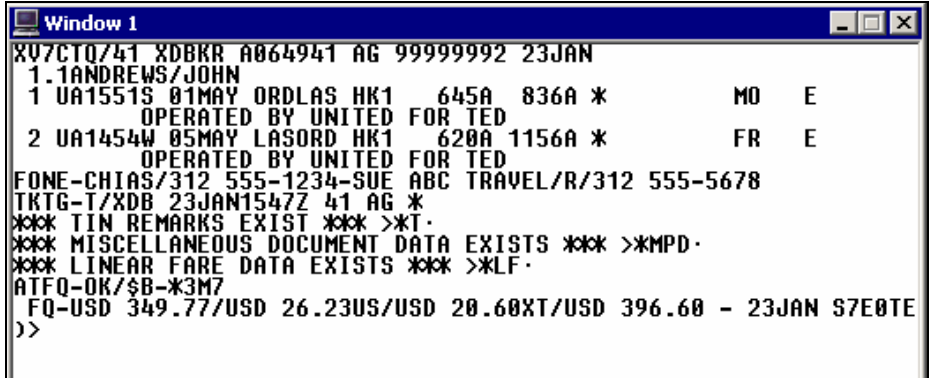

## **Miscellaneous Document List**

To view a list of all saved MCOs, tab to the \*MPD prompt and press Enter.

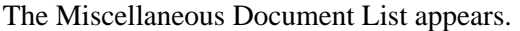

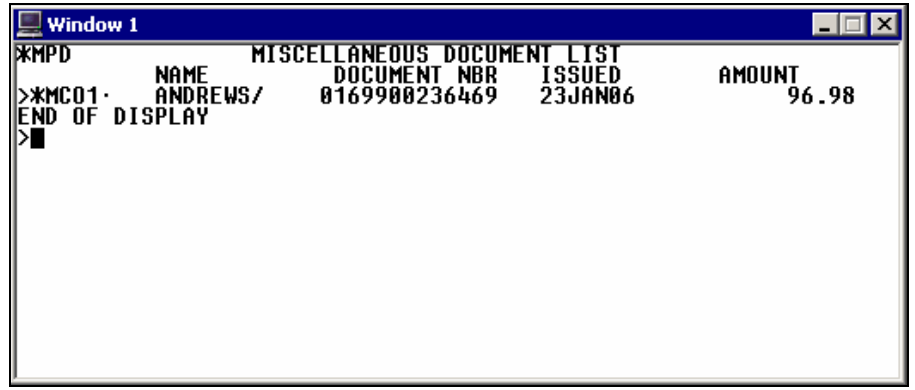

MCOs appear in the order in which they were created and saved. Once issued, the MCO number and amount data appears in the list.

**Note:** The list always appears, even if there is *only* one saved MCO.

The following table lists the components of the Miscellaneous Document List.

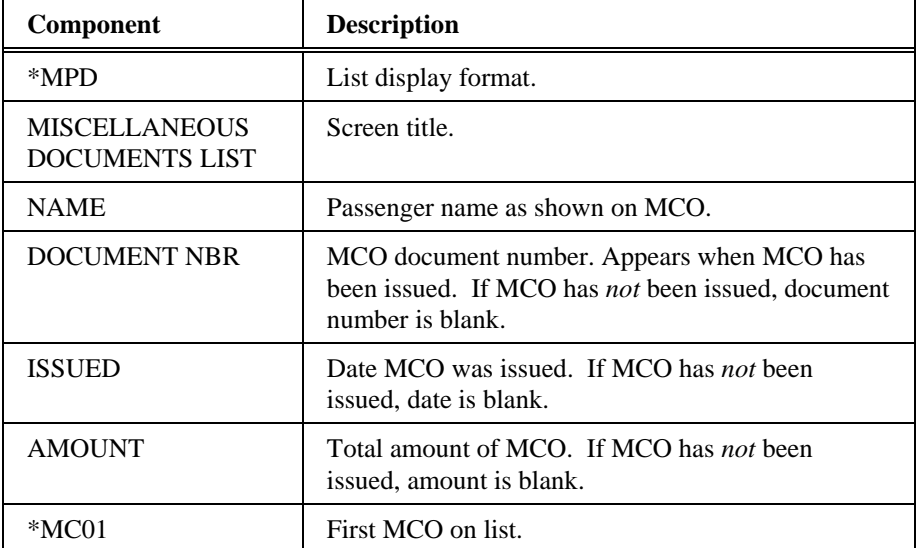

To display an MCO from the list, tab to the desired MCO and press Enter or enter the actual MCO number. The saved MCO appears.

If you request a display of an MCO which hasn't been saved, the agent alert MCO DOES NOT EXIST appears.

## **Void or Exchange an MCO**

You can void an issued MCO the same way you do for air tickets. The void transaction updates the TINS/DAR tables, but does *not* update the Miscellaneous Document List.

You can exchange an issued MCO for an air ticket. You *cannot* exchange an air ticket for an MCO or exchange an MCO for another MCO. The exchange transaction updates the TINS/DAR tables and the Miscellaneous Document List.

# **Summary**

In this module you learned how to:

- Check printer status and ticket and itinerary/invoice stock.
- Issue both electronic and paper tickets.
- Use ticketing modifiers.
- Describe document issuance activities.
- Void tickets.
- Exchange tickets.
- Issue a service fee.
- Issue a miscellaneous charge order.

There are times when you *cannot* use Apollo to automatically price an itinerary due to complicated fare structures. You then need to manually enter the fare information in a pricing record. The completed pricing record stores the fare in the Automated Ticketing and Fare Quote (ATFQ) field in the PNR. You can store up to eight pricing records in one PNR.

Pricing records consist of four possible fill-in-format screens:

- Name/itinerary (\$NME)
- Tax breakdown (\$TA)
- U.S. flight segment tax breakdown (\$ZP)
- Fare construction (\$FC)

## **Module Objectives**

Upon completion of this module you will be able to:

- Build a pricing record.
- Display a pricing record.
- Cancel a pricing record.

# **Build a Pricing Record**

*HELP PRICE CANADA: HELP HHPR* 

> Before building a pricing record, book the itinerary and enter the *mandatory* passenger data fields (Name, Phone, Ticketing and Received fields) in the PNR.

> **Important:** Complete all PNR itinerary changes prior to building a pricing record. Failure to do so will require you to build a new pricing record.

To build a pricing record, use the following steps.

- 1. Request the pricing record fill-in format.
- 2. Complete the name/itinerary screen.
- 3. Complete the tax breakdown screen, if applicable.
- 4. Complete the U.S. flight segment tax breakdown screen, if applicable.
- 5. Store the pricing record.
- 6. Complete the fare construction screen, if applicable.
- 7. Enable ticketing
- 8. End transact the PNR.

The following sections describe each step in detail.

## **Step 1: Request Pricing Record Fill-in Format**

*HELP PRICE-STEPS CANADA: S\*PRO/TICKET-HHPR* 

You can request a pricing record four ways:

- *Without* modifiers
- With pricing modifiers
- With ticketing modifiers
- With pricing and ticketing modifiers

The function identifier to request a pricing record is: **HHPR**

The following table lists some examples of using modifiers.

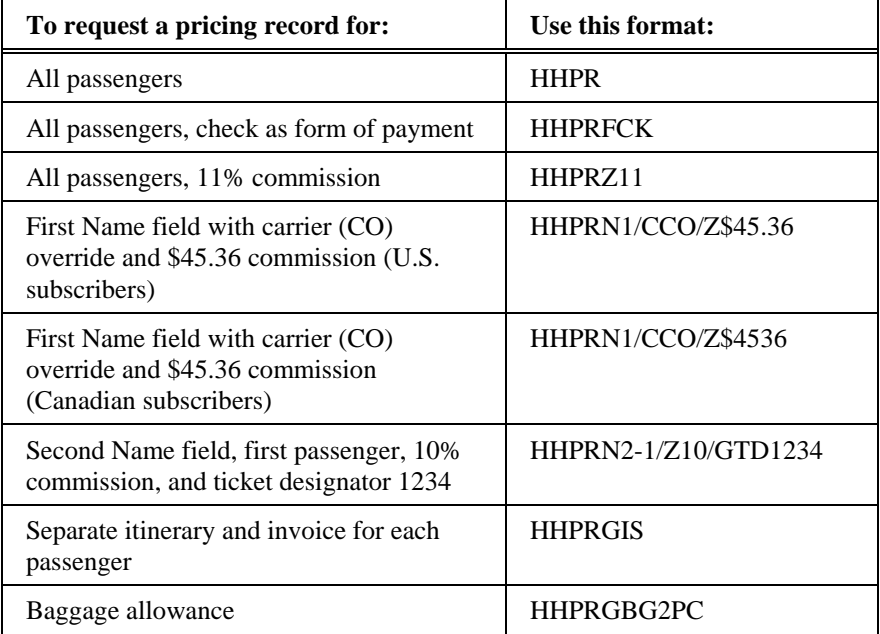

To request a pricing record *without* modifiers, enter: **HHPR**

The Name/Itinerary screen appears with the name and flight itinerary information carried over from the PNR.

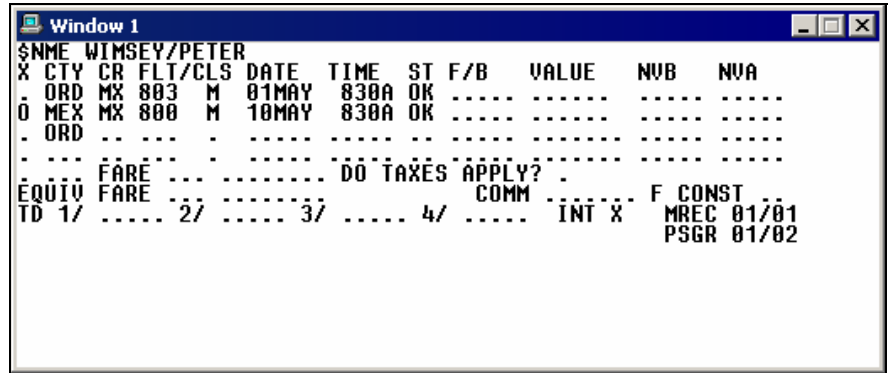

## **Step 2: Complete Name/Itinerary Screen**

You then can enter specific fare information. The following table lists the screen fields with descriptions and entry examples.

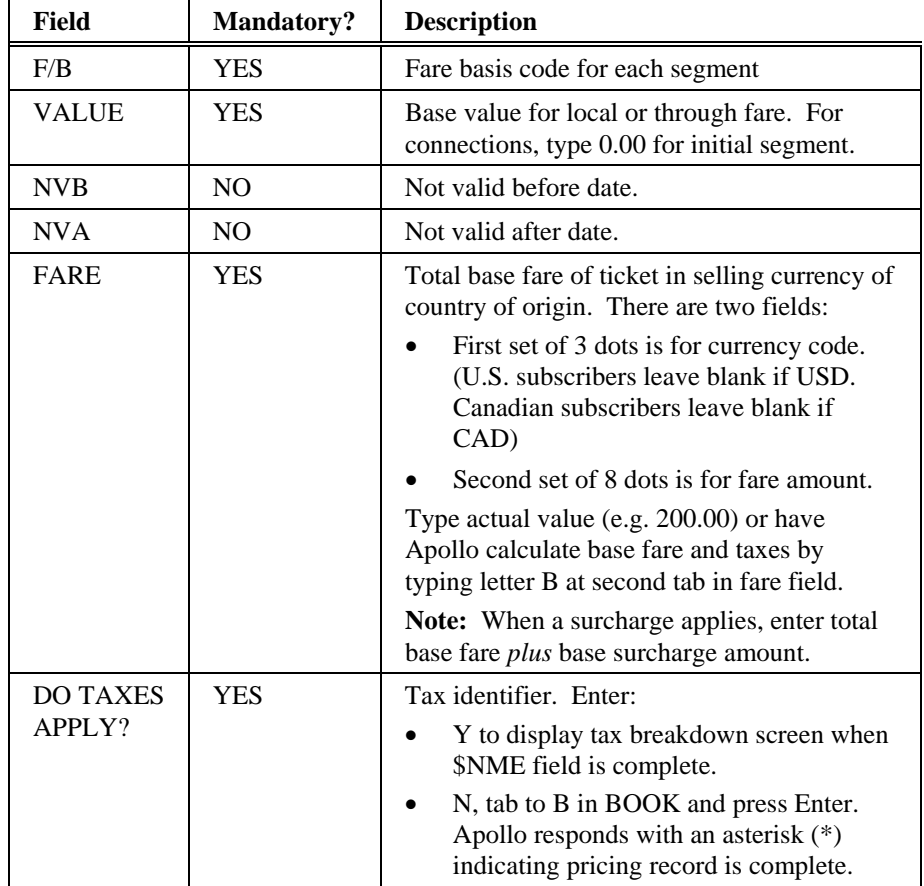

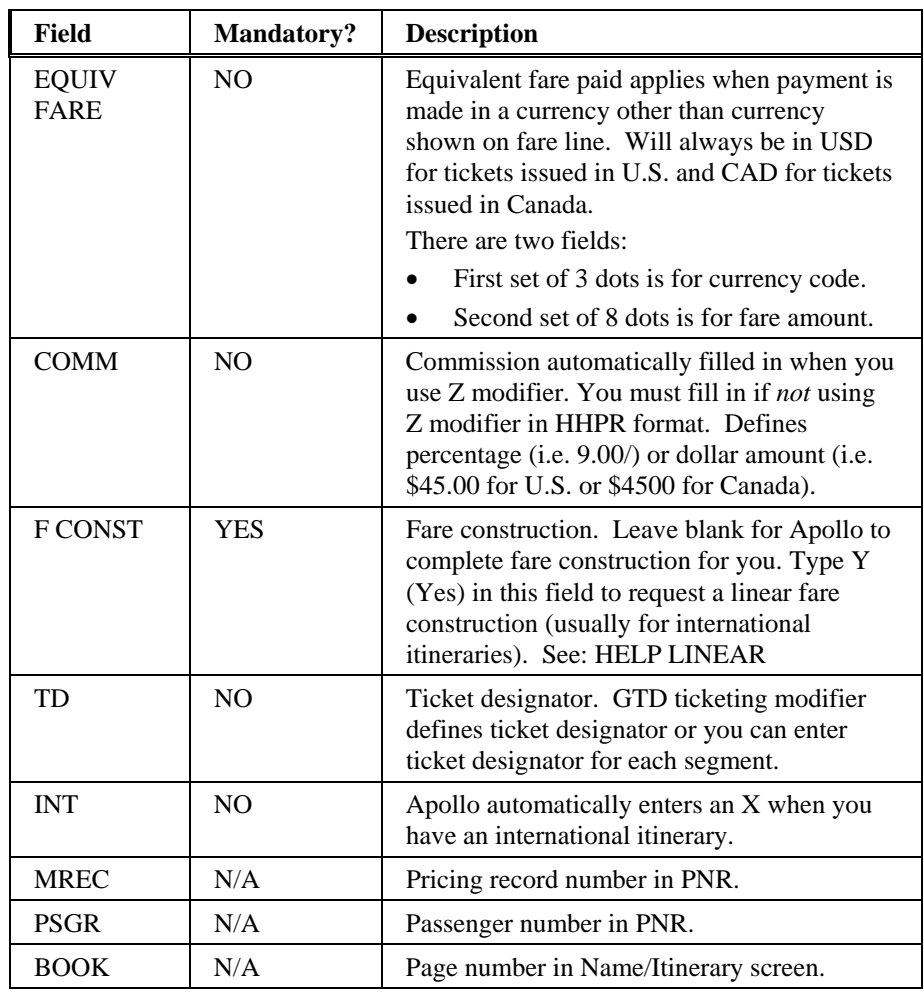

The following screen is an example of a completed Name/Itinerary screen.

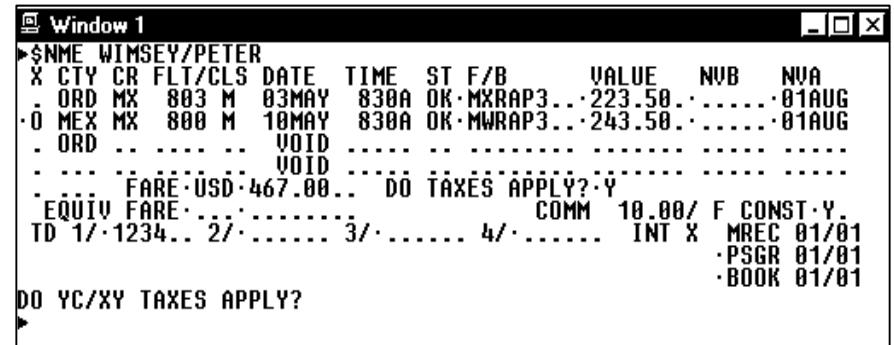

After you have completed the screen, tab to the BOOK prompt and press Enter.

When you type N (no) in the DO TAXES APPLY field, Apollo responds with an asterisk (\*) indicating the Pricing record is complete. After the asterisk appears, you *must* store the Pricing record. Proceed to step 4 (Store the Pricing record).

## **Step 3: Complete Tax Breakdown Screen**

When you type Y (Yes) in the DO TAXES APPLY? field on the Name/Itinerary screen, the Tax Breakdown screen (\$TA) appears so you can enter the tax information for a ticket.

**Note:** You *cannot* change the Fare field on this screen. If the fare is incorrect, you need to correct it on the Name/Itinerary screen.

The following is an example of the Tax Breakdown screen.

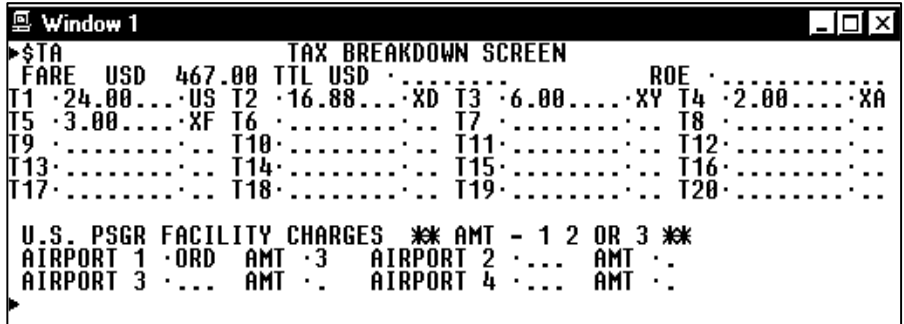

**Note:** The currency code and fare amount carry over from the Name/Itinerary screen.

The following table lists the Tax Breakdown fields with their description.

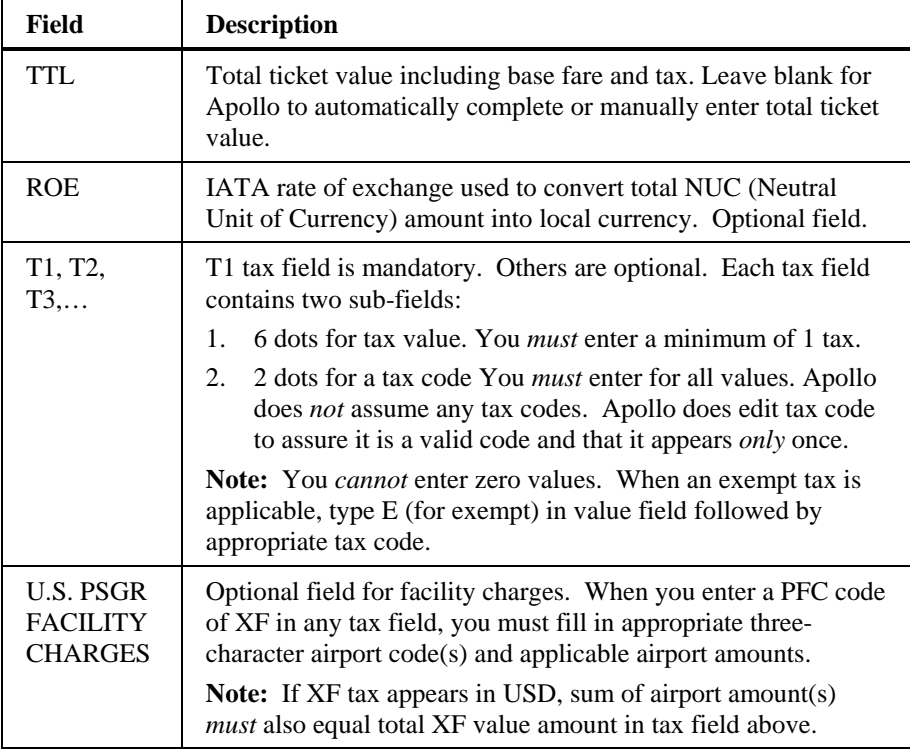

After you complete the appropriate fields, press Enter.

### **Step 4: Complete U.S. Flight Segment Tax Breakdown Screen (if applicable).**

If you enter a flight segment tax code (ZP) in a T field in the Tax Breakdown screen, the U.S. Flight Segment Tax Breakdown screen automatically appears.

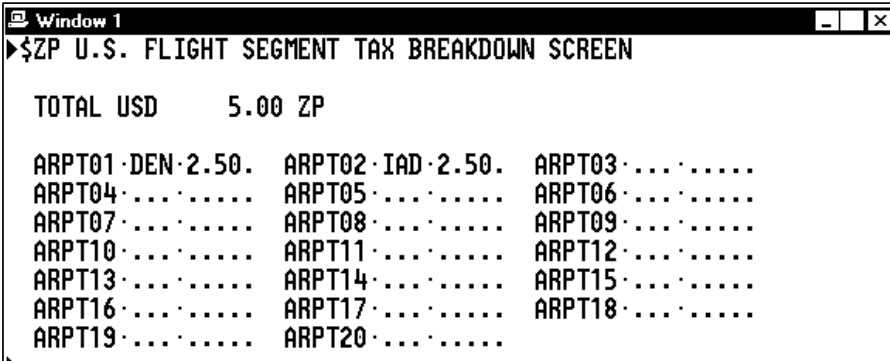

Tab to each applicable airport field, type the airport code, the dollar and cents amount for that airport, and press Enter. Then go to Step 4: Store the Pricing Record.

If you do *not* enter a ZP code in the Tax Breakdown screen, Apollo responds with an asterisk (\*). Go to Step 4: Store the Pricing Record.

#### **Step 5: Store Pricing Record**

After you have completed the \$NME and \$TA (when applicable) screens, an asterisk (\*) appears indicating the pricing record is complete and that you can now store it.

You can store the pricing record in two ways:

- For a single passenger
- For multiple passengers

Single passenger

The function identifier to store a pricing record for a single passenger is: **HBT** 

#### **Example**

**HBT** 

After you enter the Name/Itinerary and Tax Breakdown (when applicable) screens, Apollo stores the pricing record and returns the agent alert PRICING RECORD ADDED.

#### Multiple passengers

The function identifier to store a pricing record for multiple passengers (same fare) is: **HBTA** 

#### **Example**

### **HBTA**

**Note:** To store a pricing record for multiple passengers with *different* fares, enter HBT to store the fare for each passenger.

When you type N (*no*) in the F CONST field, Apollo responds with an agent message PRICING RECORD ADDED. After receiving the agent message, proceed to step 6: Enable Ticketing.

### **Step 6: Complete Fare Construction Screen**

You make the request for the Fare Construction screen (\$FC) when you type a Y in the FCONST field on the \$NME screen. All taxes entered in the Tax Breakdown screen appear on the last dotted line, preceded by the word END.

The Fare Construction screen then automatically appears when you type HBT or HBTA after completing the \$NME screen or \$TA screen (depending on applicability).

You use the \$FC screen to enter the explanation of the fare breakdown. Use city codes, *not* airport codes. Do *not* type beyond the dots, and tab to get to the next line when you are at a logical point. All taxes entered in the Tax Breakdown screen appear on the last dotted line, preceded by the word END.

The following screen is an example of the U.S. Fare Construction screen.

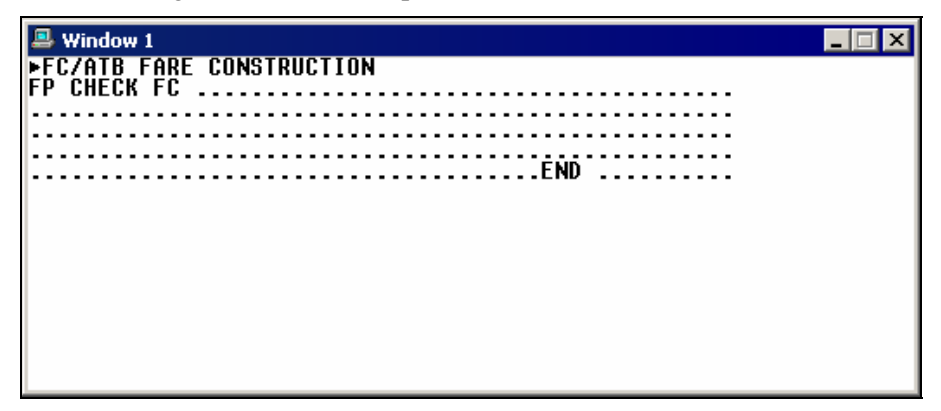

The following screen is an example of the Canadian Fare Construction screen.

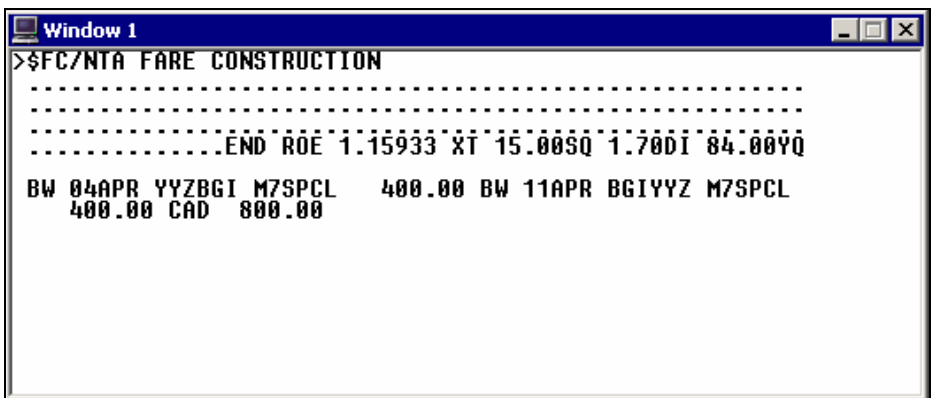

To complete the Fare Construction screen, use the following steps.

1. Complete the Fare Construction screen.

The following table lists the fields and their descriptions.

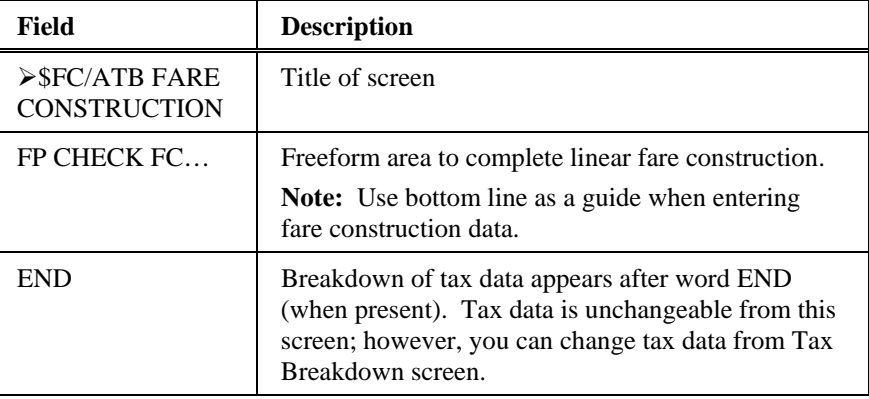

The following screen is an example of a completed U.S. Fare Construction screen.

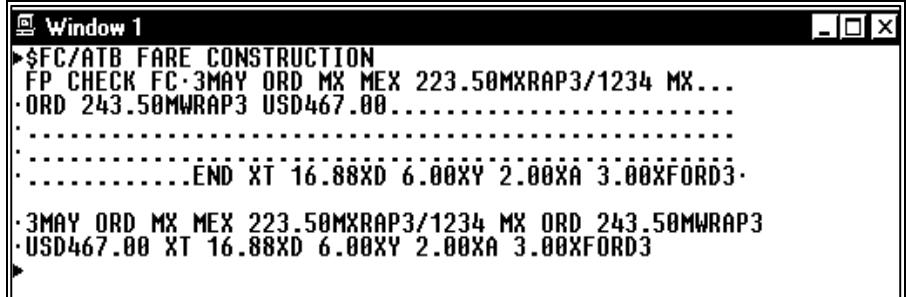
The following screen is an example of a completed Canadian Fare Construction screen.

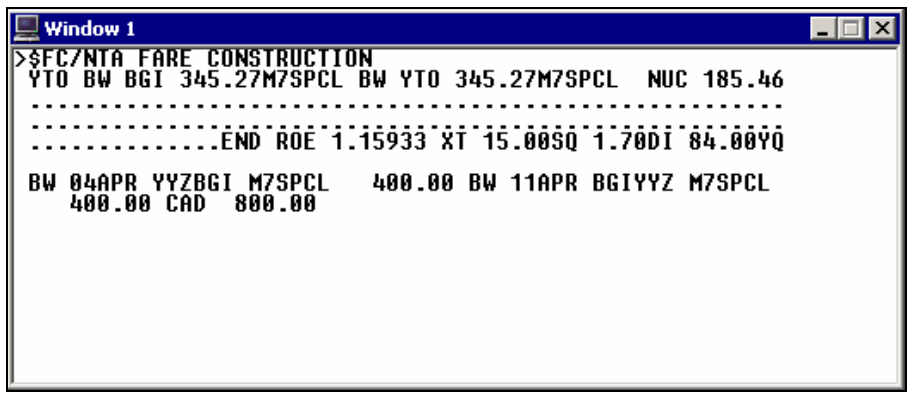

2. After you have entered the fare construction information, tab to the right of the tax information on the last dotted line and press Enter.

Apollo responds the message PRICING RECORD ADDED.

3. Proceed to Step 6: Enable Ticketing.

### **Step 7: Enable Ticketing**

After you have completed the \$NME, \$TA, (when applicable) or \$FC (when applicable) screens, Apollo returns an agent message PRICING RECORD ADDED. You *must* now enable ticketing by entering: T:OK

#### **Example**

T:OK

Apollo responds with an asterisk (\*) indicating that you can now issue the ticket.

#### **Step 8: End Transact PNR**

After you enable ticketing and Apollo responds with an asterisk  $(*)$ , you enter a Received field, end transact the PNR. The PNR now contains the stored price.

## **Display a Pricing Record**

*HELP PRICE-DISPLAY CANADA: HELP HHPR* 

> When you want to verify information stored in a pricing record, you can display it before *or* after end transacting the PNR.

## **Before End Transact**

The following table lists formats for displaying pricing record screens before end transacting the PNR.

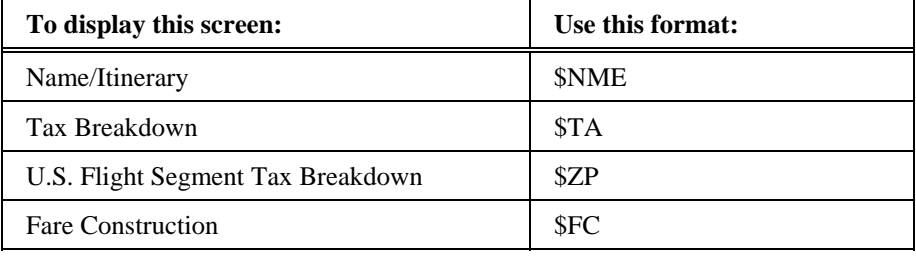

### **After End Transact**

To display pricing record screens after end transacting the PNR, display the PNR and type \$NME *or* \$TA followed by the appropriate passenger number (e.g. first person on Name field 1 is considered passenger 1, second person on Name field 1 is considered passenger 2, etc.)

The following table lists sample formats.

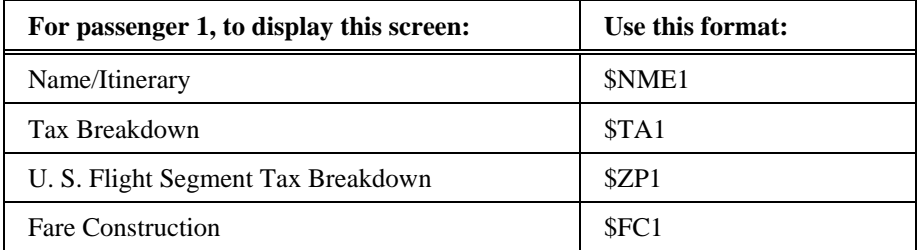

**Note:** To move down in a pricing record screen, enter: \$MD To move up in a pricing record screen, enter: \$MU

## **Cancel a Pricing Record**

*HELP PRICE-CANCEL CANADA: HELP HHPR* 

> When you *no* longer need a pricing record, you can easily cancel it from the PNR. If you need to change a pricing record, cancel it and add a new pricing record.

## **Cancel All**

To cancel all pricing records in the PNR, enter: **XPR** Apollo responds with the agent alert: PRICING RECORD DELETED

## **Cancel Specific Record**

To cancel a pricing record for a specific ATFQ field, enter XPR followed by the appropriate ATFQ field number.

### **Example**

XPR2

Apollo responds with the agent alert: PRICING RECORD DELETED

# **Summary**

In this module you learned how to:

- Build a pricing record.
- Display a pricing record.
- Cancel a pricing record.

Selling rental cars in Apollo® is easy.

There are two ways to sell a rental car in Apollo:

- Direct sell with a corporate discount (CD) number.
- Reference sell from low-to-high availability.

## **Module Objectives**

Upon completion of this module you will be able to:

- Use Apollo to determine car company codes and names.
- Identify and explain car participation levels in Apollo.
- Identify different car type codes.
- Sell rental cars in Apollo using the steps identified in this module.
- Search car availability using qualifiers.
- Update a car availability display.
- Cancel a sold car segment.
- Modify a sold car segment.
- Display car company descriptions and policies.
- Display a car index.

## **Determine Car Company Codes and Names**

To determine car rental company codes and names, you can use encoding and decoding. Encoding lets you find the two-letter code for a car rental company, and decoding provides the car company name for the two-letter code.

The function identifier to encode and decode car rental companies is: **S\*CAR**

#### **Find a Car Code**

*HELP CAR-ENCODE CANADA: HELP ENCODE HELP S\*CAR* 

> Use the encode format when you have the name of the car rental company and need to find its corresponding code.

To encode a car rental company, enter S\*CAR followed by a slash (/) and the car rental company name.

#### **Example**

S\*CAR/PAYLESS

A screen with the car company code for Payless appears.

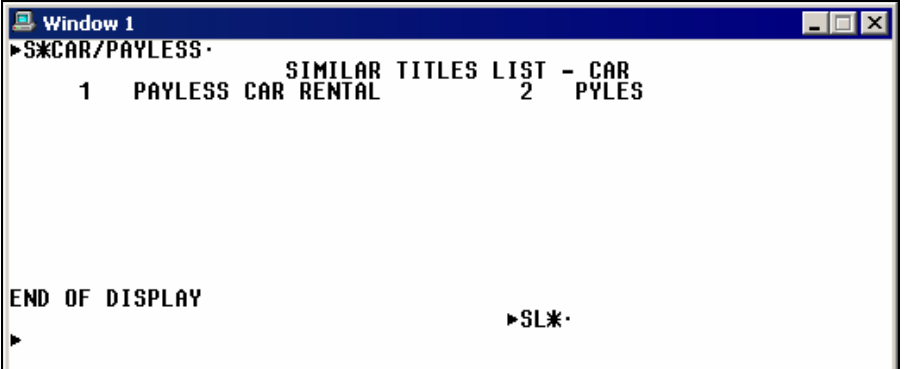

**Note:** When Apollo does *not* recognize the car rental company name, a list of similar names and numbers appears. Select the car rental company name by tabbing to the SL\* prompt and typing the number corresponding to the car rental company name.

#### **Example**

 $SL*1$ 

**Note:** To redisplay the similar name list enter SL\*L.

#### **Find a Car Name**

*HELP CAR-DECODE CANADA: HELP DECODE HELP S\*CAR* 

> Use the decode format when you have the two-letter code of the car rental company and you need to determine its name.

To decode a car rental company code, enter S\*CAR followed by a slash (/) and the car rental company code*.* 

#### **Example**

S\*CAR/ZI

A screen with information for Avis appears.

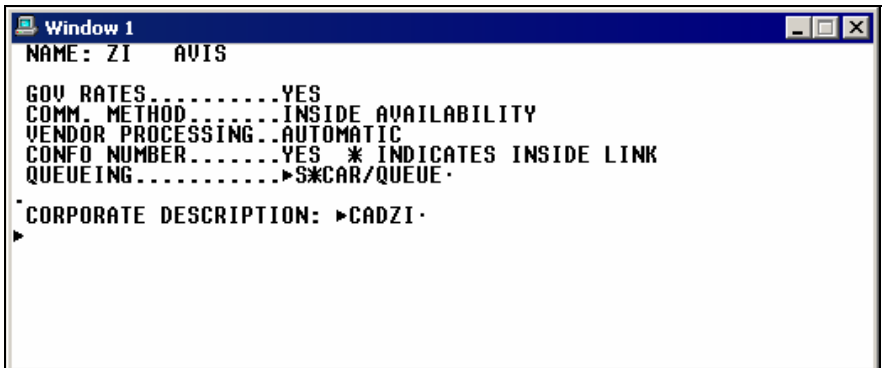

## **Car Company Participation Levels**

Car rental companies participating in Apollo choose a level of participation. The three levels are:

- Inside Availability®
- Inside Link®
- Non-link

### **Inside Availability®**

Inside Availability® makes it quick and easy for you to find the best value for your customers. An Inside Availability participant gives you direct access into the rental car company's inventory, rates, and rules. Because the participant's computer system automatically builds the car reservation *before* you end transact the PNR, you must have a Name field.

When you rent a car from an Inside Availability participant, you receive an instant confirmation number.

Inside Availability features include:

- Up-sell opportunities to display promotional vehicle types and/or rates.
- Alert screens that provide informative alerts and error messages.
- CD qualifiers to use with the availability entry to view the applicable car types and/or rates *before* selling.
- Rates for one-way rentals that include any drop-off charges.

On an Availability screen, Inside Availability car rental companies have an end item (+) in front of the company name.

The following car availability screen sample shows end items (+) in front of Enterprise, Fox, Thrifty, Budget, and Avis indicating they are Inside Availability participants.

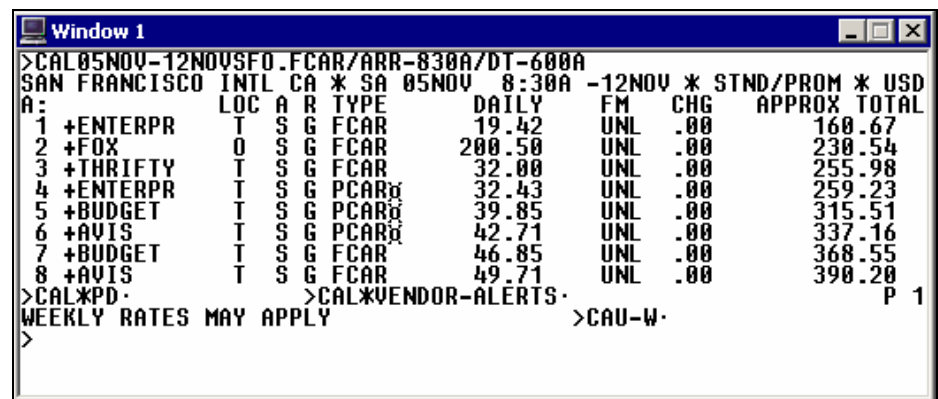

### **Inside Link®**

An Inside Link car participant provides you with direct access to its reservation system for instant confirmation at time of selling. Because the Inside Link participant's computer system also automatically builds the car reservation *before* you end transact the PNR, you must have a Name field.

On an Availability screen, Inside Link car rental companies have an asterisk (\*) in front of the company name.

The following sample car availability screen shows asterisks in front of Rentrite and Payless indicating they are Inside Link participants.

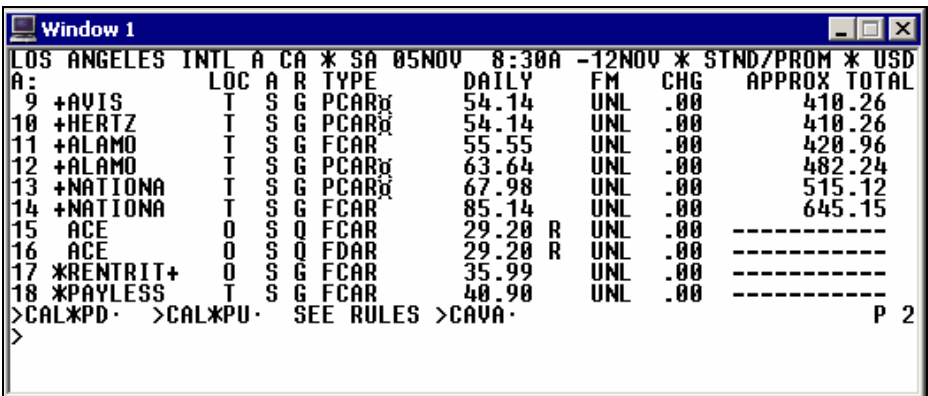

**Note:** Car companies affiliated with other vendors have an end item (+) after their name.

## **Non-Link**

A non-link car participant responds to a sell message and sends back a confirmation number *after* end transact and *after* its reservation system has processed the sell message.

On an Availability screen, non-link car participants do *not* have an asterisk (\*) or an end item  $(+)$  in front of the car rental company name.

## **Car Types**

*HELP CAR-CAR TYPE CODES CANADA: HELP CARMASTER HELP CAR*

> In availability, Apollo displays rental car types with four-letter codes to represent the features of the car. The codes represent four car features:

- Car size
- Car category
- Transmission type
- Air conditioning

The following table lists car size codes and their descriptions.

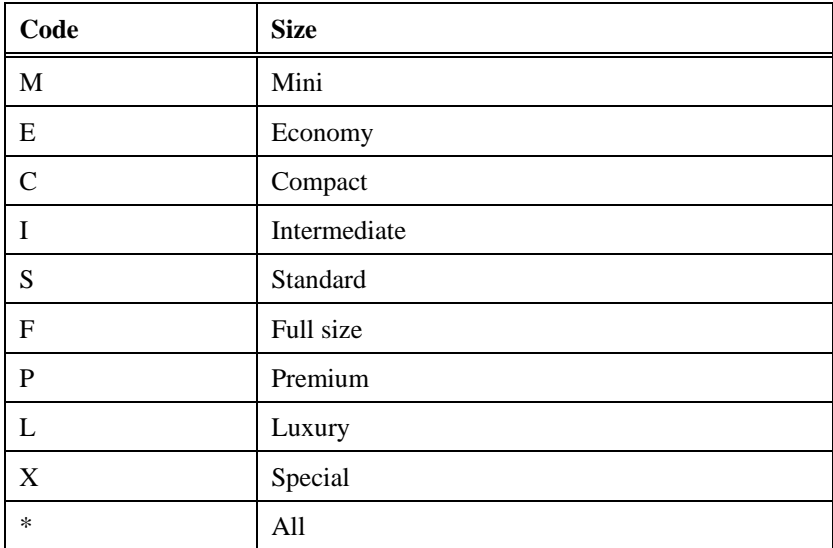

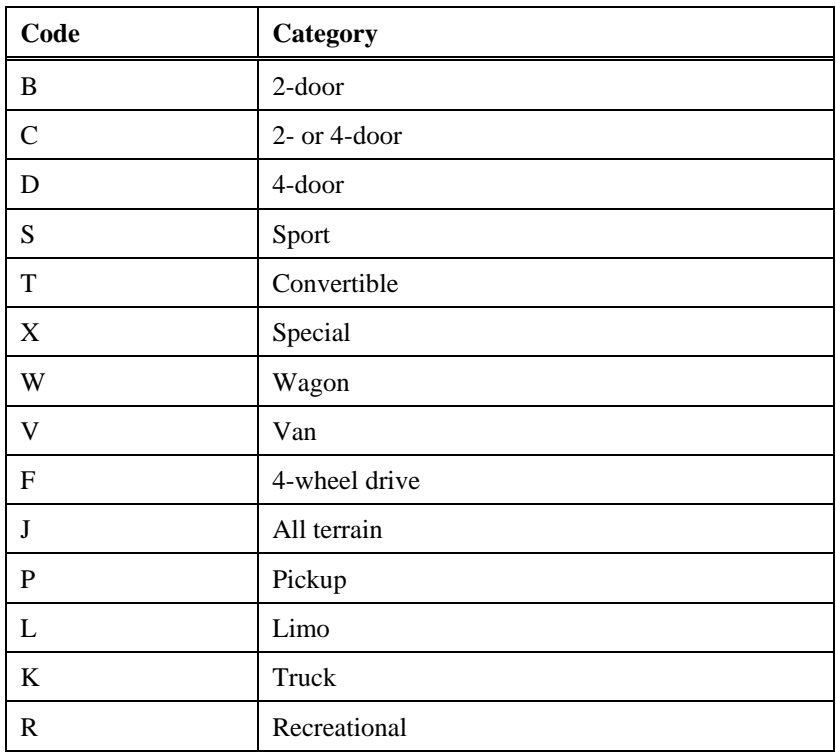

The following table lists car category codes and their descriptions.

The following table lists car transmission codes and their descriptions.

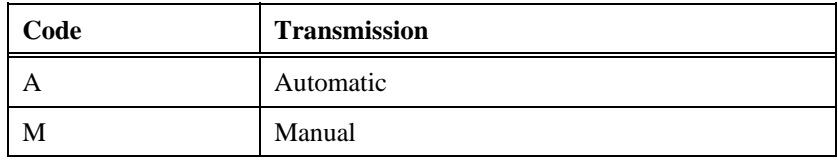

The following table lists car air conditioning codes and their descriptions.

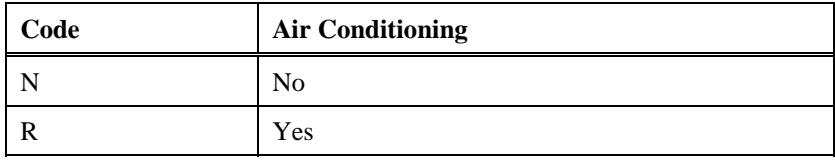

For example, an ECAR type would be an economy, 2- or 4-door car with automatic transmission and air conditioning.

## **Direct Sell a Rental Car with a CD Number**

*HELP CAR-SELL CANADA: HELP CARMASTER HELP 0CAR* 

> You can direct sell a rental car for a customer qualifying for a negotiated rate program using a corporate discount number (CD) to obtain a special car rental rate.

You can direct sell a car using a CD number:

- With air segments and a Name field.
- *Without* air segments and a Name field.

The function identifier to direct sell a car is: **0CAR**

### **With Air Segments**

When selling a rental car using a CD number, Apollo assumes that the air segment:

- *Before* the car segment is the arrival air segment with the pickup airport, date, and time.
- *After* the car segment is the departure air segment with the drop-off airport, date, and time.

To direct sell a car with air segments, enter a slash (/) followed by the segment number after which you are inserting the car segment, end item, 0CAR followed by the car rental company code, car type, slash (/), CD- and the corporate discount number.

#### **Example**

/1+0CARALCCAR/CD-123456A

## *Without* **Air Segments**

You can sell a rental car using a CD number when air segments do *not* exist in the PNR.

**Note:** Since there is *no* PNR information, you *must* specify pickup and dropoff dates and times in the format.

To direct sell a rental car *without* air segments, enter 0CAR followed by the car rental company code, airport code, pickup date, dash, drop-off date, car type, slash  $($ ), the arrival time, slash  $($ ), drop-off time, and corporate discount number.

#### **Example**

0CARZIYUL25OCT-30OCTECAR/ARR-12N/DT-9A/CD-A123456

When you sell the rental car, Apollo car company participants respond in two ways:

- Inside Availability® and Inside Link® participants respond with a sold segment and an instant confirmation number.
- Non-link participants respond with a sold segment and a rules display. They supply a confirmation number when you end transact the PNR.

The sell response varies with the participation level of the car rental company.

## **Reference Sell a Rental Car from Low-to-High Availability**

Apollo provides an availability display with rates appearing in low-to-high order, so you can choose the best available rate. You can also add search qualifiers to narrow your search for specific types of rates.

Reference selling a rental has three steps:

- 1. Display low-to-high availability.
- 2. Display rate rules.
- 3. Reference sell the car.

## **Step 1: Display Low-to-High Availability**

*HELP CAR-LOW TO HIGH AVAIL CANADA: HELP CARMASTER HELP CAL* 

> You can display low-to-high availability to view car company rates and availability.

The function identifier to display low-to-high availability is: **CAL**

With air segments

When displaying low-to-high availability with air segments, Apollo assumes that the air segment:

- *Before* where you insert car availability determines the pickup airport, date, and time.
- *After* where you insert car availability determines the drop-off city, date and time.

Apollo also assumes that the availability display is for the primary location for all car companies and all car types.

To display low-to-high availability, insert the format *after* the arrival air segment, then add +CAL.

#### **Example**

 $/1+CAL$ 

The low-to-high availability screen appears.

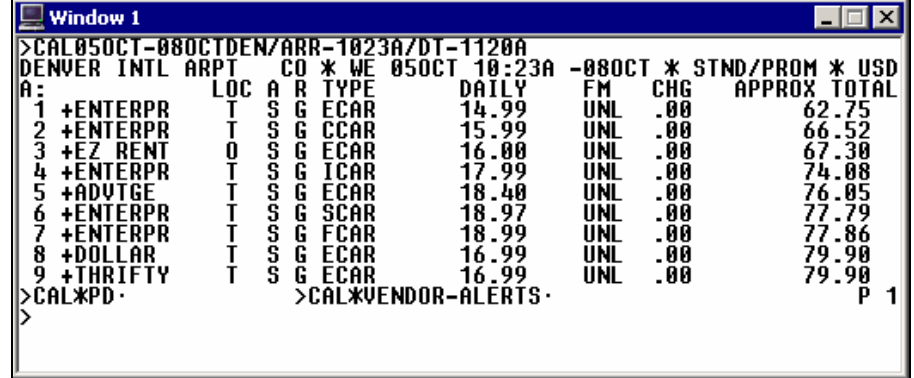

The following table lists the components of the low-to-high availability screen.

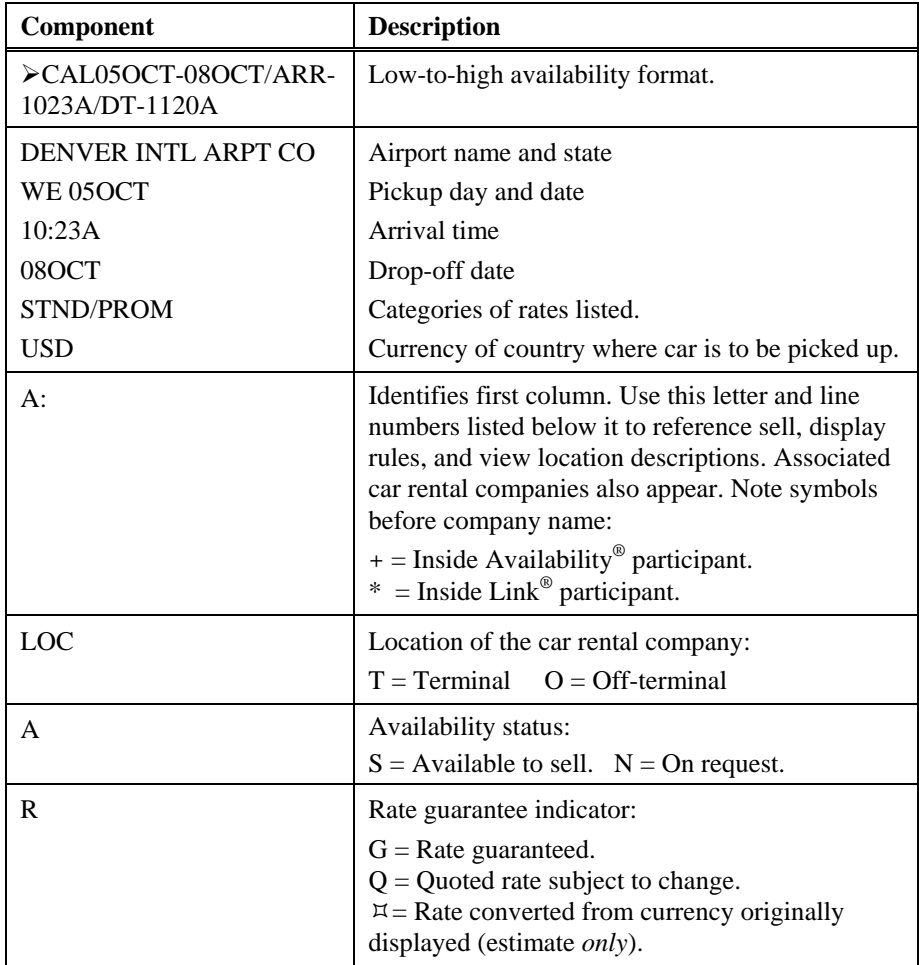

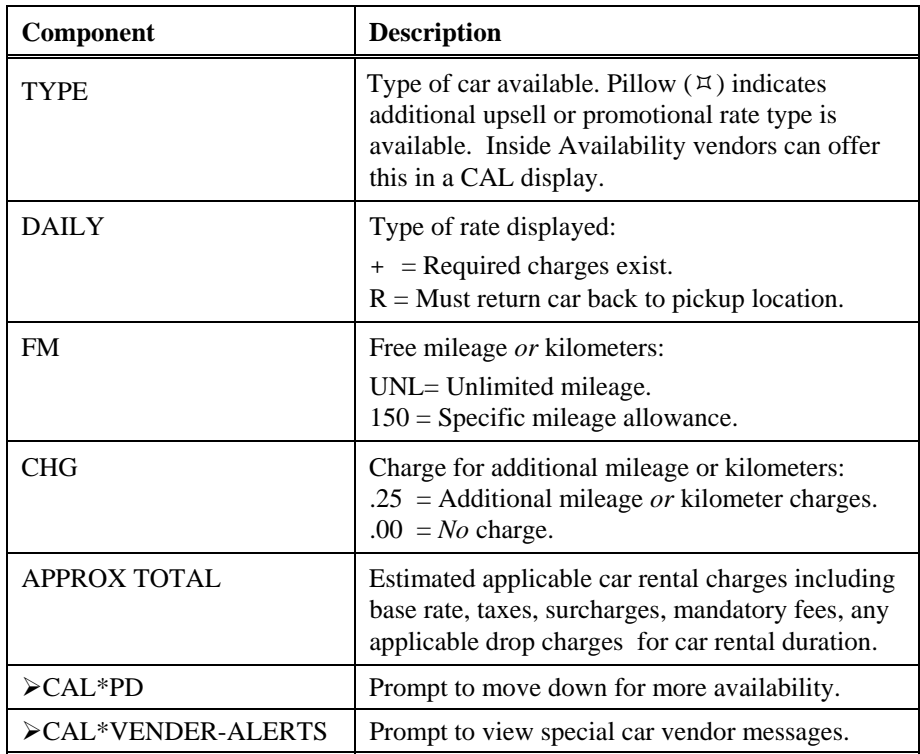

### **Inside Availability Vendor Alerts**

Inside Availability vendors can send messages to you through vendor alerts. Vendor alerts provide you with information related to your availability request that can assist you in servicing your customers. For example, a vendor may return an alert that a car location is *not* open during the pick-up or drop-off time that you requested.

After you enter a CAL availability request, a vendor alert may appear in a vendor response or prompt.

If available car vendors have messages, an alert can appear on the bottom of the display:

¾CAL\*VENDOR-ALERTS

**Note:** This prompt appears *only* at the bottom of the first display page.

To display the vendor alert, tab to the prompt, type the line number and press Enter.

If the vendor has *no* availability, the vendor alert immediately appears.

The following screen is an example of a vendor alert response.

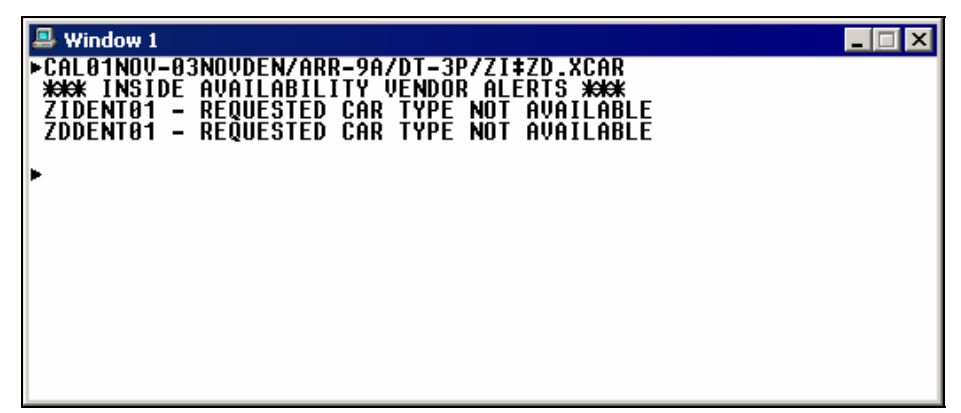

#### **Inside Availability Upsell Opportunities**

When you request specific car types, Inside Availability® vendors can choose to include up-sell car types in their response to promote a special rate and/or vehicle type. You will see availability for the upsell car types in addition to any car types that you requested.

### **Example**

## CAL5OCT-8OCTMIA.FCAR/ARR-1023A/DT-1120A

The following screen shows car availability with upsell opportunities.

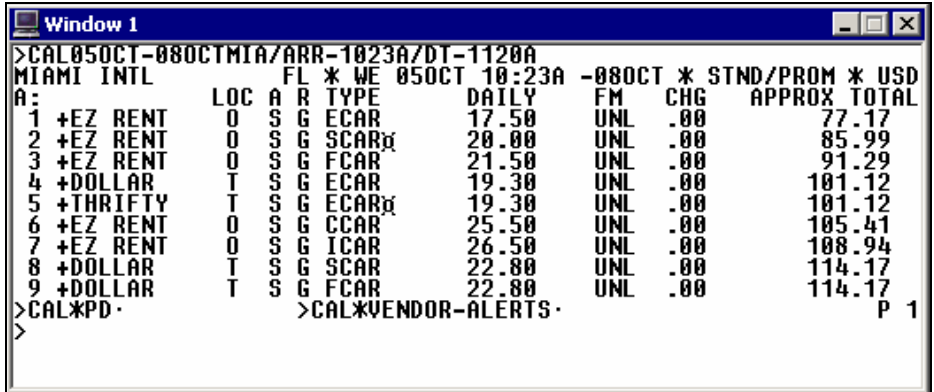

The pillow  $(\forall)$  next to the SCAR car type on line 2 and next to the ECAR car type on line 5 indicates upsell or promotional rates for EZ Rent and Thrifty.

#### *Without* air segments

You can display low-to-high availability when air segments do *not* exist in the PNR. Because there is *no* information in the PNR concerning pickup and drop-off date and time, you need to specify that information in the format.

To display low-to-high availability when an air segment does *not* exist, use the CAL function identifier, and then add the following:

- Pickup date
- Drop-off date
- Airport, city, reference point
- Arrival time (ARR)
- Drop time (DT)

#### **Example**

### CAL25SEP-30SEPCNNCENTER/ARR-10A/DT-8A

#### With car type

When you display low-to-high availability with or *without* air segments, you may want to add a car type to your format when your customer is looking for a specific size or category vehicle.

To request a car type with low-to-high availability, add a period (.) followed by the car type to the format.

#### **Examples**

/1+CAL.FCAR

CAL05NOV-12NOVMEX/ARR-829A/DT-600A.FCAR

#### With CD number

When you use a corporate discount (CD) number with a CAL request, Inside Availability vendors display car types and rates affiliated with the CD qualifier. You can then view the applicable car types and rates *before* selling.

When you include a CD qualifier in the availability request, the CD number carries over to the reference-sell request.

#### **Example**

CAL23SEP-24SEPLAX/ARR-12N/DT-2P.F/CD-ZIA123456

**Note:** The vendor code *must* precede the number, e.g. /CD-ZIA123456.

The CAL availability screen appears.

| <b>Window 1</b>                                                                      |        |                          |                                         |                            |                |            |             |                                        |                  |
|--------------------------------------------------------------------------------------|--------|--------------------------|-----------------------------------------|----------------------------|----------------|------------|-------------|----------------------------------------|------------------|
| AT AVIS                                                                              | WE TRY |                          |                                         |                            |                |            |             | HARDER FOR YOU THE TRAVEL PROFESSIONAL |                  |
| AVIS THANKS YOU FOR YOUR BUSINESS<br>)CAL23SEP-24SEPLAX/ARR-12N/DT-2P.F/CD-ZIA123456 |        |                          |                                         |                            |                |            |             |                                        |                  |
| ANGELES INTL A CA * FR<br>.OS                                                        |        |                          |                                         | 23SEP                      | 12:00P         |            |             | -24SEP * STD/PROM                      | * USD            |
| Ar:<br>QUALIFIED                                                                     |        | LOC A R TY<br>D IA RATES | <b>TYPE</b>                             |                            | DAILY          | FM         | <b>CHG</b>  | APPROX                                 | TOTAL            |
| +AVIS                                                                                |        | S<br>G                   | FCAR                                    |                            | 41.37          | UNL        | .00         |                                        | 87.33            |
| +AVIS<br>3<br>+AVIS                                                                  |        | G<br>s<br>s<br>G         | <b>SFAR</b> <sub>D</sub><br><b>FFAR</b> |                            | 71.99<br>94.49 | 100<br>UNL | .22<br>. 00 |                                        | 148.71<br>193.80 |
| +AVIS<br>4                                                                           |        | S                        | <b>FVAR</b>                             |                            | 116.99         | UNL        | .00         |                                        | 238.92           |
|                                                                                      |        |                          |                                         | <b>SEE RULES &gt;CAVA·</b> |                |            |             |                                        |                  |
|                                                                                      |        |                          |                                         |                            |                |            |             |                                        |                  |
|                                                                                      |        |                          |                                         |                            |                |            |             |                                        |                  |
|                                                                                      |        |                          |                                         |                            |                |            |             |                                        |                  |

The following alert indicates that the rates shown meet all rental parameters included in the availability request.

#### FULLY QUALIFIED IA RATES

#### One-way rental

You may have a customer who would like to pick up a car in one city and dropoff in another city. When you specify a drop-off location in the CAL availability request, Inside Availability vendors display car types and rates that allow a pickup and drop-off at the requested points. Inside Availability vendors return base rate totals that include all applicable one-way fees and drop-off charges.

To display availability for a one-way rental, append the availability entry by including the search qualifier DO (drop off) followed by a dash (-) and the location code or name.

#### **Example**

CAL23NOV-24NOVORD/ARR-1200/DT-1200/DO-MDW.I /ZI+ZD+ZT

**Note:** When you use an airport code, you must specify at least one vendor in the availability format.

The low-to-high availability screen appears.

| Window 1                                                                                                    |                                                                                                    |
|----------------------------------------------------------------------------------------------------|----------------------------------------------------------------------------------------------------|
| CAL23NOV-24NOVORD/ARR-1200/DT-1200/DD-MDW.I/ZI+ZD+ZT<br>OHARĒ<br>IL *<br>INTL ARPT<br>WE 23NOV 12:00P<br>DAILY<br>R<br><b>TYPE</b><br>LOC<br>A<br>A:<br>TOTAL<br><b>RATES</b><br>APPROX<br>lΥ<br><b>OUALIFIED</b><br>$\blacksquare$<br>ΙA<br><b>ICAR</b><br>34.99<br>+THRIFTY<br>G<br>S<br><b>+THRTFTY</b><br><b>SCAR</b> o<br>38.99<br>s<br>G<br>+BUDGET<br>67.99<br>s<br>G<br>ICAR<br><b>IFAR</b><br>S<br>+BUDGET<br>69.99<br>G<br>4<br>s<br>SCART<br>+BUDGET<br>G<br>69.99<br>+AVIS<br>S<br><b>IFAR</b><br>G<br>89.99<br>O<br>+AVIS<br>s<br>ICAR<br>99.99<br>S<br><b>SCAR</b> o<br>+AVIS<br>8<br>G<br>104.99<br>SEE<br><b>RULES</b><br>>CAVA· | -24NOV * STND/PROM<br>* USD<br>CHG<br>FM<br>APPROX<br>TOTAL<br>REFLECTS ANY<br>DROP<br><b>CHARGE</b><br><b>UNL</b><br>-00<br>46.66<br>UNL<br>51.38<br>-00<br>UNL<br>82.98<br>-00<br>85.34<br><b>UNL</b><br>-00<br>UNL<br>85.34<br>-00<br>UNL<br>108.94<br>-00<br><b>UNL</b><br>120.74<br>-00<br>126.64<br><b>UNL</b><br>.00 |

The following alert advises you that the rates shown allow a drop-off at the requested location and include any drop-off charges.

FULLY QUALIFIED IA RATES - APPROX TOTAL REFLECTS ANY DROP CHARGE

## Search qualifiers

*HELP CAR-SEARCH CANADA: HELP CARMASTER HELP CAR*

> You can use search qualifiers to override Apollo assumptions and tailor an availability request to your customer's needs.

Use search qualifiers to tailor availability by:

- Specific size
- Car rental company
- **Location**
- Reference point
- Distance
- Rate type
- Rate category
- Guaranteed rates only
- Unlimited mileage

The following table lists additional qualifiers to use in CAL formats with air segments.

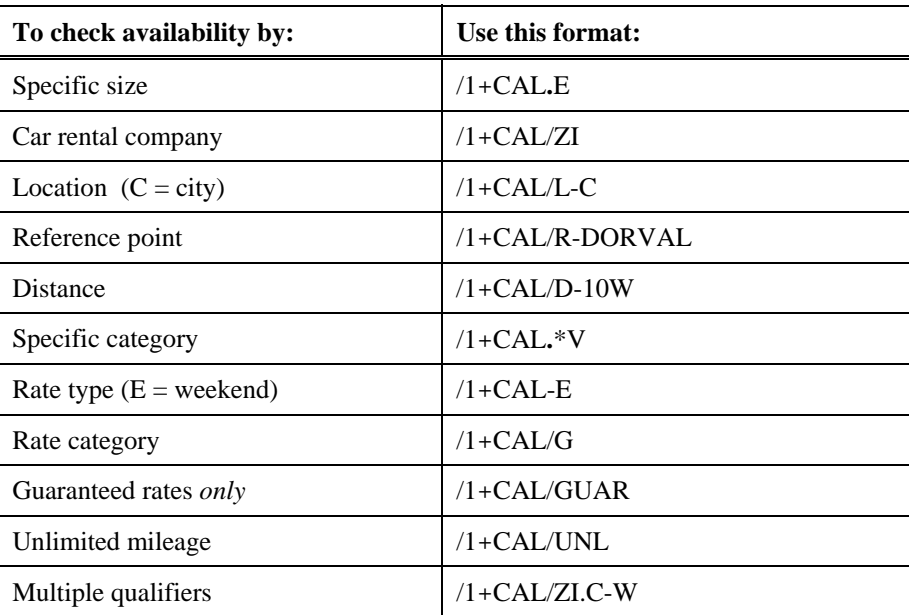

### Update availability display

*HELP CAR-UPDATE CANADA: HELP CARMASTER HELP CAU* 

> Once you have requested car availability, you may need to make changes. Apollo has update capability to reflect new or changed requirements to a current availability display. You can save time by quickly changing what is displayed *without* having to request a new availability.

The function identifier to update availability is: **CAU**

To update an availability display, enter CAU followed by the search qualifier that reflects the change.

#### **Example**

CAU/ZE

The following table lists frequently used update formats.

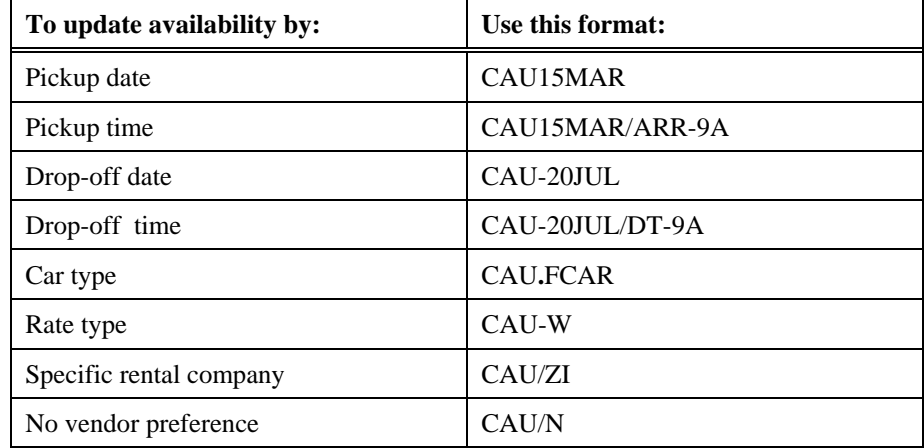

## **Step 2: Display Rate Rules**

*HELP CAR-RULES CANADA: HELP CARMASTER HELP CAV* 

> Because of car rental rate restrictions, display rate rules to verify that you can sell a particular rate. You can then confirm any particulars with your customer, such as:

- Rental requirements (e.g. minimum and maximum days).
- Guarantee or deposit requirements.
- Cancellation policies.

You can display rate rules for *all* participant levels, as well as from *any* availability screen.

The function identifier to display rate rules is: **CAVA**

**Note:** Once you have displayed the Rate Rules screen, you can redisplay availability *before* selling. To redisplay availability, enter: CAL\*R

### From availability

To display rules from an Availability screen, tab to CAVA, type the row number of the car type, and press Enter.

#### **Example**

CAVA4

The rate rules appear on the following screens.

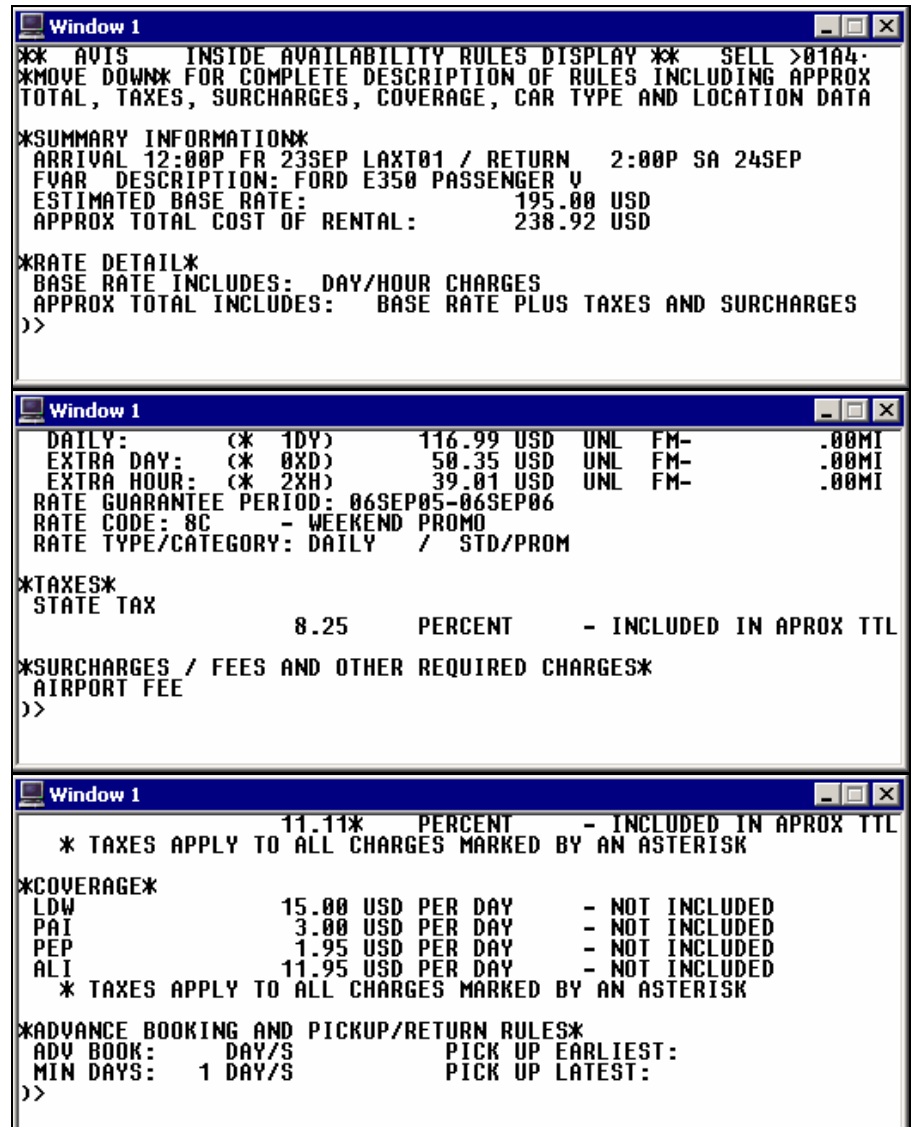

I

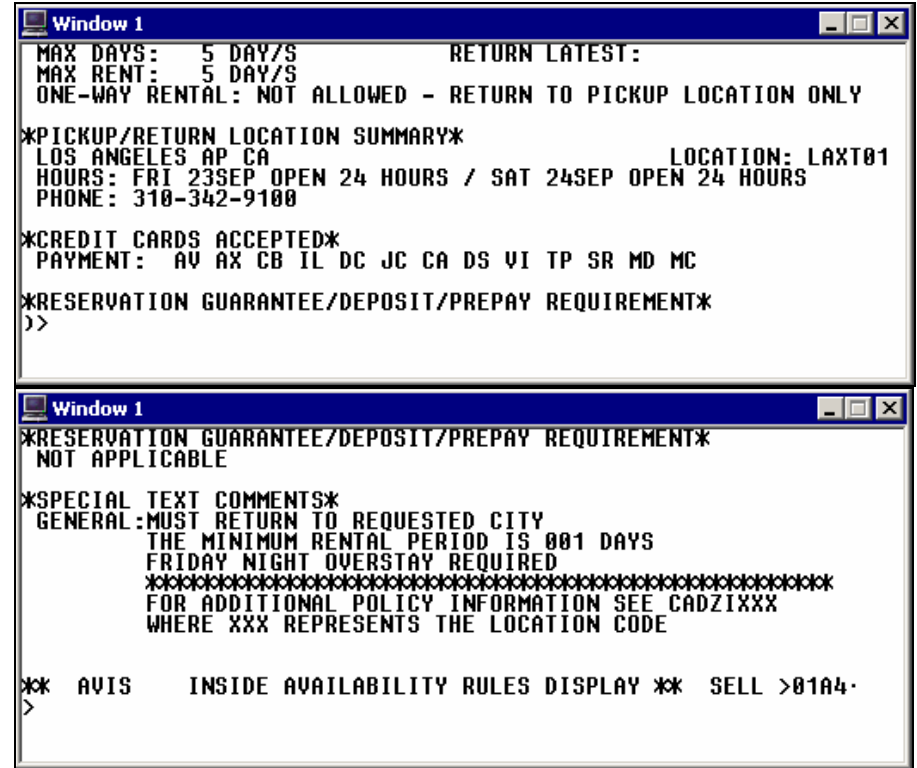

The following table lists the rate rule components and their description.

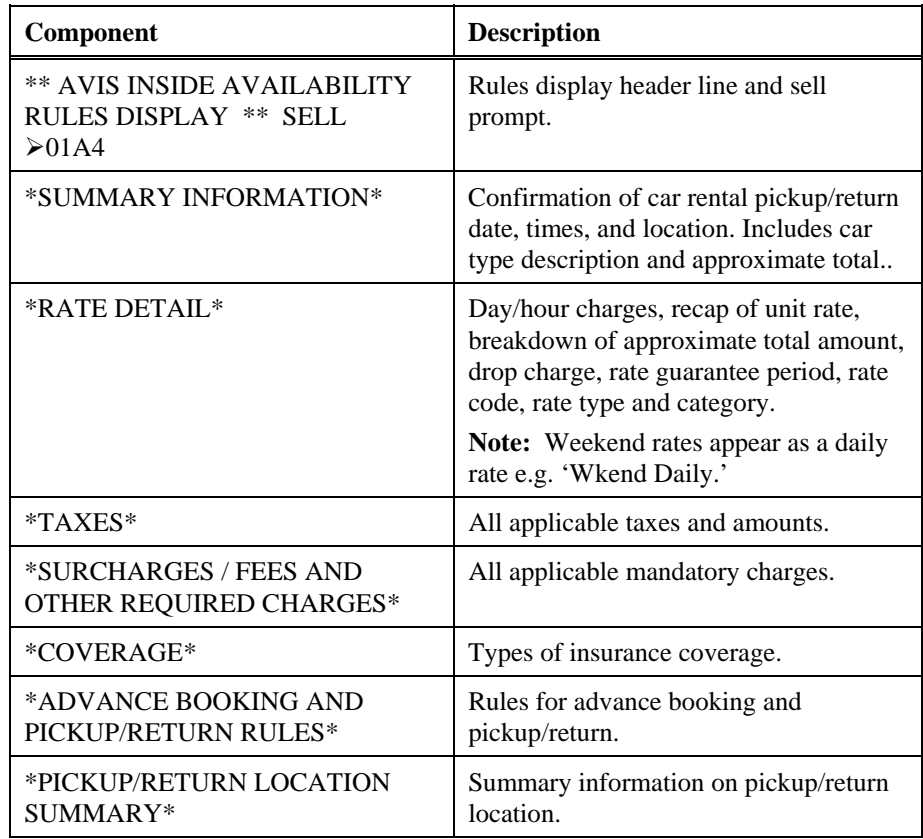

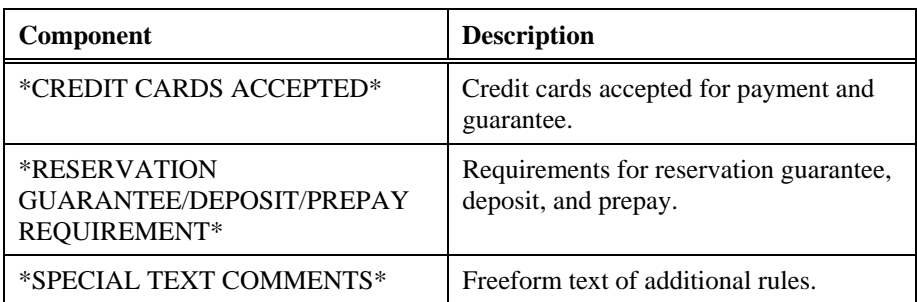

**Note:** To redisplay your last active rate rules screen, enter: CAV\*R

From a sold car segment

To display rules from a PNR, enter CAV followed by the segment identifier (S), and the car segment number.

#### **Example**

CAVS3

#### **Step 3: Reference Sell Rental Car**

*HELP CAR-SELL CANADA: HELP CARMASTER HELP 01A1* 

> After displaying low-to-high availability and rules, you can sell a rental car directly from the rules by tabbing to the sell prompt at the beginning or end of the rules.

> To reference sell from the low-to-high availability screen, enter 0 followed by the letter A and the row number of the car vendor/type you want.

#### **Example**

01A4

The sell response varies with the participation level of the car rental company. However, the sold segment appears the same way in the PNR.

The following screen illustrates an Inside Availability sell response.

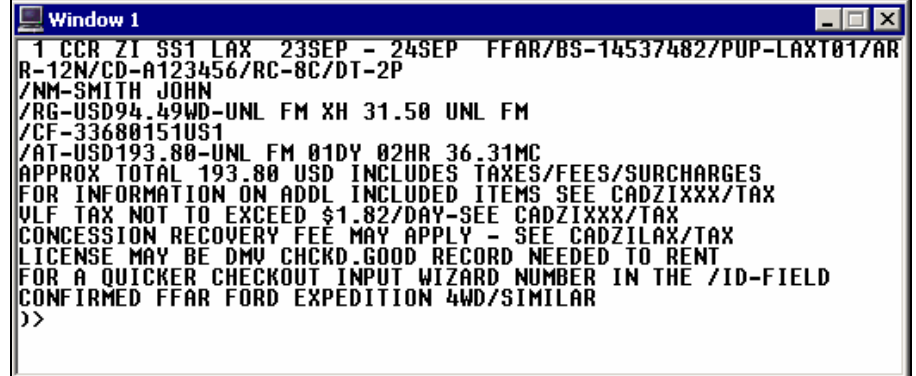

The following screen illustrates an Inside Link sell response.

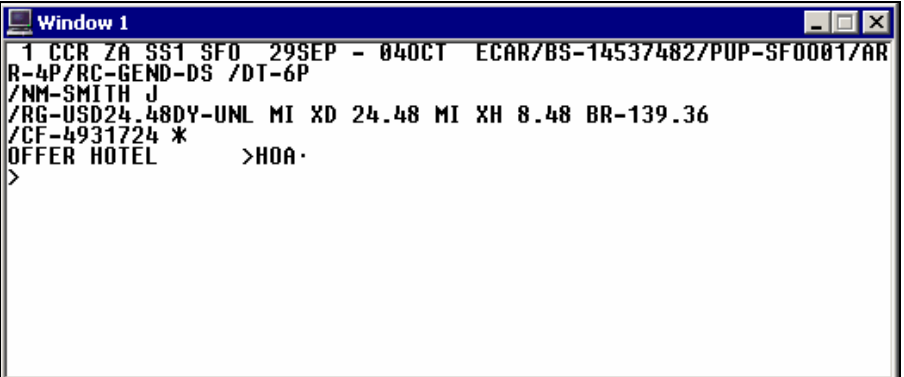

The following screen illustrates a non-link sell response.

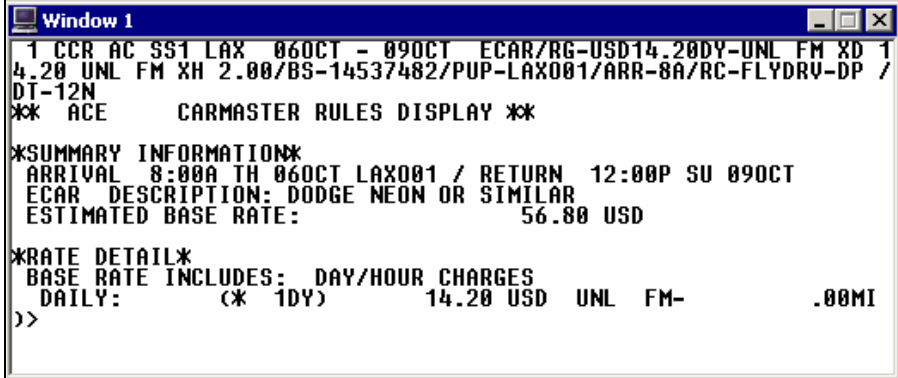

The following screen illustrates a sold car segment in a PNR

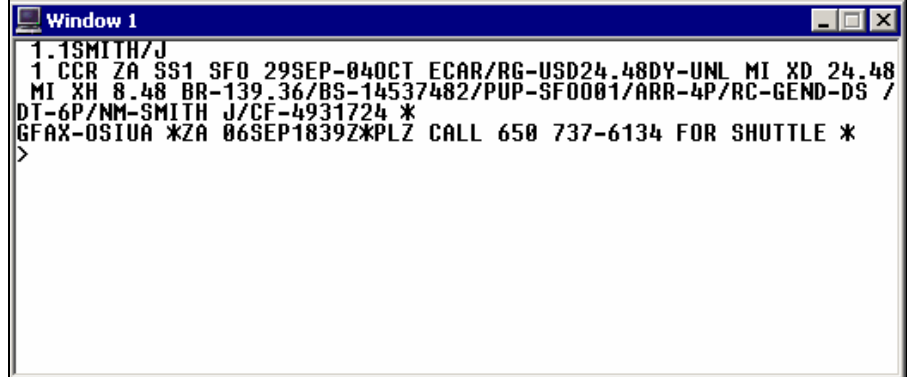

## Optional sell fields

*HELP CAR-OPTIONAL CANADA: HELP CARMASTER HELP CAR*

> You can add optional sell fields when selling a car from low-to-high availability (CAL) *except* when using a discount number or rate code.

> The following table lists the most frequently used optional sell fields.

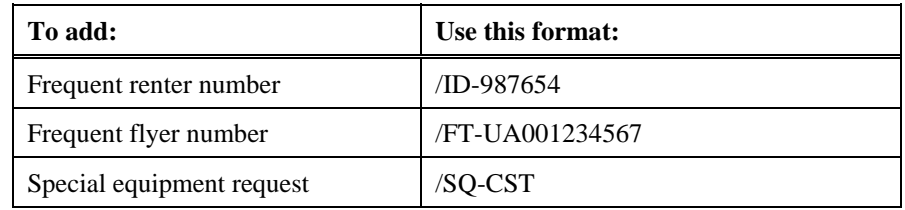

## **Cancel a Car Segment**

*HELP CAR-MODIFY AND CANCEL CANADA: HELP CARMASTER HELP CAM HELP CANCEL*

> When a customer no longer wants to rent a car or changes an itinerary and needs a different car rental, you can easily cancel the rental car.

The function identifier to cancel a car segment is: **X**

To cancel a car segment, use the following steps.

- 1. Display the PNR.
- 2. Enter X followed by the segment number. **Example:** X2
- 3. Add a Received field and end transact the PNR.

**Note:** Because the booking *may* exist in the participant's system, cancel the car segment instead of ignoring it before you end transact. Follow the steps above to avoid having a confirmed reservation in the company's system while it is *not* present in Apollo.

## **Modify a Car Segment**

*HELP CAR-MODIFY AND CANCEL CANADA: HELP CARMASTER HELP CAM* 

You can also modify a sold car segment by changing:

- Pickup and/or drop-off dates.
- Drop-off dates.
- Car type.
- Or deleting optional sell fields.

Apollo generates a message to the car company canceling and reselling the car reservation using the new information.

**Note:** Before modifying, check availability to be sure the car rental company can accommodate your change.

The function identifier to change a sold car segment is: **CAM** 

To modify a sold car segment, enter CAM followed by the car segment number, the modification code (D), slash (/), and the new information.

#### **Example**

CAM2D/20DEC

The following table lists format examples for modifying a car segment.

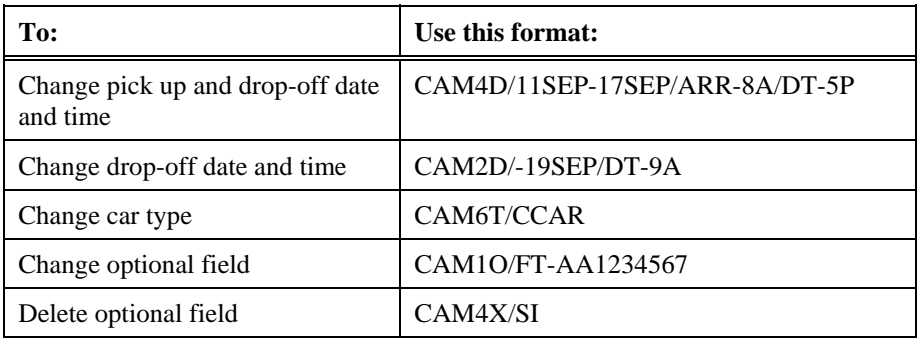

## **Display Car Company Description and Policy**

*HELP CAR-DESCRIPTION CANADA: HELP CARMASTER HELP CAD* 

> You can display corporate policies and descriptions of car rental companies. You can also display individual location descriptions from an availability screen or sold car segment.

There are two types of descriptions:

- Location describes policies and procedures that are specific to a location, such as car types, minimum age, and guarantee requirements.
- Corporate describes policies specific to a car rental company, such as acceptable credit cards, promotions, and special equipment.

This section describes how to display, interpret, and use the description menus.

The function identifier to display a car description menu is: **CAD** 

There is a standardized set of categories for each description menu. Car rental companies provide numbers and keywords to access these categories.

#### **From Availability**

To display a location description menu from car availability, enter CAD followed by the column letter of the car company and the row number of the car type.

#### **Example**

#### CADA2

The location description menu for Dollar Rent-a-Car in Vancouver appears.

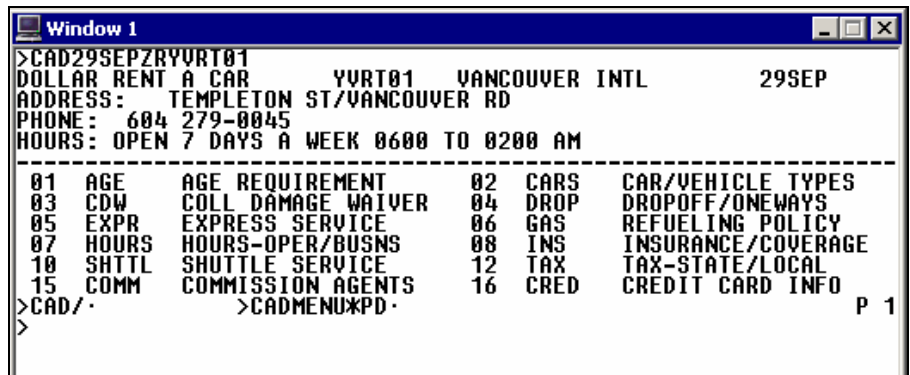

#### **From a PNR**

To display a location description menu from a sold car segment, enter CAD followed by the letter S and the segment number. (Segment 3 is a sold Avis car.)

#### **Example**

CADS2

The location description menu for Payless Car Rental in San Francisco appears.

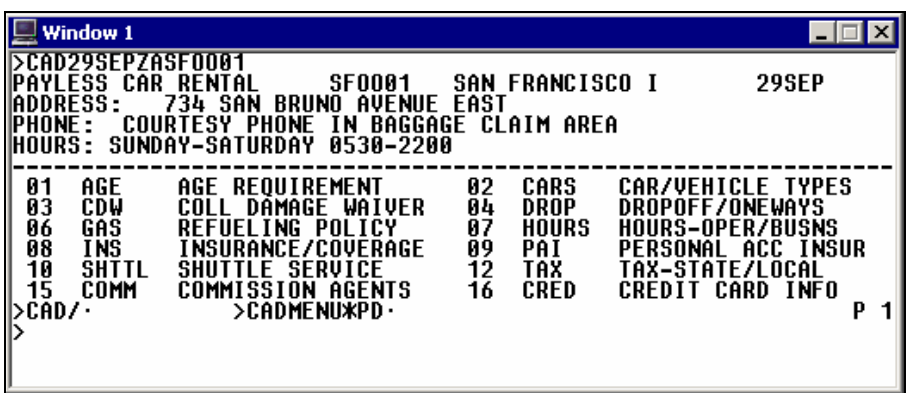

To display a specific category, tab to the CAD/ prompt, type the category number, and press Enter.

#### **By Car Rental Company**

Sometimes you need to look up corporate policy information for a specific car rental company. To view this type of description, you can display the car company's corporate description menu.

To display a corporate description menu, enter CAD followed by the car rental company code.

#### **Example**

**CADZE** 

The Hertz corporate description menu appears.

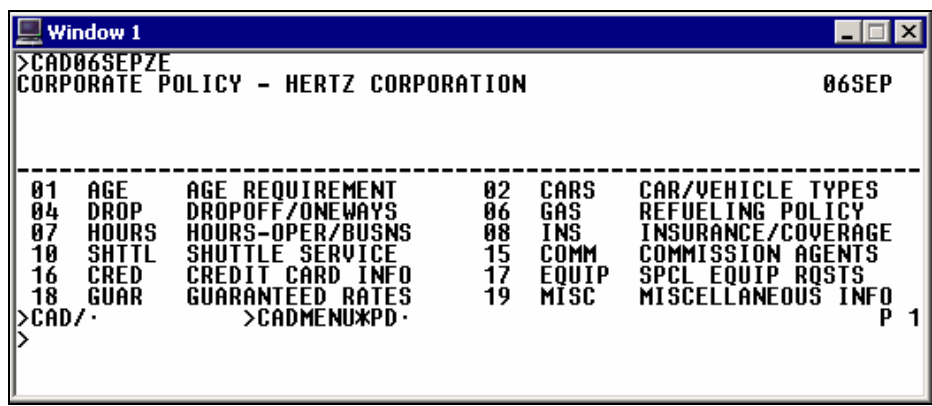

Keywords and associated numbers identify the categories of information that display for the specified car rental company.

To display a category, tab to the CAD/ prompt at the bottom of the menu, type the keyword or associated number and press Enter. You can enter up to three keywords/numbers in one entry. Type an end item (+) to separate each keyword or number.

#### **Example**

CAD/AGE+16

Information from the categories, Age and Credit Card Info, appears.

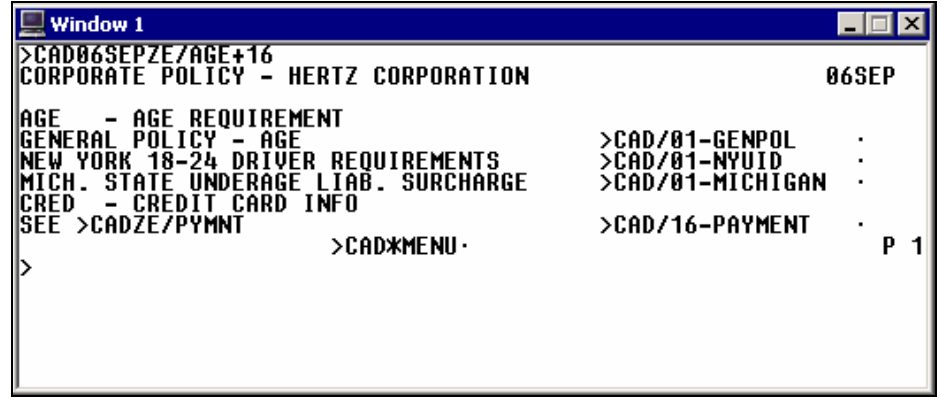

**Note:** Although all car rental companies have a description menu, not every company includes information for each item. Therefore, you may *not* see every keyword listed.

### **By Car Rental Company and City**

To display a specific car rental company in a specific city, enter CAD followed by the car rental company code and the city or airport code.

#### **Example**

#### CADZLYWG

The location description menu for National Car Rental at Winnipeg International airport appears.

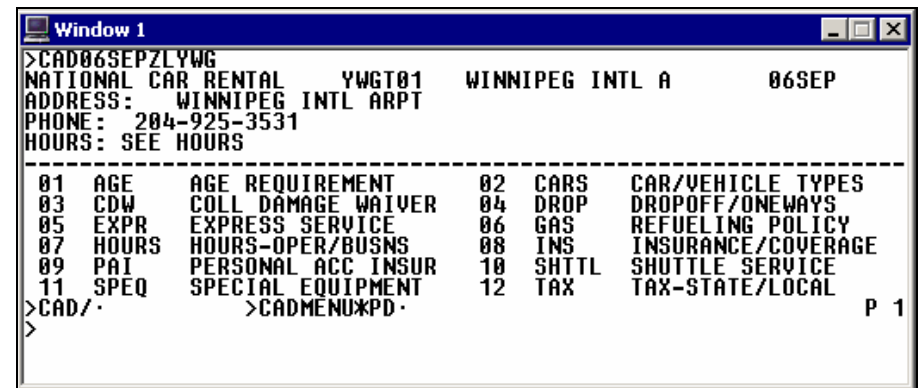

## **Redisplay Last Keyword Description**

To redisplay the last keyword description for a car rental company, enter: CAD\*R.

The last keyword description appears.

| Window 1                                                                                                    |                                                                        |                                  |
|----------------------------------------------------------------------------------------------------|------------------------------------------------------------------------|----------------------------------|
| CADA6SEPZE/AGE+16<br>CORPORATE POLICY - HERTZ CORPORATION                                                                                                    |                                                                        | 06SEP                            |
| - AGE REQUIREMENT<br>IAGE<br>GENERAL POLICY`-^AGE<br>NEW YORK 18-24 DRIVER REQUIREMENTS<br>STATE UNDERAGE LIAB. SURCHARGE<br>MICH.<br><b>CREDIT CARD INFO</b><br>ICRED<br>$\overline{\phantom{0}}$<br>ISEE >CADZE7PYMNT<br>>CAD≭MENU∙ | >CAD/01-GENPOL<br>>CAD/01-NYUID<br>>CAD/01-MICHIGAN<br>>CAD/16-PAYMENT | $\bullet$<br>$\blacksquare$<br>р |

## **Display Car Index**

*HELP CAR-INDEX CANADA: HELP CARMASTER HELP CAI* 

> The car index provides a listing of car rental locations. You can display car rental locations by:

- Airport code.
- City.
- Reference point.

The function identifier to display a car index is: **CAI** 

## **By Airport Code**

You can display an index of all car rental locations near an airport.

To display an index of airport car rental locations, enter CAI followed by the airport code.

#### **Example**

CAISNA

The index for airport car rental locations appears.

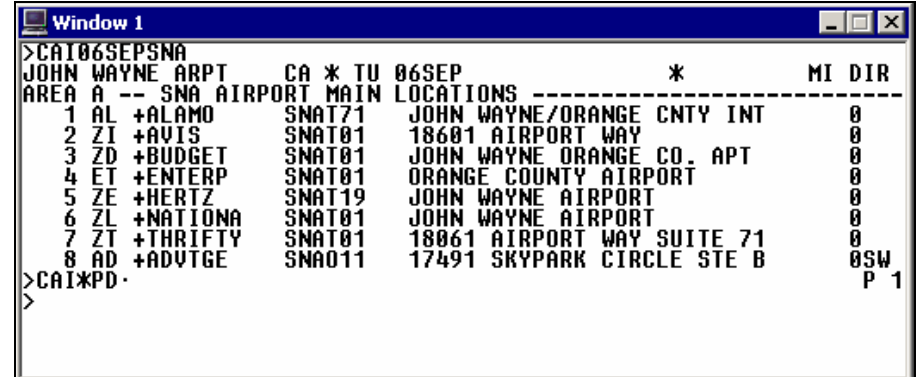

## Check availability

From the CAI display, you can check availability by line number.

#### **Example**

CAL3/15SEP-20SEP.F/ARR-12N/DT-12N

The following screen appears.

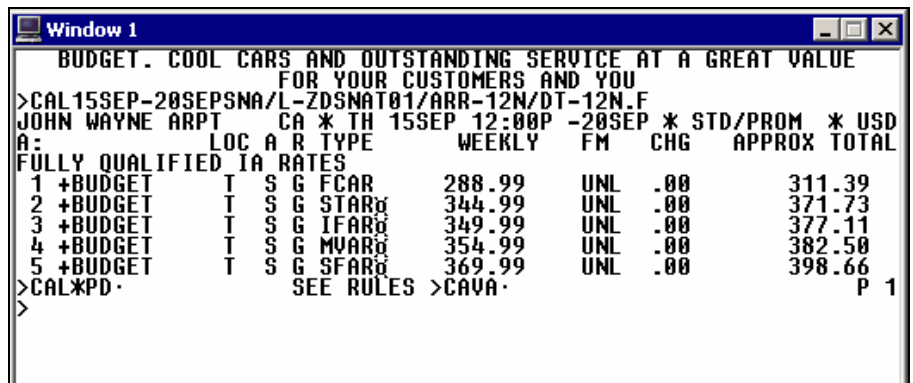

## **By City**

You can display an index of all car rental locations in a city.

To display an index of city car rental locations, enter CAI followed by the city code or city name.

#### **Example**

CAINYC

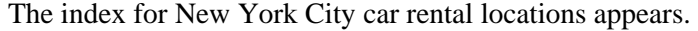

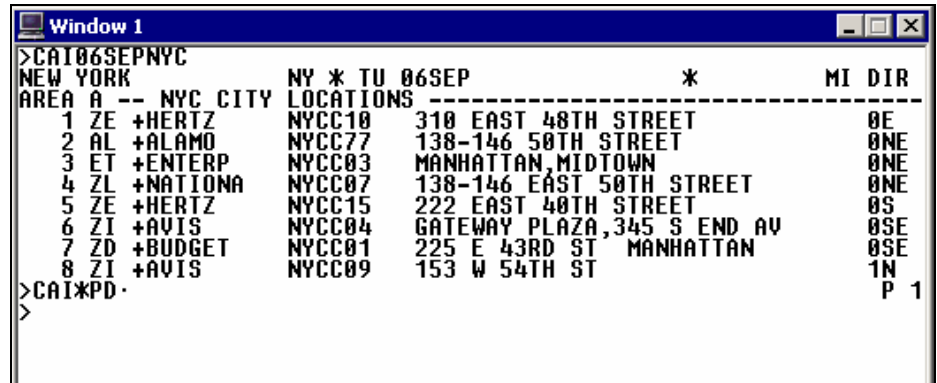

**Note:** You can also display an index by full city name.

#### **Example**

CAICLEVELAND

## **By Reference Point**

To locate a specific car rental company by reference point, use the following steps:

1. Display a reference point list using the RoomMaster reference point function identifier: **HOR**

### **Example**

#### HORYHZ

The reference point list for Halifax, Nova Scotia appears.

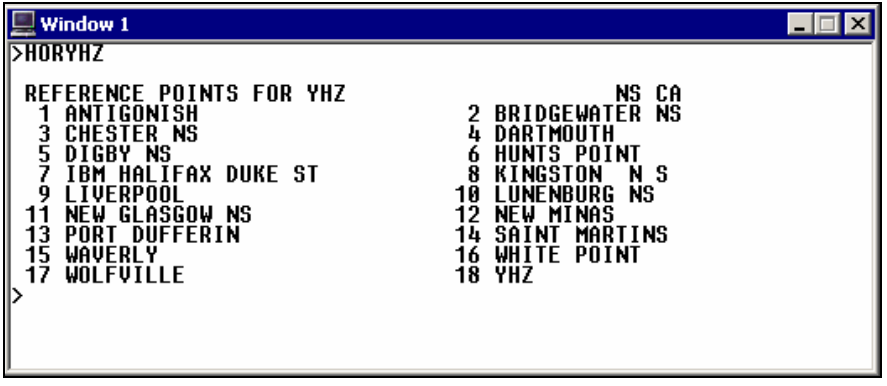

2. To locate a specific car rental company for a reference point, enter CAI followed by the reference point, slash  $($ ), and the car rental company code.

#### **Example**

**CAIDARTMOUTH** 

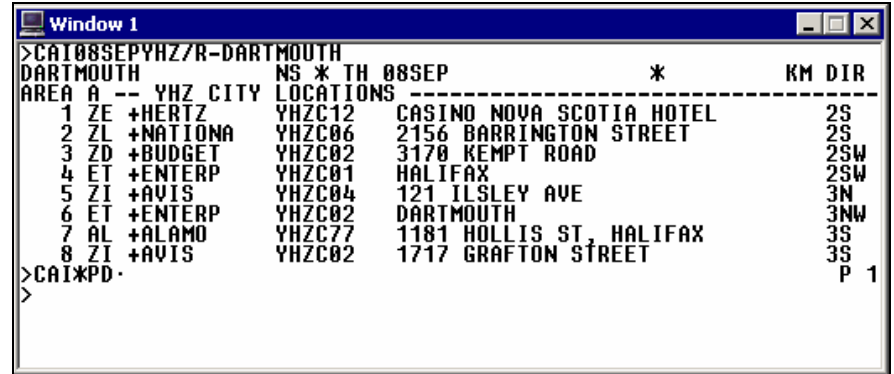

The index for car company locations nearest Dartmouth appears.

**Note:** From any car index screen, you can check availability by line number.

## **Redisplay Last Index**

If you have displayed a car index and have completed another task in Apollo such as selling a flight, you can redisplay the last index. To redisplay the last index enter: CAI\*R

The last index appears.

## **Summary**

In this module you learned how to:

- Use Apollo to determine car company codes and names.
- Identify and explain car participation levels in Apollo.
- Identify different car type codes.
- Sell rental cars in Apollo using the steps identified in this module.
- Search car availability using qualifiers.
- Update a car availability display.
- Cancel a sold car segment.
- Modify a sold car segment.
- Display car company descriptions and policies.
- Display a car index.

## **Module Review**

- 1. The code ZA represents what car vendor?
- 2. Describe the car type represented by SCAR.
- 3. What participation levels appear in the following screen? Name a car vendor that represents each level.

\_\_\_\_\_\_\_\_\_\_\_\_\_\_\_\_\_\_\_\_\_\_\_\_\_\_\_\_\_\_\_\_\_\_\_\_\_\_\_\_\_\_\_\_\_\_\_\_\_\_\_\_\_\_\_\_\_\_\_\_\_\_\_\_\_\_\_\_\_\_\_

\_\_\_\_\_\_\_\_\_\_\_\_\_\_\_\_\_\_\_\_\_\_\_\_\_\_\_\_\_\_\_\_\_\_\_\_\_\_\_\_\_\_\_\_\_\_\_\_\_\_\_\_\_\_\_\_\_\_\_\_\_\_\_\_\_\_\_\_\_\_\_

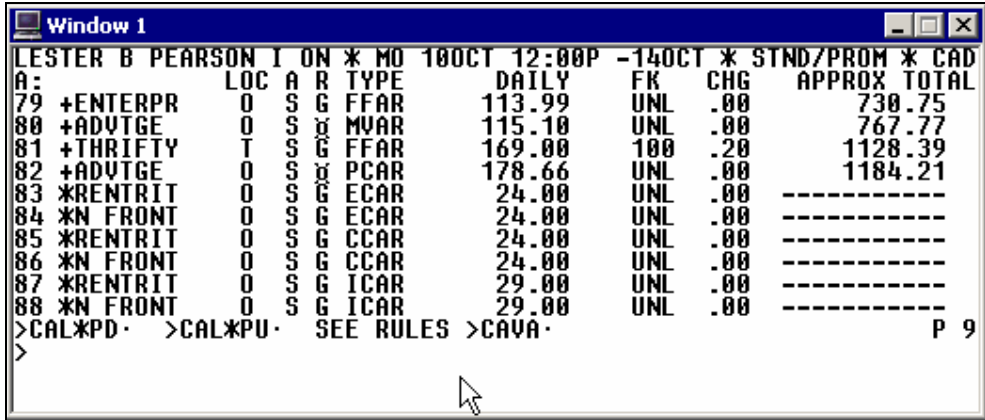

\_\_\_\_\_\_\_\_\_\_\_\_\_\_\_\_\_\_\_\_\_\_\_\_\_\_\_\_\_\_\_\_\_\_\_\_\_\_\_\_\_\_\_\_\_\_\_\_\_\_\_\_\_\_\_\_\_\_\_\_\_\_\_\_

 $\overline{\phantom{a}}$  ,  $\overline{\phantom{a}}$  ,  $\overline{\phantom{a}}$ 

 \_\_\_\_\_\_\_\_\_\_\_\_\_\_\_\_\_\_\_\_\_\_\_\_\_\_\_\_\_\_\_\_\_\_\_\_\_\_\_\_\_\_\_\_\_\_\_\_\_\_\_\_\_\_\_\_\_\_\_\_\_\_\_\_\_\_\_\_\_\_  $\overline{\phantom{a}}$  ,  $\overline{\phantom{a}}$  ,  $\overline{\phantom{a}}$  $\overline{\phantom{a}}$  , and the contribution of the contribution of the contribution of the contribution of the contribution of the contribution of the contribution of the contribution of the contribution of the contribution of the

 \_\_\_\_\_\_\_\_\_\_\_\_\_\_\_\_\_\_\_\_\_\_\_\_\_\_\_\_\_\_\_\_\_\_\_\_\_\_\_\_\_\_\_\_\_\_\_\_\_\_\_\_\_\_\_\_\_\_\_\_\_\_\_\_\_\_\_\_\_\_ \_\_\_\_\_\_\_\_\_\_\_\_\_\_\_\_\_\_\_\_\_\_\_\_\_\_\_\_\_\_\_\_\_\_\_\_\_\_\_\_\_\_\_\_\_\_\_\_\_\_\_\_\_\_\_\_\_\_\_\_\_\_\_\_

- 4. What are the steps to sell a car *without* a CD number?
- 5. Name at least two search qualifiers to use with CAL availability.
- 6. What format would you use to change your current car availability to request that the car size is Intermediate?

 $\mathcal{L}_\text{max} = \frac{1}{2} \sum_{i=1}^{n} \frac{1}{2} \sum_{i=1}^{n} \frac{1}{2} \sum_{i=1}^{n} \frac{1}{2} \sum_{i=1}^{n} \frac{1}{2} \sum_{i=1}^{n} \frac{1}{2} \sum_{i=1}^{n} \frac{1}{2} \sum_{i=1}^{n} \frac{1}{2} \sum_{i=1}^{n} \frac{1}{2} \sum_{i=1}^{n} \frac{1}{2} \sum_{i=1}^{n} \frac{1}{2} \sum_{i=1}^{n} \frac{1}{2} \sum_{i=1}^{n} \frac{1$ 

7. From the following availability screen, what is the format to display a description for the car company on line 3?

\_\_\_\_\_\_\_\_\_\_\_\_\_\_\_\_\_\_\_\_\_\_\_\_\_\_\_\_\_\_\_\_\_\_\_\_\_\_\_\_\_\_\_\_\_\_\_\_\_\_\_\_\_\_\_\_\_\_\_\_\_\_\_\_\_\_\_\_\_\_\_

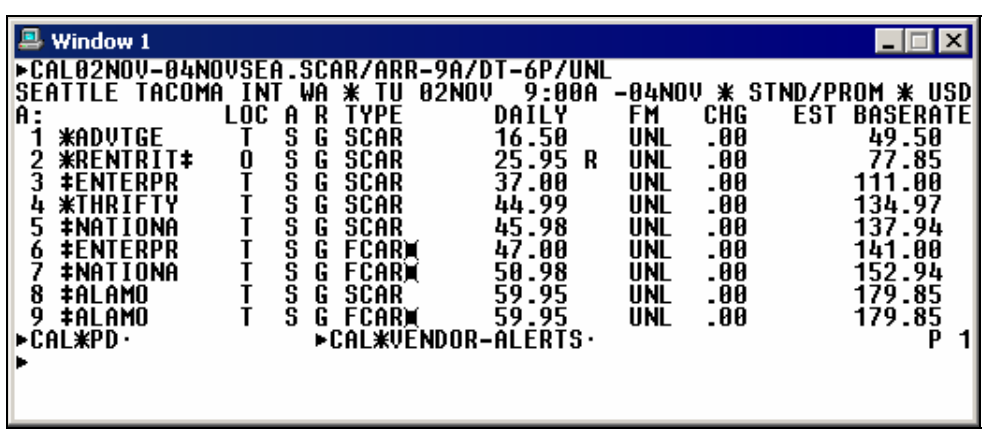

8. What is the format to display the description for the sold car on segment 2 of a PNR?

\_\_\_\_\_\_\_\_\_\_\_\_\_\_\_\_\_\_\_\_\_\_\_\_\_\_\_\_\_\_\_\_\_\_\_\_\_\_\_\_\_\_\_\_\_\_\_\_\_\_\_\_\_\_\_\_\_\_\_\_\_\_\_\_\_\_\_\_\_\_\_

\_\_\_\_\_\_\_\_\_\_\_\_\_\_\_\_\_\_\_\_\_\_\_\_\_\_\_\_\_\_\_\_\_\_\_\_\_\_\_\_\_\_\_\_\_\_\_\_\_\_\_\_\_\_\_\_\_\_\_\_\_\_\_\_\_\_\_\_\_\_\_

\_\_\_\_\_\_\_\_\_\_\_\_\_\_\_\_\_\_\_\_\_\_\_\_\_\_\_\_\_\_\_\_\_\_\_\_\_\_\_\_\_\_\_\_\_\_\_\_\_\_\_\_\_\_\_\_\_\_\_\_\_\_\_\_\_\_\_\_\_\_\_

\_\_\_\_\_\_\_\_\_\_\_\_\_\_\_\_\_\_\_\_\_\_\_\_\_\_\_\_\_\_\_\_\_\_\_\_\_\_\_\_\_\_\_\_\_\_\_\_\_\_\_\_\_\_\_\_\_\_\_\_\_\_\_\_\_\_\_\_\_\_\_

\_\_\_\_\_\_\_\_\_\_\_\_\_\_\_\_\_\_\_\_\_\_\_\_\_\_\_\_\_\_\_\_\_\_\_\_\_\_\_\_\_\_\_\_\_\_\_\_\_\_\_\_\_\_\_\_\_\_\_\_\_\_\_\_\_\_\_\_\_\_\_

- 9. What is the format to add ID-726700 to car segment 3 in a PNR?
- 10. What is the format to cancel car segment 2?
- 11. What is the format to find car rental locations in Cleveland other than at the airport?
- 12. Write the format to sell a car *without* an air segment:
	- intermediate size
	- Hertz
	- in Winnipeg, Manitoba
	- pickup October 15 at 12 noon
	- drop-off October 18 at 9AM

# **Notes**
The Apollo® hotel booking program is an advanced selling tool that includes enhanced room reservation capability and extensive access to the latest hotel information.

Apollo Inside Availability® with Inside Shopper provides access to a hotel's inventory to view and sell from availability. You can sell a room quickly using a customer-specific search.

## **Module Objectives**

Upon completion of this module you will be able to:

- Use Apollo to determine hotel company codes and names.
- Identify and explain hotel participation levels in Apollo.
- Sell hotels in Apollo using the steps identified in this module.
- Modify and cancel hotel segments sold in Apollo.
- Display a hotel description.
- Display a hotel index.

## **Encode and Decode**

Use Apollo encoding and decoding to find a hotel company name or twoletter chain code.

The function identifier to encode and decode hotel companies is: **S\*HTL** 

## **Find a Hotel Code**

*HELP HOTEL-ENCODE CANADA: HELP ENCODE HELP S\*HTL* 

> To encode a hotel company, enter  $S*HTL$  followed by a slash  $($ ) and the hotel company name.

#### **Example**

S\*HTL/SUPER 8

The following screen appears.

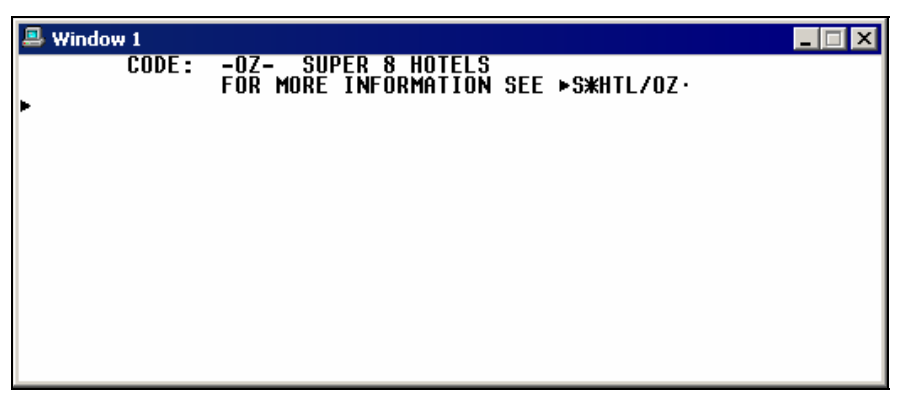

When Apollo® does *not* recognize the hotel company name, a list of similar hotel company names and numbers appears. The following screen is an example.

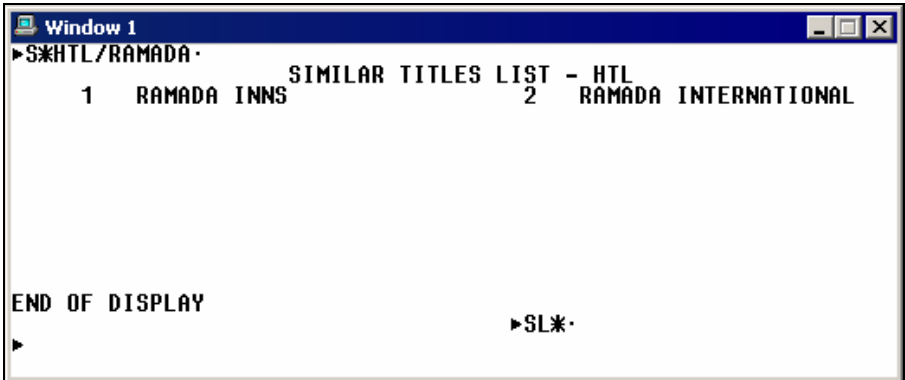

Select the hotel company name from the list by tabbing to the SL\* prompt and entering the number corresponding to the hotel.

## **Find a Hotel Name**

*HELP HOTEL-DECODE CANADA: HELP DECODE HELP S\*HTL* 

> To decode a hotel company, enter S\*HTL followed by a slash (/) and the two-letter hotel company code.

**Example** 

S\*HTL/TL

The following screens appear.

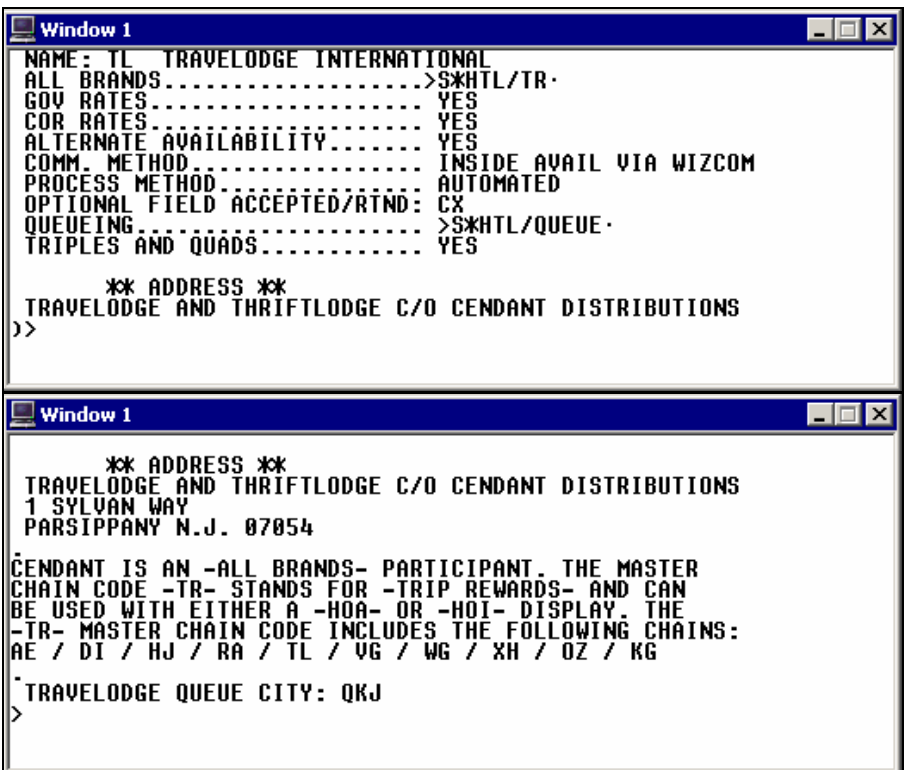

The following table lists the screen components.

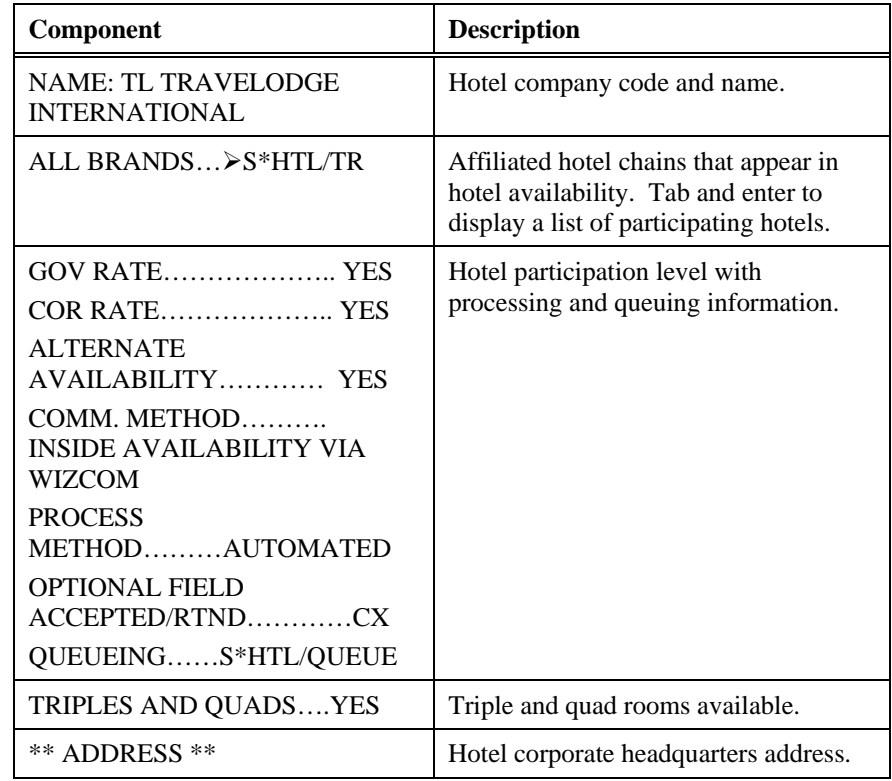

**Note:** For a list of hotel companies using All Brands codes, see: S\*HTL/ALL BRANDS

## **Hotel Participation Levels**

Apollo hotel participation levels are:

- Inside Availability<sup>®</sup>.
- **Inside Link®**
- Non-link.

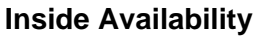

Inside Availability® participants provide detailed availability (rates and room description) for a single property. When you sell a room you receive an immediate confirmation number. The hotel's computer system builds a room reservation before you end transact the PNR.

### Inside Shopper

Inside Shopper provides Inside Availability participants with the ability to display integrated, real-time rate and availability data on the hotel availability screen. These participants have the ability to accept a frequent guest and/or corporate discount information with other hotel availability search qualifiers, enabling the hotel company to respond with customer-specific information as well.

Inside Shopper availability codes of A (available), O (other rates), and C (closed) appear to the right of the line number on the availability screen.

## Complete Pricing

Inside Availability participants can offer Complete Pricing on the Complete Availability (HOC) screen for a property.

This means that you can view the approximate total amount including any rate changes and taxes for the entire stay.

## **Inside Link**

Inside Link® sends the sell message directly to the hotel company for an instant confirmation at time of booking. The hotel's computer system builds a room reservation before you end transact the PNR.

## **Non Link**

A non link participant responds to the sell message and returns a confirmation number to the PNR after its system has processed the reservation.

## **Best Available Rate Program**

Best Available Rate participants guarantee that the same rates available via the hotel chain's web site or by calling the property directly, are also available in Apollo. The Best Available Rate indicator appears as an exclamation point (!) next to the chain code in Apollo hotel availability and hotel index.

## **Steps to Sell a Hotel**

To sell a hotel through Apollo, use these four basic steps:

- 1. Display hotel availability.
- 2. Display complete availability.
- 3. Display room rate rules and policies.
- 4. Sell the hotel room.

Following these steps saves you time when completing the PNR and ensures the best accommodations for your customer. The following sections explain each step in detail.

## **Step 1: Display Hotel Availability**

*HELP HOTEL-AVAIL CANADA: HELP HOTEL HELP HOAA* 

> Use hotel availability to display a list of hotel properties to determine which best meets your customer's needs. You can enter hotel availability formats several ways:

- With an air segment using an airport code or a city code.
- *Without* an air segment
- Using search qualifiers
- Using update modifiers

## With air segment

Apollo makes several assumptions when you request hotel availability with an air segment. Apollo:

- Bases the hotel check-in date and location on the air segment directly before your hotel request.
- Assumes the reservation is a one-night stay for one adult.
- Displays hotels within a 30-mile radius of the destination airport.

The hotel availability function identifier is: **HOA** 

To display availability for the destination of the previous air segment, enter slash (/), the air segment number, end item (+), HOA followed by a dash (-), and checkout date (*if* staying for more than one night).

#### **Example**

/1+HOA-19NOV

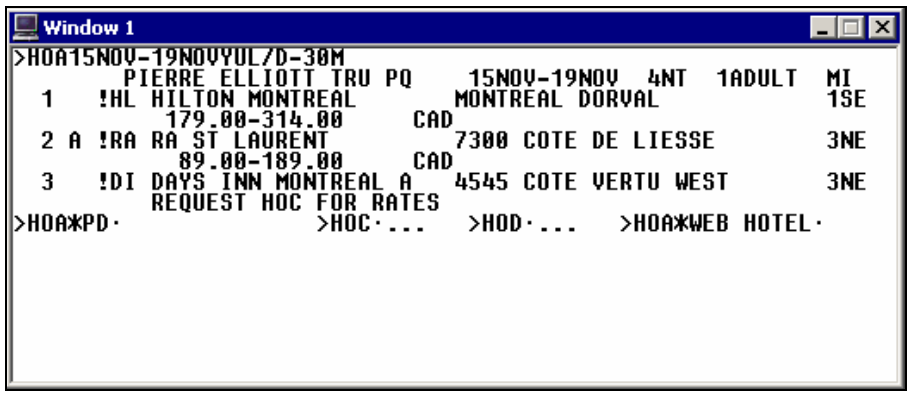

The following table lists the key components of the hotel availability screen and the components of line 2.

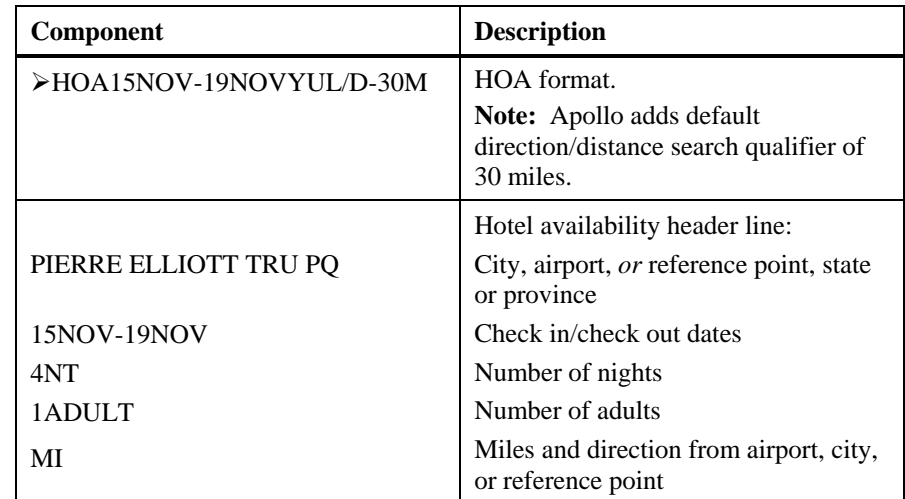

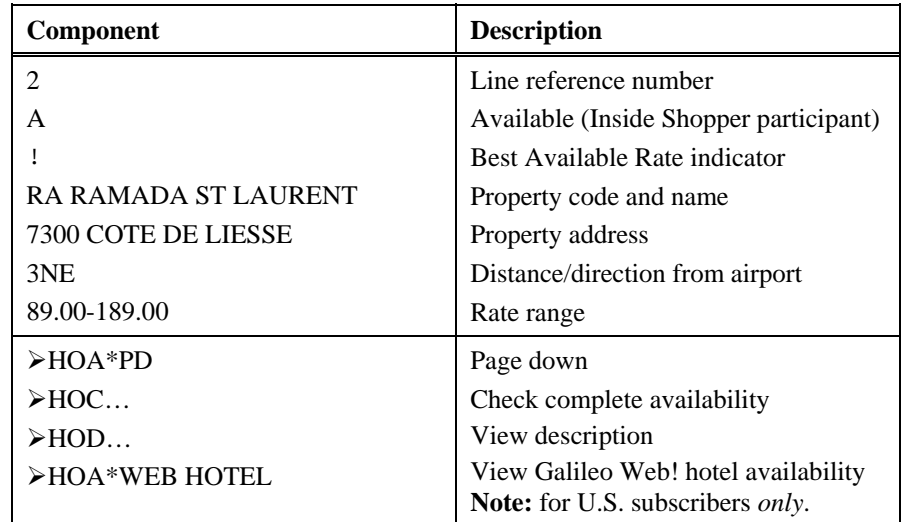

## *Without* air segment

You can display availability *without* an air segment by including the city code or city name in the hotel availability format.

To display hotel availability *without* an air segment, enter HOA followed by the check-in date, dash (-), checkout date, and city code, city name, or reference point.

### **Examples**

HOA9AUG-12AUGSFO HOA9AUG-12AUGSAN FRANCISCO HOA21OCT-23OCTFISHERMANSWHARF

## Alternate availability display

Alternate availability for Inside Availability participants will increase your productivity by giving you additional options when your preferred property is *not* available.

After requesting complete hotel availability, if the property you have chosen is *not* available, the hotel vendor can return alternate availability.

For example, you request availability for Indianapolis, Indiana, at a Marriott property. If that property is sold out, Marriott can return an alternate availability (HOP) display.

The following screen is an example of an alternate availability display.

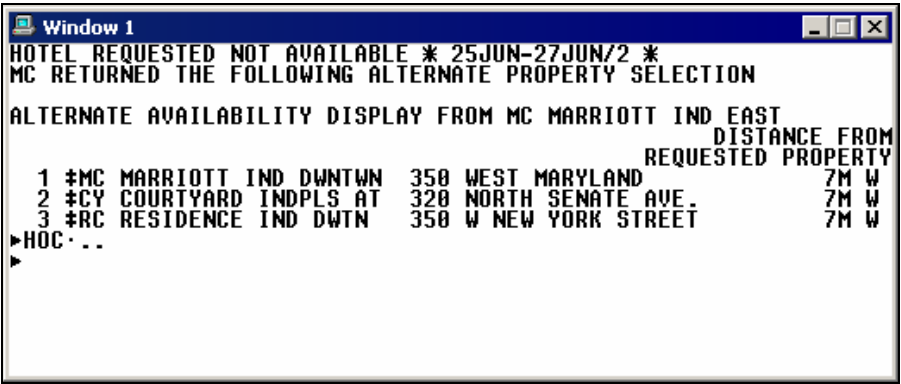

To see available rates and room types, tab to the HOC prompt, type the line number, and press Enter.

### Search qualifiers

*HELP HOTEL-SEARCH QUALIFIERS CANADA: HELP HOTEL HELP HOAS* 

> Use search qualifiers to override Apollo booking assumptions and to define your customer's accommodation requirements on the first entry.

To display hotel availability using search qualifiers, enter a slash (/) followed by the air segment number, end item (+), HOA, dash (-), checkout date, slash (/), and the search qualifiers separated by slashes.

## **Example**

/1+HOA-30JUN/D-4/N-PLAZA

The following table lists frequently used search qualifiers and sample formats.

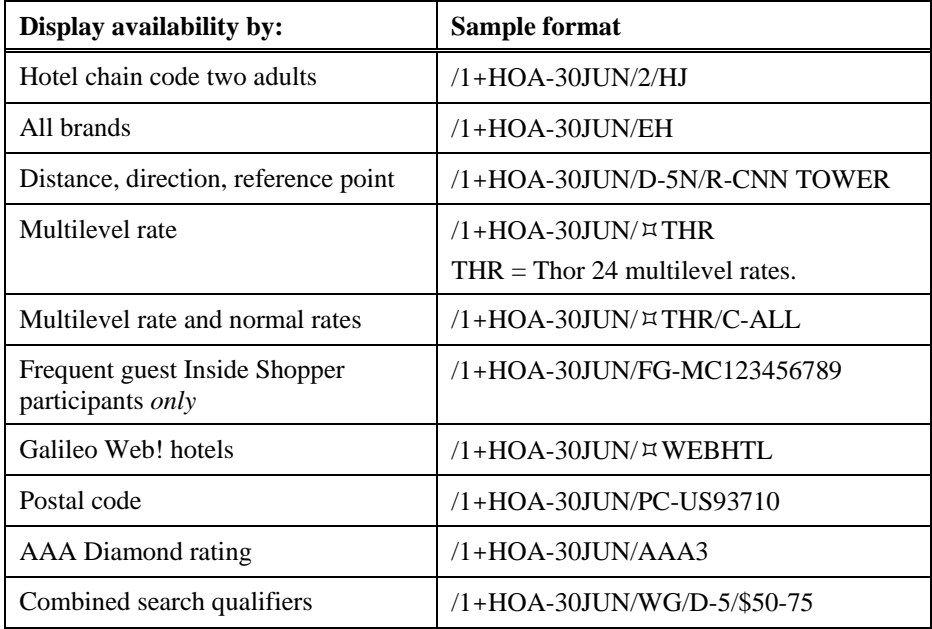

To redisplay the last active hotel availability, enter: HOA\*R

Update availability

You can update hotel availability without retyping the entire format.

The function identifier to update hotel availability is: **HOU**

To update hotel availability, enter HOU followed by one or more search qualifiers.

### **Example**

HOU-23JUN

The following table lists commonly used updates and sample formats.

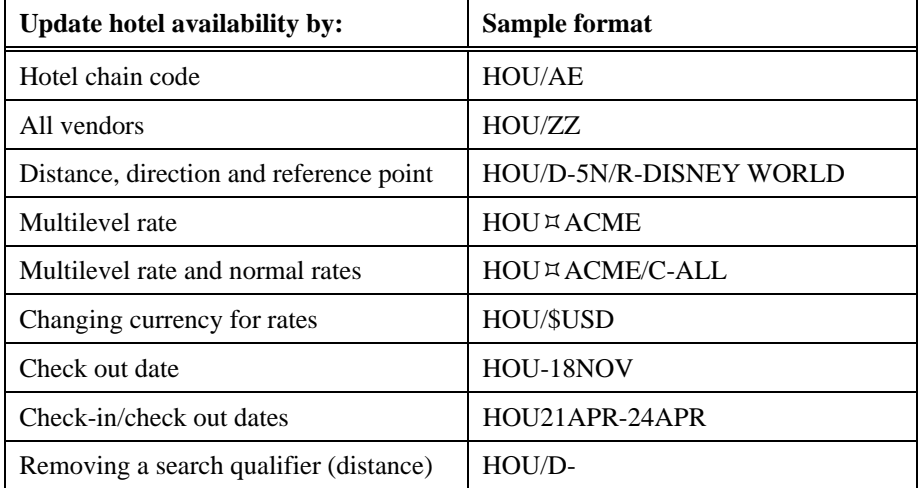

## By reference point

*HELP HOTEL-REFERENCE CANADA: HELP HOTEL HELP HOR* 

> You can find hotel properties based on landmarks or places of interest. For example, if your customer wants to stay near Disneyland, you can request available hotel properties near this reference point.

You can display a:

- List of reference points for a city or airport.
- Hotel availability from a reference point list.

## **City or Airport Reference Points**

To determine reference points for a specific city or airport, you can display a reference point list.

The function identifier to display a reference point list is: **HOR** 

To display a reference point list, enter HOR followed by the city or airport code.

### **Example**

#### **HORBOS**

The reference point list for Boston appears.

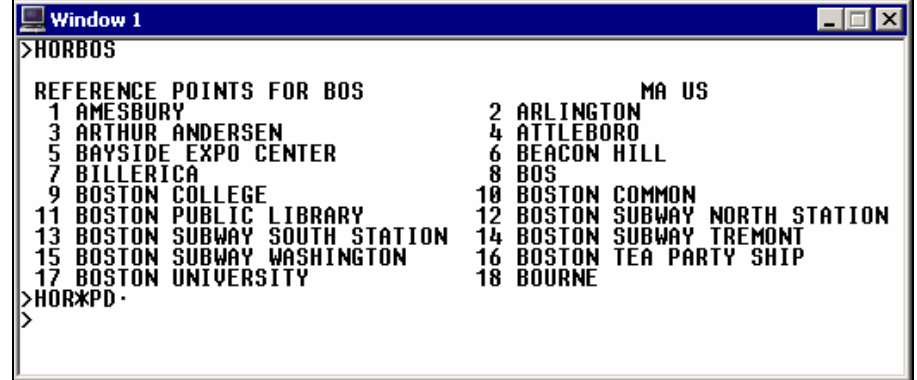

The following table describes the reference point list components.

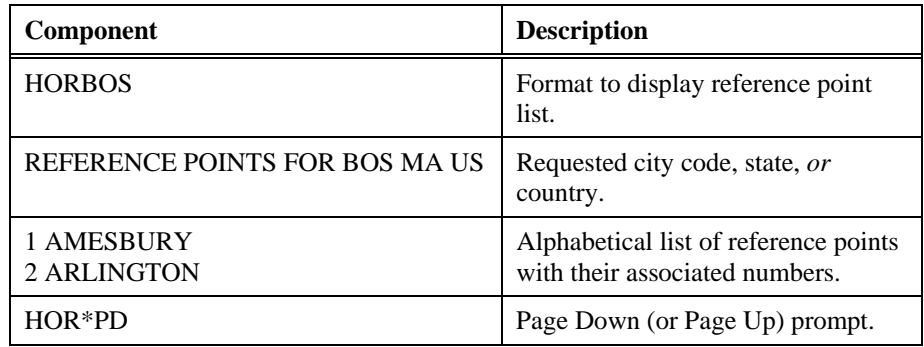

To redisplay last reference point list enter: HOR\*R

#### **Reference Point List**

You can display hotel availability from a reference point list *with* or *without* booked air segments.

## **With Air Segments**

To display hotel availability from a reference point list when air segments are booked, enter /1+HOA, reference point number followed by a slash (/), dash (-), checkout date, slash (/), distance qualifier (D), dash (-), and the number of miles.

## **Example**

/1+HOA5/-10MAY/D-2

### *Without* **Air Segments**

To display hotel availability *without* air from a reference point list, enter HOA followed by the reference point number, a slash  $($ ), check-in date, dash (–), checkout date, and distance qualifier.

### **Example**

HOA2/15AUG-20AUG/D-1

**Note:** To display availability for *today's date* and for one night, enter HOA and the reference point number.

## **Step 2: Display Complete Availability**

*HELP HOTEL-COMPLETE CANADA: HELP HOTEL HELP HOC* 

> After choosing a hotel from availability, check complete availability to get the best rate for your customer. Complete availability provides rates, room types, and the approximate total cost for the stay. From this display, you can determine the best room rate for your customer.

The function identifier to display complete availability is: **HOC**

To view complete availability, use the following steps.

- 1. Tab to the HOC prompt at the bottom of the hotel availability screen.
- 2. Type the property line reference number and press Enter.

The complete availability screen appears.

Inside Availability participant

The following screen is an example of complete availability.

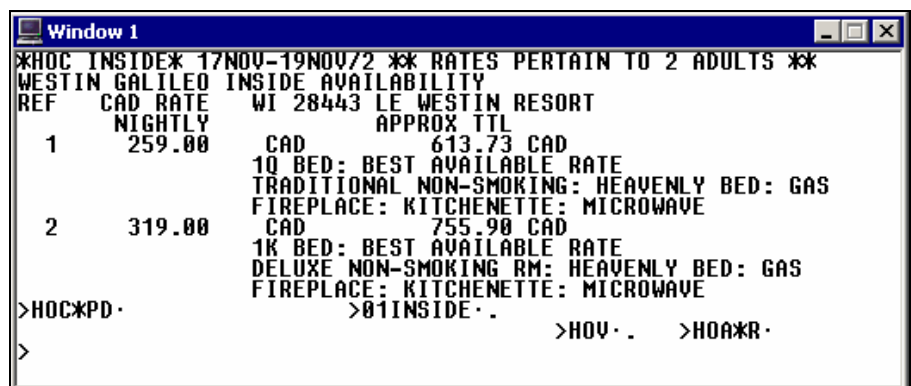

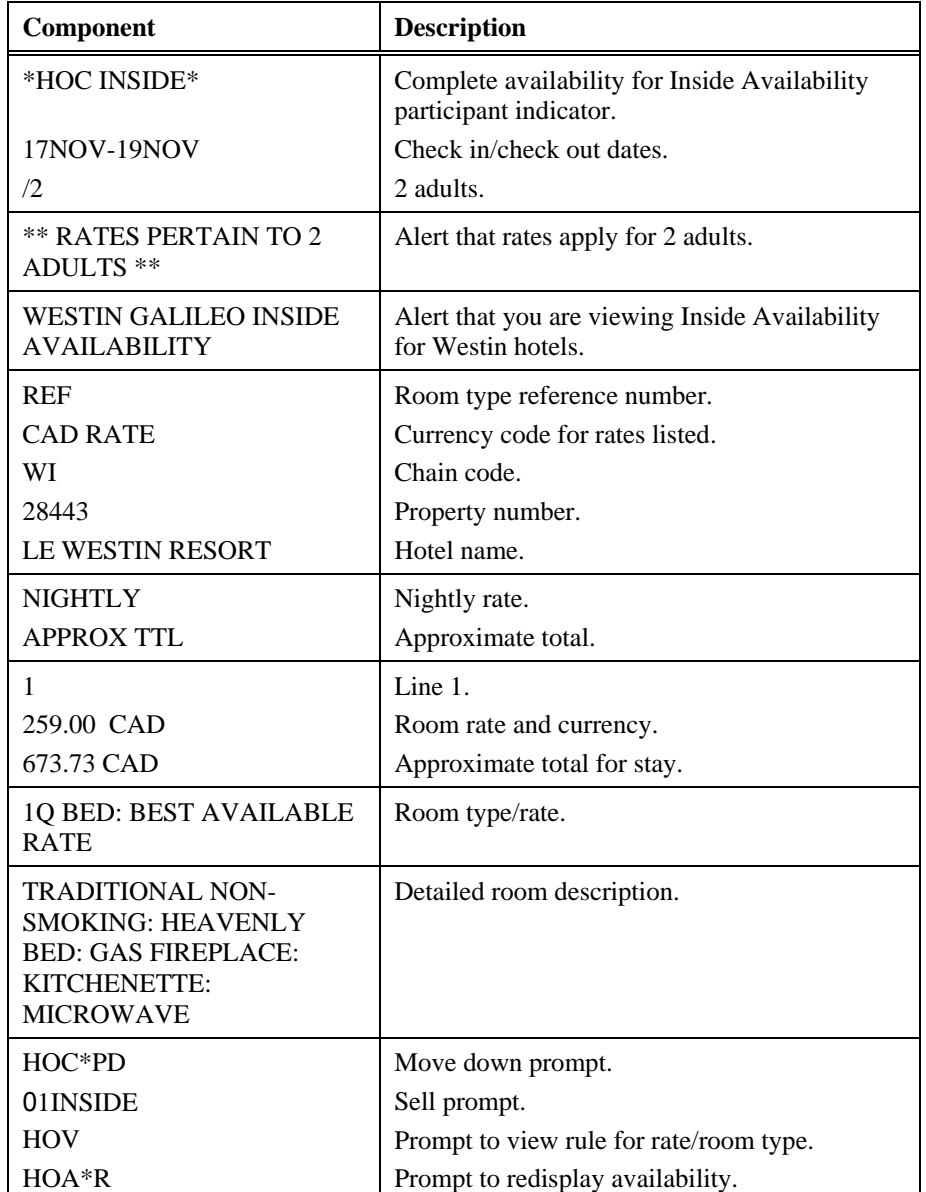

The following table lists the complete availability screen components including the components of line 1.

Inside Link and non-link participants

Inside Link and non-link participants complete availability screens differ slightly from Inside Availability participants. Their rates and room types appear together in a list on the screen.

**Note:** To redisplay your last active complete availability screen, enter: HOC\*R

## **Step 3: Display Room Rate Rules**

*HELP HOTEL-RULES CANADA: HELP HOTEL HELP HOV* 

> Hotel companies can have restrictive rate policies. Checking room rate rules is an important part of the booking process in order to:

- Sell the correct rate for the requested dates.
- Advise the customer of any rate changes during the stay and of any guarantee, deposit, or cancellation policies.

At the bottom of a complete availability (HOC) screen, a prompt appears to view room type rules.

The function identifier to display rules is: **HOV**

**Note:** Rules vary for each hotel company, since you are directly accessing the hotel's reservation system.

## Inside Availability participant

To display rules for an Inside Availability participant, tab to the HOV prompt at the bottom of the complete availability screen type the room type reference number, and press Enter.

The rule screens for the room type on line 1 appear.

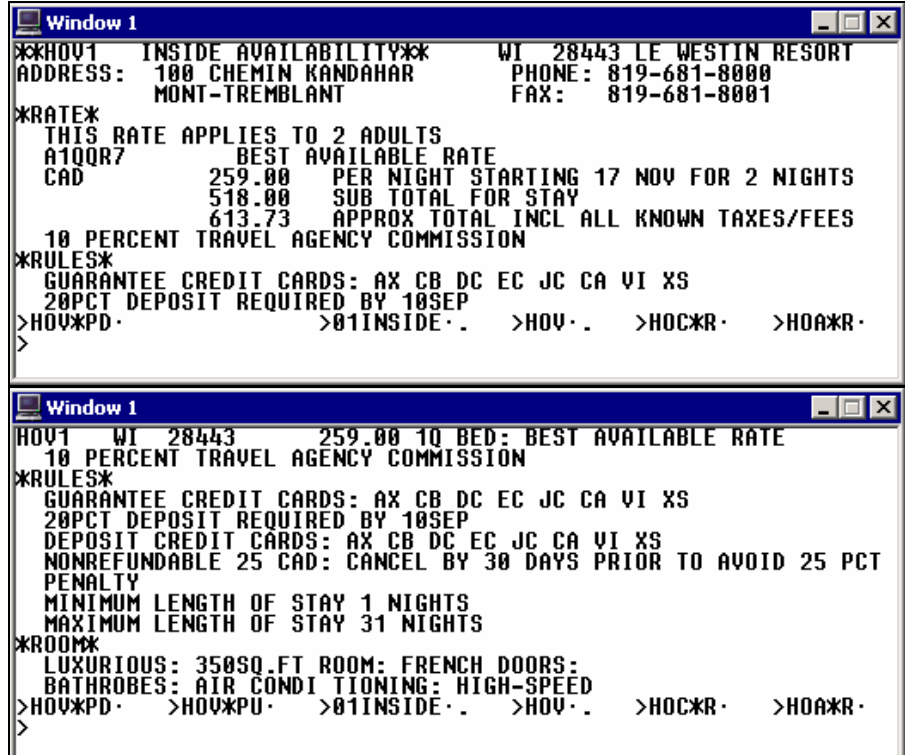

Inside Link *or* non-link participant

To display rules for an Inside Link or non-link participant, tab to the HOV/ prompt at the bottom of the complete availability screen, type the room type, and press Enter.

### **Example**

### HOV/ROHSPC

The rules screen appears showing the hotel's guarantee policy, deposit requirements, and cancellation policy. You can relay this information to your customer when you are booking the room.

View rules from a sold segment

You can also view rate rules for a sold hotel segment. To view rules for a sold hotel segment, enter HOV followed by the letter S (segment) and the hotel segment number in the PNR.

### **Example**

HOVS3

## Redisplay last rules screen

To redisplay your last active hotel rules screen, enter: **HOV\*R**

## **Step 4: Sell Hotel Segment**

*HELP HOTEL-SELL HELP HTL0 CANADA: HELP HOTEL* 

> After viewing hotel availability, complete availability, and rate rules, you are ready to sell the hotel room. Apollo provides a sell prompt in the rules screen. You can reference sell from this screen to sell a hotel segment.

Hotel participants respond as follows:

- Inside Availability® and Inside Link® participants respond with a sold segment and an instant confirmation number.
- Non-link participants respond with a sold segment and a rules display. To get a confirmation number, you must end transact the PNR.

After selling a hotel and completing the PNR, you end transact to tell the hotel company the booking is complete and they can store it in their system.

The function identifier to sell a hotel is: **0** 

## Inside Availability participants

Although a sell prompt appears on the complete availability screen for all Inside Availability participants, do *not* sell the hotel without first checking the rules.

The reference sell prompt,  $\geq 01$  INSIDE appears at the bottom of the following rules screen.

To reference sell, use the following steps.

- 1. Tab to the reference sell prompt 01INSIDE.
- 2. Type a slash (/), guarantee field (/G-) modifier, and a credit card number with expiration.

## **Example**

/G-AX370000000000028EXP1207

## **Example with Deposit**

/G-DPSTAX370000000000028EXP1207

3. Press Enter.

The sell response appears.

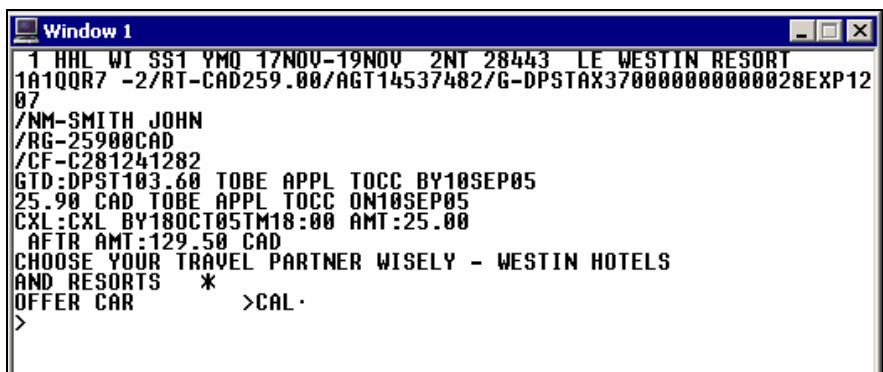

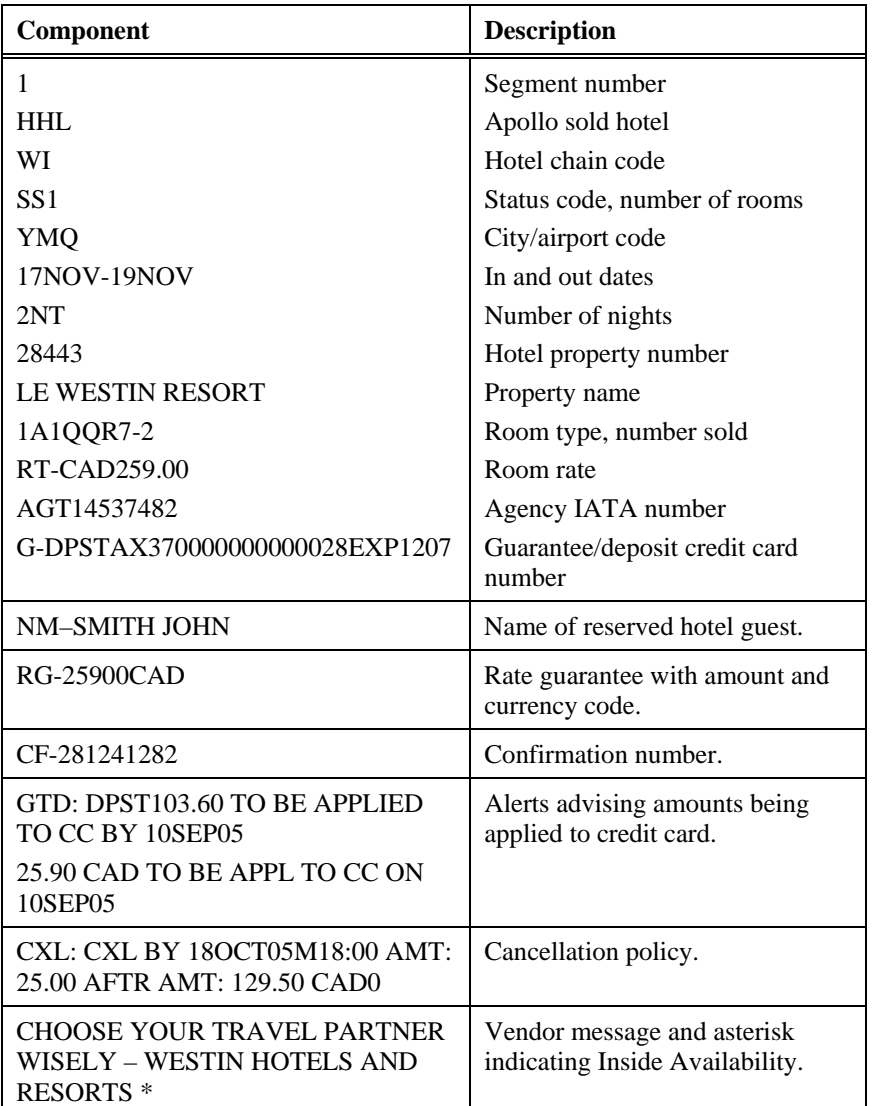

The following table lists the components of the Inside Availability sell response.

Optional sell fields

*HELP HOTEL-OPTIONAL SELL FIELDS CANADA: HELP HOTEL HELP HTLO* 

> You can use one or more optional sell fields to customize your hotel booking.

To sell a hotel with an optional field, see the reference sell example below.

## **Example**

01INSIDE/G-AX370000000000028EXP1207

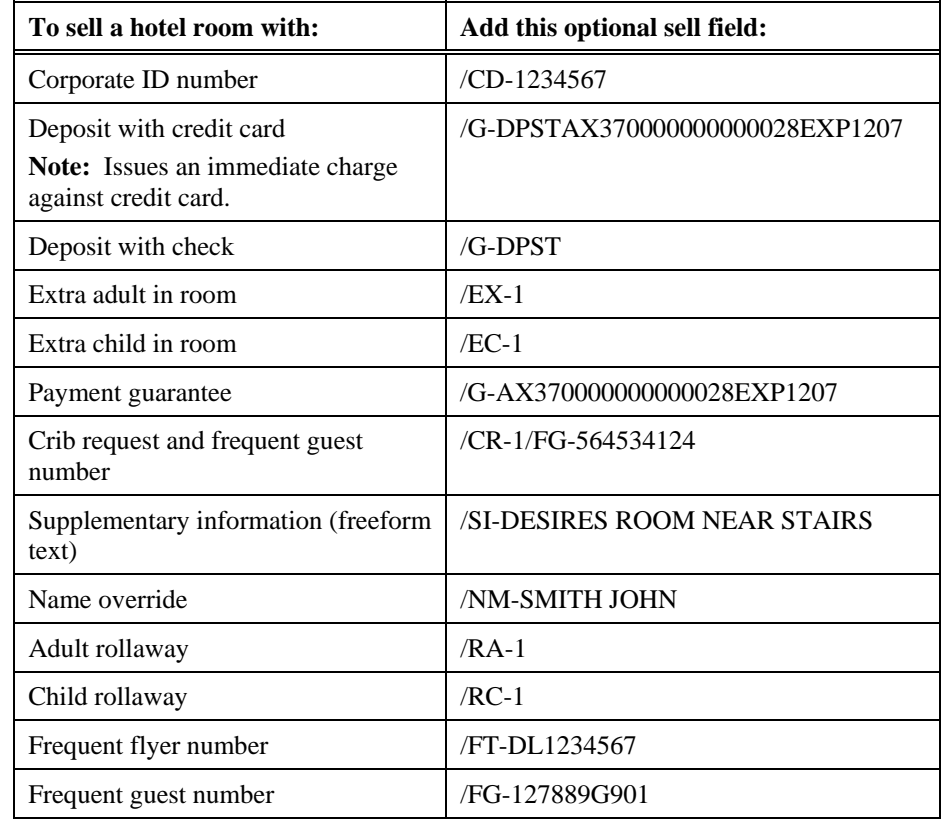

The following table lists optional sell fields and their formats.

## **Modify a Hotel Segment**

*HELP HOTEL-MODIFY CANADA: HELP HOTEL HELP HOM* 

You have the ability to modify any hotel booked in Apollo<sup>®</sup> after you have end transacted the PNR.

You can modify a hotel segment to:

- Change check-in/out dates.
- Change room type.
- Add, change, or delete optional fields.

The function identifier to modify a hotel booking is: **HOM**

This identifier generates a message to cancel *and* rebook the hotel using the new information.

**Note:** Before modifying a hotel segment, display hotel availability and check complete availability to verify that the hotel can accommodate your change.

## **Check-in/Check out Dates**

To change dates for a confirmed hotel segment, use the following steps.

1. Display hotel availability with search qualifiers to include the new dates to determine if the same hotel property is available.

## **Example**

HOA23JUN-27JUNSFO2/BW

2. Display complete availability for the hotel rate and room type needed.

### **Example**

HOC3

3. Display rules for the rate and room type needed.

### **Examples**

HOV2 (Inside Availability participant) HOV/B2DCOR (Inside Link and non link participants)

4. Enter HOM followed by the segment number, date modification code (D), slash  $\left($ , and the new dates.

## **Example**

HOM3D/23JUN-27JUN

## **Other Modifiers**

The following table lists examples of other hotel modifiers.

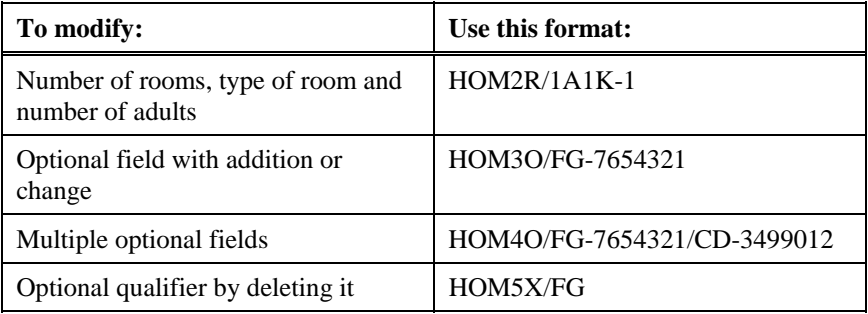

## **Cancel a Hotel Segment**

*HELP HOTEL-CANCEL CANADA: HELP CANCEL* 

> Once you sell an Inside Availability or Inside Link hotel, Apollo instantly sends a message to the hotel participant. The hotel booking is confirmed as soon as you sell it.

**Important:** If you ignore the PNR containing an Inside Availability or Inside Link hotel *before* ending it, the hotel space will still be confirmed.

The function identifier for canceling a hotel booking is: **X**

To cancel a hotel segment, use the following steps.

1. Enter X followed by the hotel segment number.

#### **Example**

X2

2. Receive *and* end transact the PNR.

**Note:** Response times vary according to the hotel's participation level.

## **Inside Availability Participant**

The following screen shows a cancellation response for an Inside Availability participant.

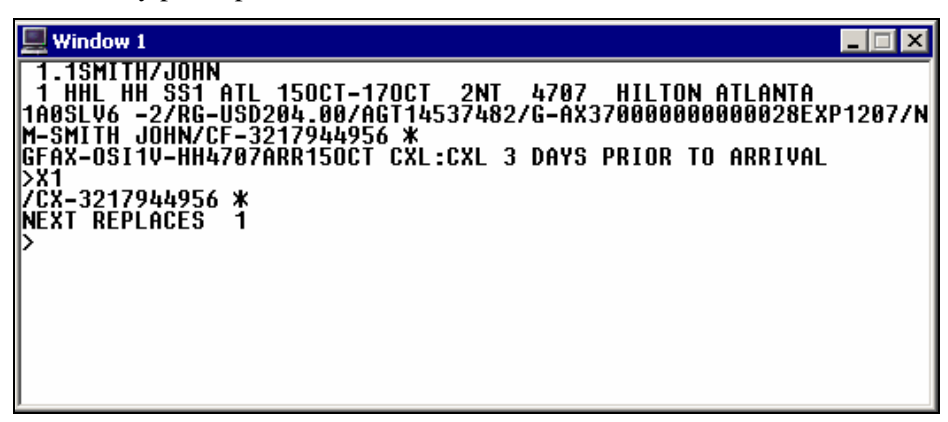

An Inside Availability participant responds immediately to a cancellation and provides you with a cancellation number (CX-3217944956). After you end transact the PNR, the hotel enters an OSI message in the PNR that includes the hotel company code, airport or city code, check-in date, and cancellation number.

#### **Example**

GFAX-OSIUA\*HH\*HHLHHXX2ATL15OCT/CX-3217944956\*

## **Inside Link and Non-Link Participants**

An Inside Link participant responds immediately to a cancellation and provides you with a cancellation number. A non-link participant responds immediately to a cancellation, but does not return a cancellation number.

# **Display a Hotel Description**

*HELP HOTEL-DESCRIPTION CANADA: HELP HOTEL HELP HOD* 

> You can display hotel property descriptions from availability *or* a sold hotel segment.

This section describes how to:

- Display the hotel property description menu.
- Use standard keywords from the menu.
- Display specific categories.
- Redisplay the last hotel property description.

## **Display Hotel Property Description Menu**

Hotel property descriptions contain information such as directions to the hotel, facilities, and room descriptions.

To view this information, you first display the property description menu. From the menu, you can then select a category of information to view.

The function identifier for hotel property description menu is: **HOD** 

To display a Property Description menu from hotel availability, enter HOD followed by the property line reference number.

## **Example**

HOD3

The Property Description menu appears.

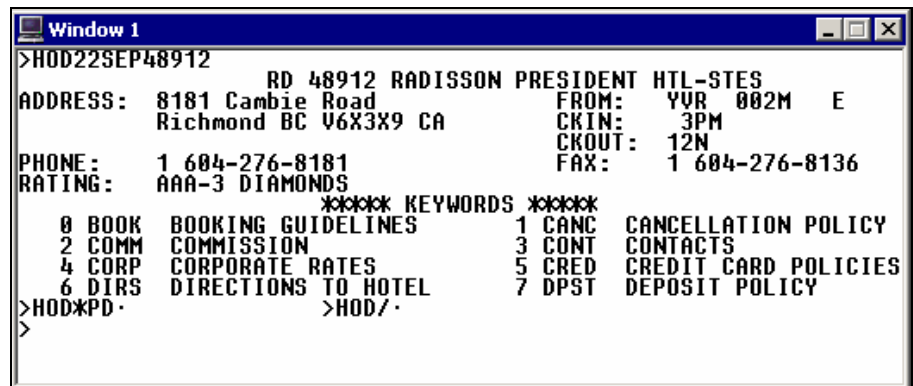

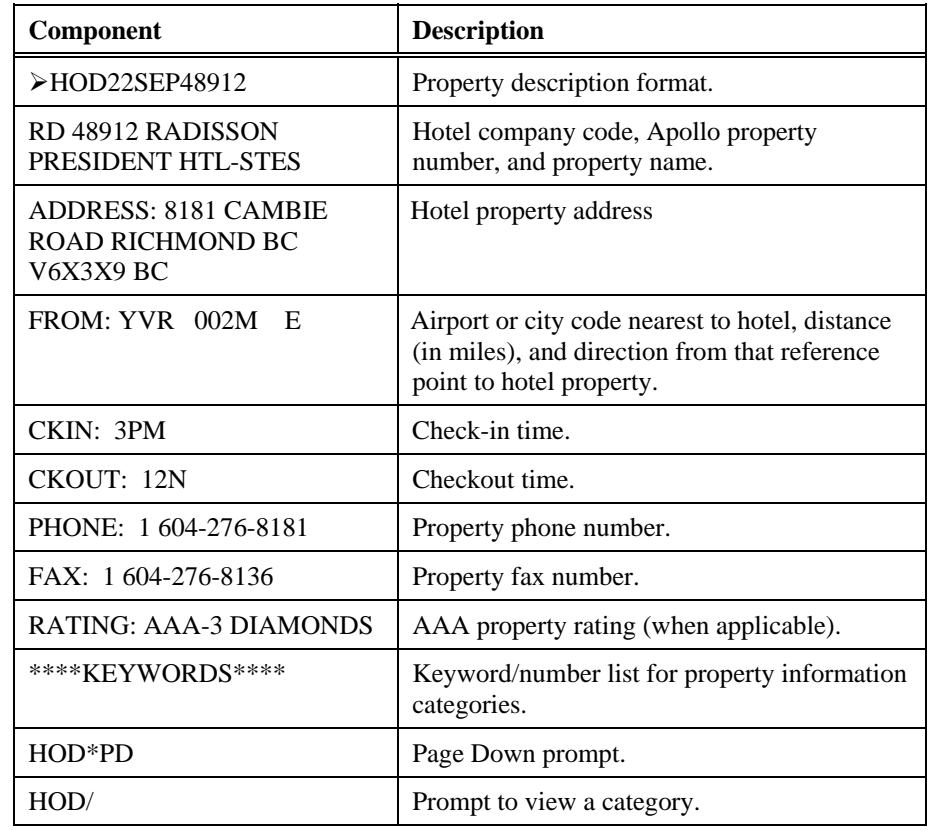

The following table lists the screen components and their description.

## Standard keywords

To select keywords from a description menu, tab to the HOD/ prompt at the bottom of the menu and type a keyword *or* its associated number.

## **Example**

#### HOD/8

**Note:** You can enter up to three keywords in one entry. Use an end item (+) to separate each keyword or number.

#### **Example**

HOD/6+LOCA+COMM

## Specific categories

Since keywords and numbers are standard, you can bypass the menu and display specific categories by entering either the keyword *or* the associated number.

To directly display different categories of descriptions for a property, enter HOD followed by the property line number, slash (/), and the keywords or associated numbers separated by end items (+).

## **Example**

HOD4/8+TAXS+25

To redisplay the last active hotel description, enter: HOD\*R

## **Display a Hotel Index**

*HELP HOTEL-INDEX CANADA: HELP HOTEL HELP HOI* 

> There are occasions when your customer may wish to stay at a specific hotel location. Apollo provides an index of all hotel properties regardless of their availability for a particular date. You can view them in three different categories:

- Airport and surrounding area
- City and surrounding suburbs
- Surrounding area of a reference point

When requesting a hotel index, you can append availability search qualifiers to the format to view hotel properties that specifically meet your needs.

The hotel index function identifier is: **HOI**

You can request a hotel index with or *without* air segments.

## *Without* **Air Segments**

When you request a hotel index and air segments do not exist in the PNR, Apollo assumes:

- Check-in date of today.
- One night stay.
- One adult staying in the room.
- Properties within 30 miles of the specified location.

**Note:** You can override any of these assumptions.

## **With Air Segments**

When you request a hotel index and air segments exist in the PNR, Apollo assumes:

- Check-in date of previous air segment.
- Airport/city code of previous air segment.
- One night stay.
- One adult staying in the room.
- Properties within 30 miles of airport of arrival.

## **Request an Index**

To request a hotel index, enter HOI followed by the city name/code, airport name/code, or reference point name.

## **Examples**

HOIMIA (airport code) HOIMIAMI (city name) HOIHIALEAH (reference point)

**Note:** If more than one occurrence of a city or reference point exists in Apollo (e.g. Springfield), a similar names list appears. If item 3 is the desired item, enter HOI\*3 to view the desired hotel index.

We have entered HOIMIA and the hotel index appears.

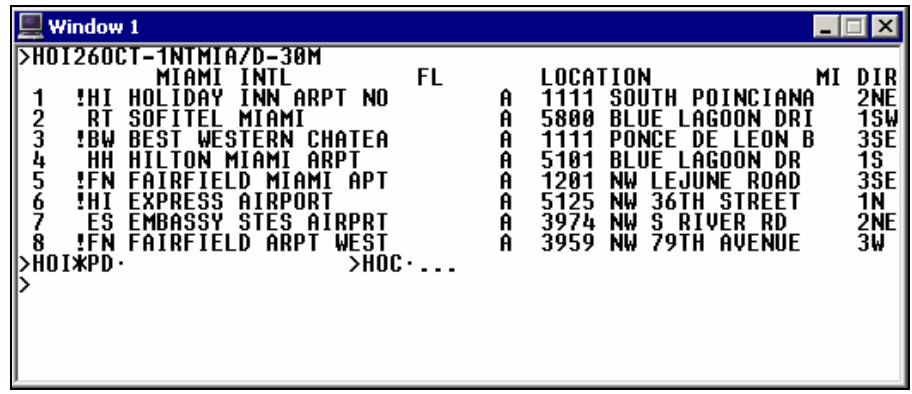

**Note:** To redisplay a hotel index, enter: HOI\*R

The following table lists the components of the hotel index screen and line 1 of the display.

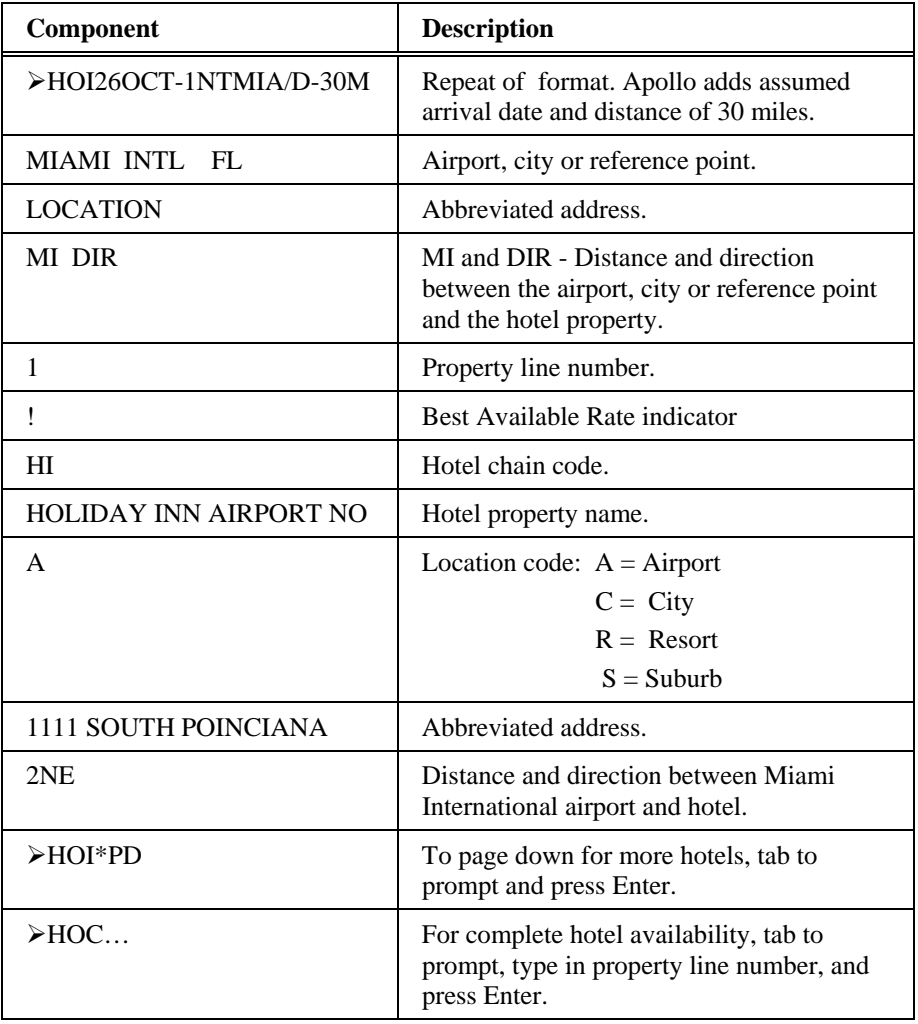

The following table lists additional HOI formats and their description.

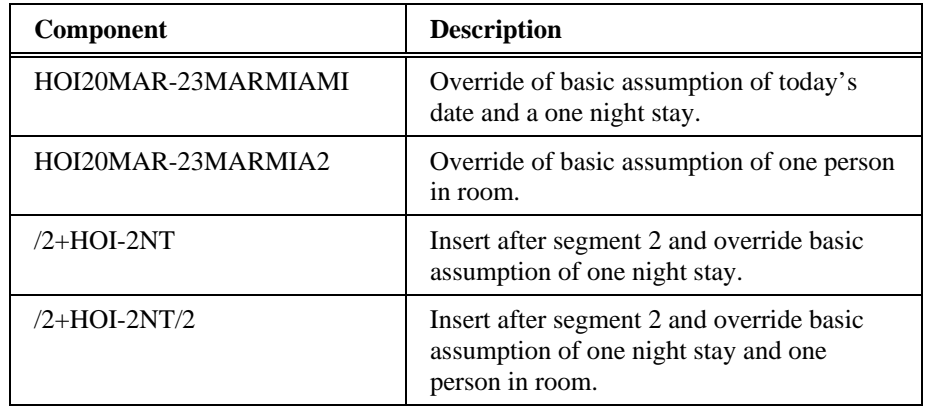

# **Summary**

In this module you learned how to:

- Use Apollo to determine hotel company codes and names.
- Identify and explain hotel participation levels in Apollo.
- Sell hotels in Apollo using the steps identified in this module.
- Modify and cancel hotel segments sold in Apollo.
- Display a hotel description.
- Display a hotel index.

# **Module Review**

- 1. What is the format to find the code for Hampton Inns?
- 2. What is the format to find which hotel is represented by code SZ?
- 3. List the four steps to sell a hotel through Apollo<sup>®</sup>.

4. What are the three levels of hotel participation?

5. What assumptions does Apollo make when requesting hotel availability with an air segment present in the PNR?

- 6. What are search qualifiers used for? Provide two examples.
- 7. What is the function identifier to update your original availability request?
- 8. In hotel availability, what does a pillow  $(\pi)$  beside the rate indicate?

9. What is the purpose of the HOV format?

- 10. What is the format to add FG-725123800 to hotel segment 2?
- 11. What is the format to cancel hotel segment 3?

12. How would you display a property description for a hotel on line 2 of availability?

\_\_\_\_\_\_\_\_\_\_\_\_\_\_\_\_\_\_\_\_\_\_\_\_\_\_\_\_\_\_\_\_\_\_\_\_\_\_\_\_\_\_\_\_\_\_\_\_\_\_\_\_\_\_\_\_\_\_\_\_\_\_\_\_\_\_\_\_\_\_\_\_\_\_\_\_\_\_\_\_

\_\_\_\_\_\_\_\_\_\_\_\_\_\_\_\_\_\_\_\_\_\_\_\_\_\_\_\_\_\_\_\_\_\_\_\_\_\_\_\_\_\_\_\_\_\_\_\_\_\_\_\_\_\_\_\_\_\_\_\_\_\_\_\_\_\_\_\_\_\_\_\_\_\_\_\_\_\_\_\_

\_\_\_\_\_\_\_\_\_\_\_\_\_\_\_\_\_\_\_\_\_\_\_\_\_\_\_\_\_\_\_\_\_\_\_\_\_\_\_\_\_\_\_\_\_\_\_\_\_\_\_\_\_\_\_\_\_\_\_\_\_\_\_\_\_\_\_\_\_\_\_\_\_\_\_\_\_\_\_\_

\_\_\_\_\_\_\_\_\_\_\_\_\_\_\_\_\_\_\_\_\_\_\_\_\_\_\_\_\_\_\_\_\_\_\_\_\_\_\_\_\_\_\_\_\_\_\_\_\_\_\_\_\_\_\_\_\_\_\_\_\_\_\_\_\_\_\_\_\_\_\_\_\_\_\_\_\_\_\_\_

\_\_\_\_\_\_\_\_\_\_\_\_\_\_\_\_\_\_\_\_\_\_\_\_\_\_\_\_\_\_\_\_\_\_\_\_\_\_\_\_\_\_\_\_\_\_\_\_\_\_\_\_\_\_\_\_\_\_\_\_\_\_\_\_\_\_\_\_\_\_\_\_\_\_\_\_\_\_\_\_

13. What is the purpose of the HOR format?

# **Notes**